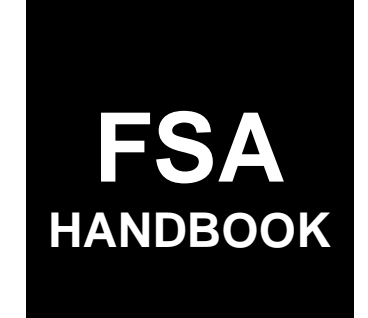

# Enterprise Data Warehouse

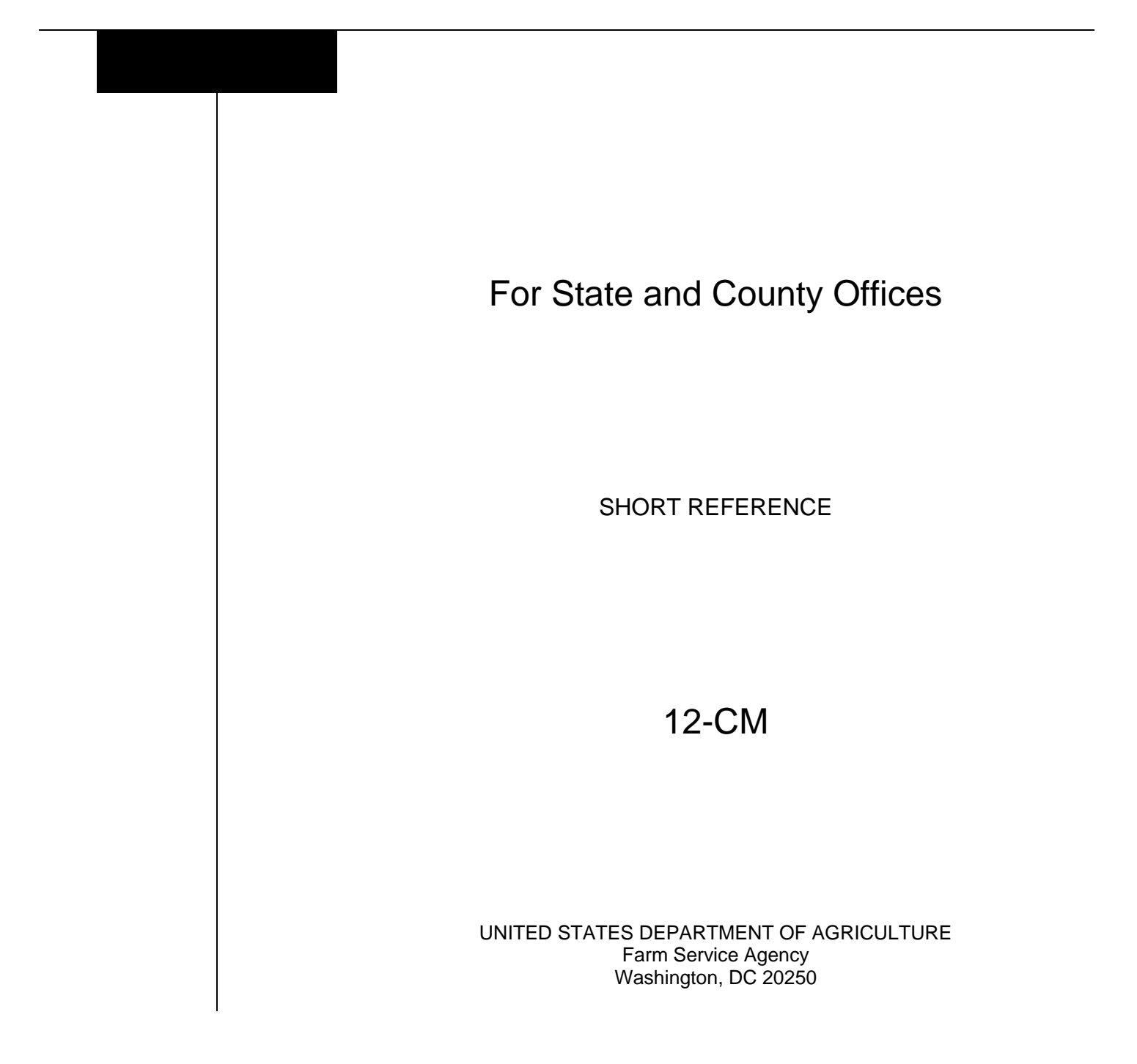

 $\mathcal{A}^{\text{max}}_{\text{max}}$ 

### **UNITED STATES DEPARTMENT OF AGRICULTURE**

Farm Service Agency Washington, DC 20250

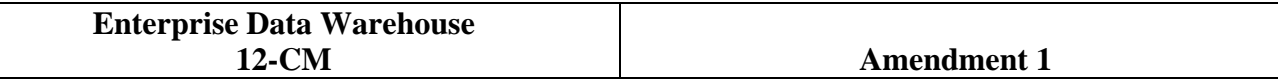

**Approved by:** Acting Deputy Administrator, Farm Programs

Bradley Karmen

#### **Amendment Transmittal**

#### **A Reason for Issuance**

This handbook has been issued to provide procedure for the Enterprise Data Warehouse (EDW).

 $\mathcal{O}(\mathcal{O}(\log n))$ 

### **Page No.**

### **Part 1 Basic Information**

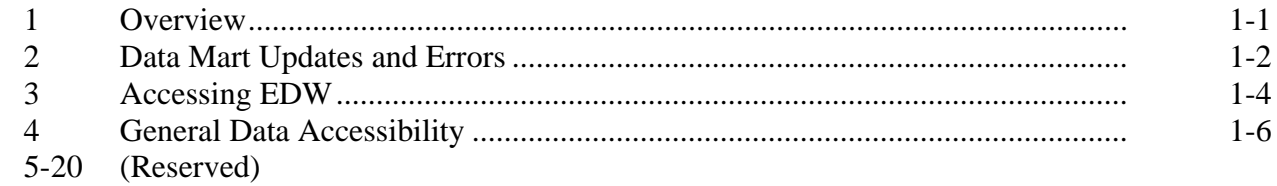

### **Part 2 FSA BI**

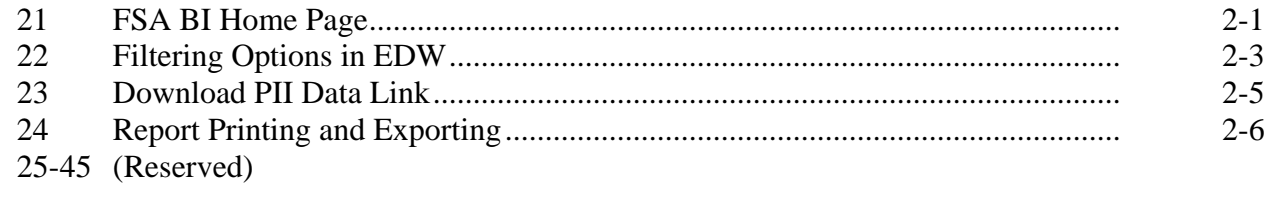

### **Part 3 Farm Program Reports**

### **Section 1 Eligibility Reports**

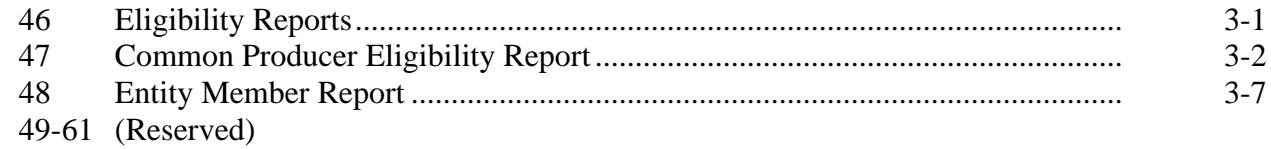

### **Section 2 Business Partner Reports**

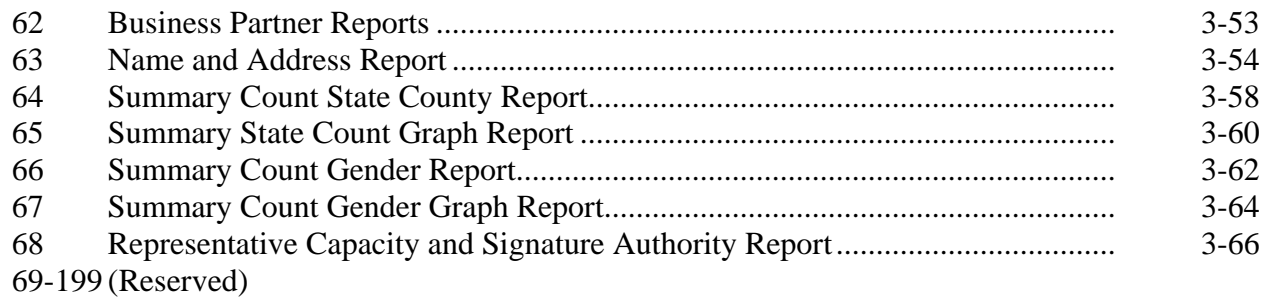

### **Table of Contents (Continued)**

### **Page No.**

### **Part 4 Basic Information**

#### **Section 1 Farm Record**

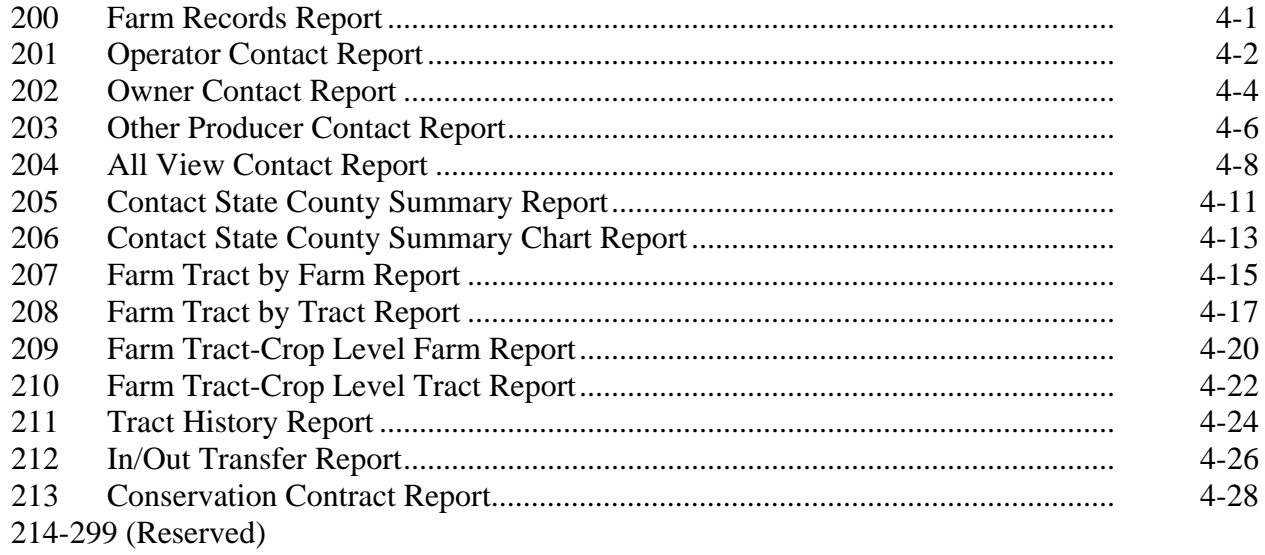

### **Section 2 Acreage Report Data**

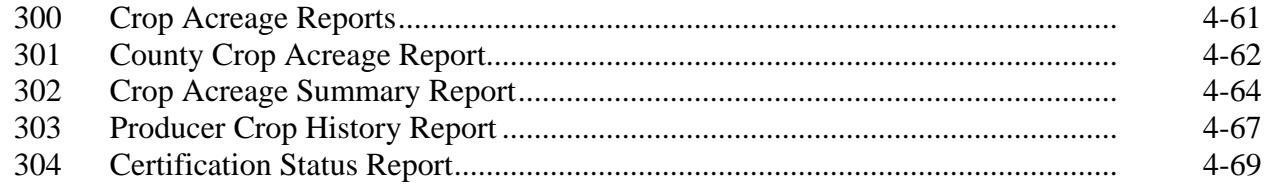

### **Exhibits**

- Reports, Forms, Abbreviations, and Redelegations of Authority
- Definitions of Terms Used in This Handbook
- 3 (Reserved)<br>4 EDW Repo
- **EDW Reports**

#### **Part 1 Basic Information**

### **1 Overview**

### **A Handbook Purpose**

This handbook contains guidance and procedure for EDW, which is an agency wide reporting warehouse, designed and managed by the Data Base Management Office. EDW will be a shared platform for Farm Programs, Farm Loan Program, and Financial Management Division and will be supported by the front end reporting tool OBIEE.

### **B Related Handbooks**

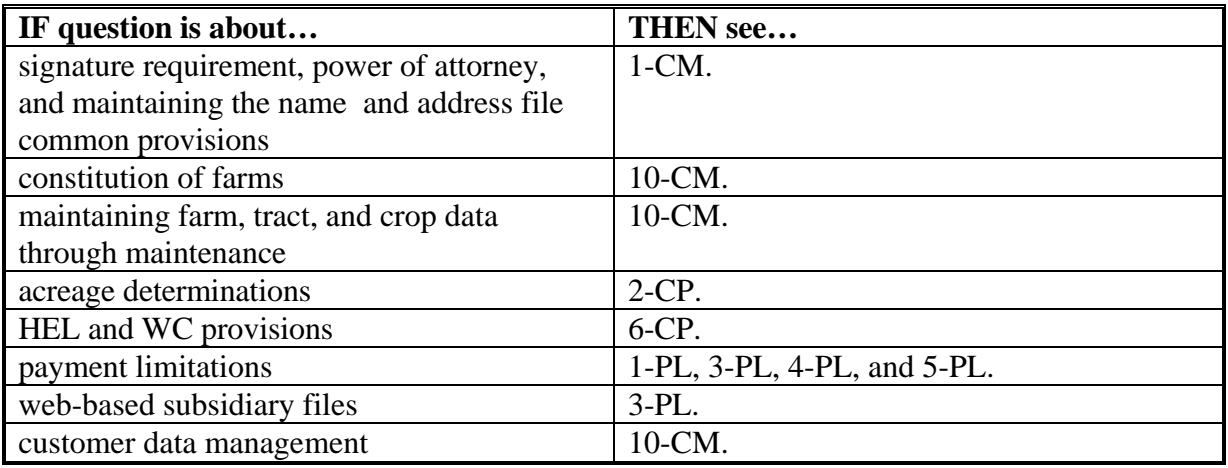

### **C Sources of Authority**

None.

### **2 Data Mart Updates and Errors**

### **A Data Mart**

A data mart is the access layer of the data warehouse or data vault environment that is used to make data available to the users. The data mart is a subset of the data warehouse/data vault that is usually oriented to a specific business line or team. Data marts are small slices of the data warehouse. Whereas data warehouses/data vaults have an enterprise-wide depth, the information in data marts pertains to a single department. This enables each department to use, manipulate, and develop their data any way they see fit; without altering information inside other data marts or the data warehouse.

### **B Report Data Updates**

EDW will be updated on Monday through Saturday nights no earlier than 8pm E.T. Based on this schedule, users can expect to see the data that is updated in the source application to be reflected in the reports the following day. Data updated in the source application on a Sunday will not be reflected in the EDW report until Tuesday.

If updates fail to load on any night, users will be notified of those failures and any effects with an information bulletin.

### **C Data Errors**

The following table explains data errors and definitions that can show up on any EDW report. See Exhibit 4 for a list of the reports that are available in EDW.

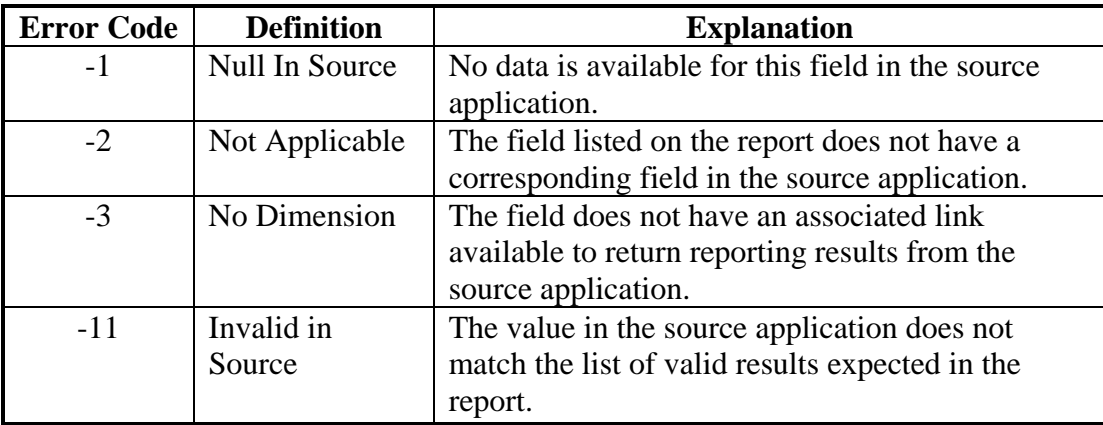

### **3 Accessing EDW**

# **A Logging In To EDW**

Always access EDW using Internet Explorer and according to the following instructions.

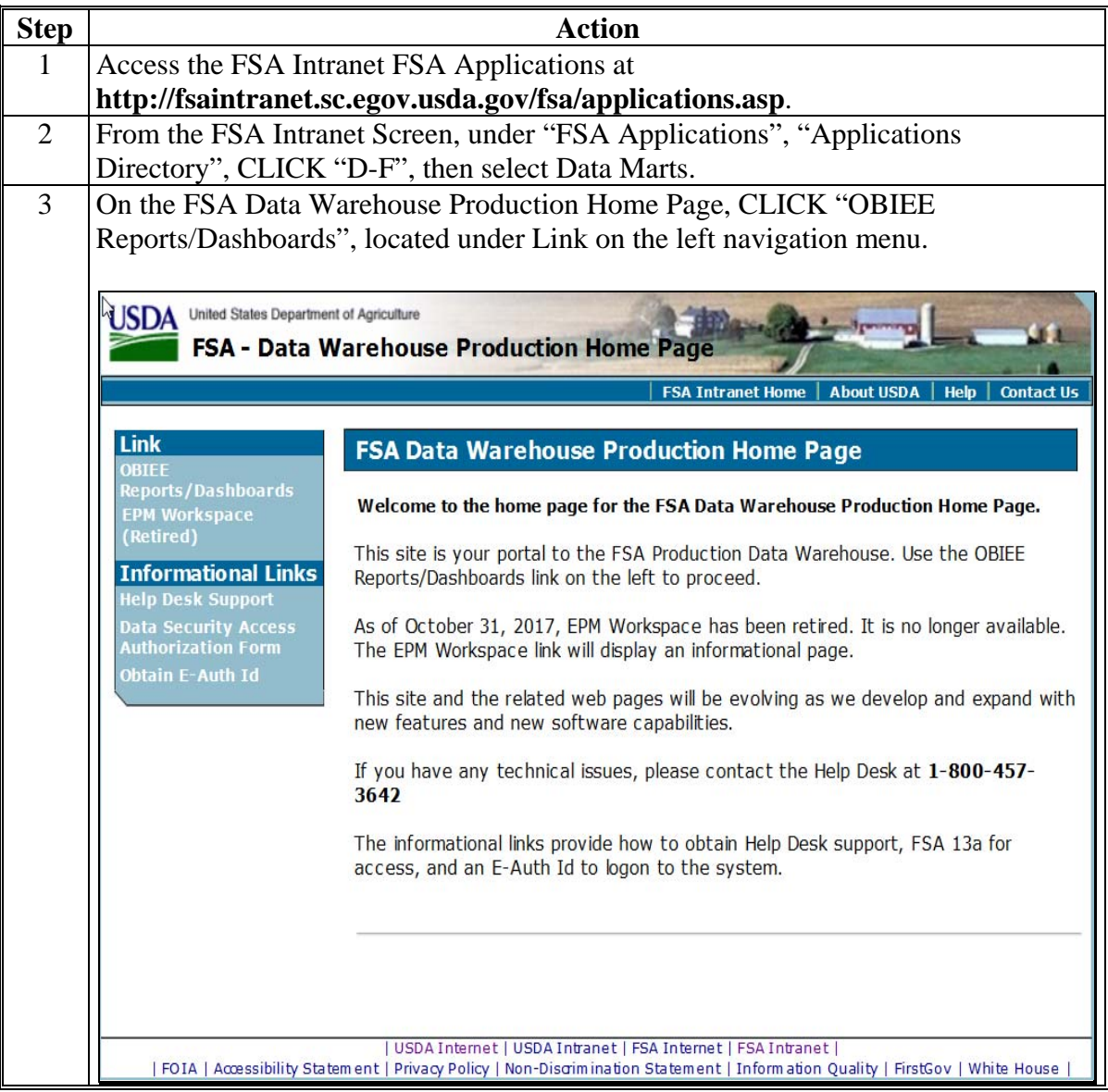

# **3 Accessing EDW (Continued)**

# **A Logging In To EDW (Continued)**

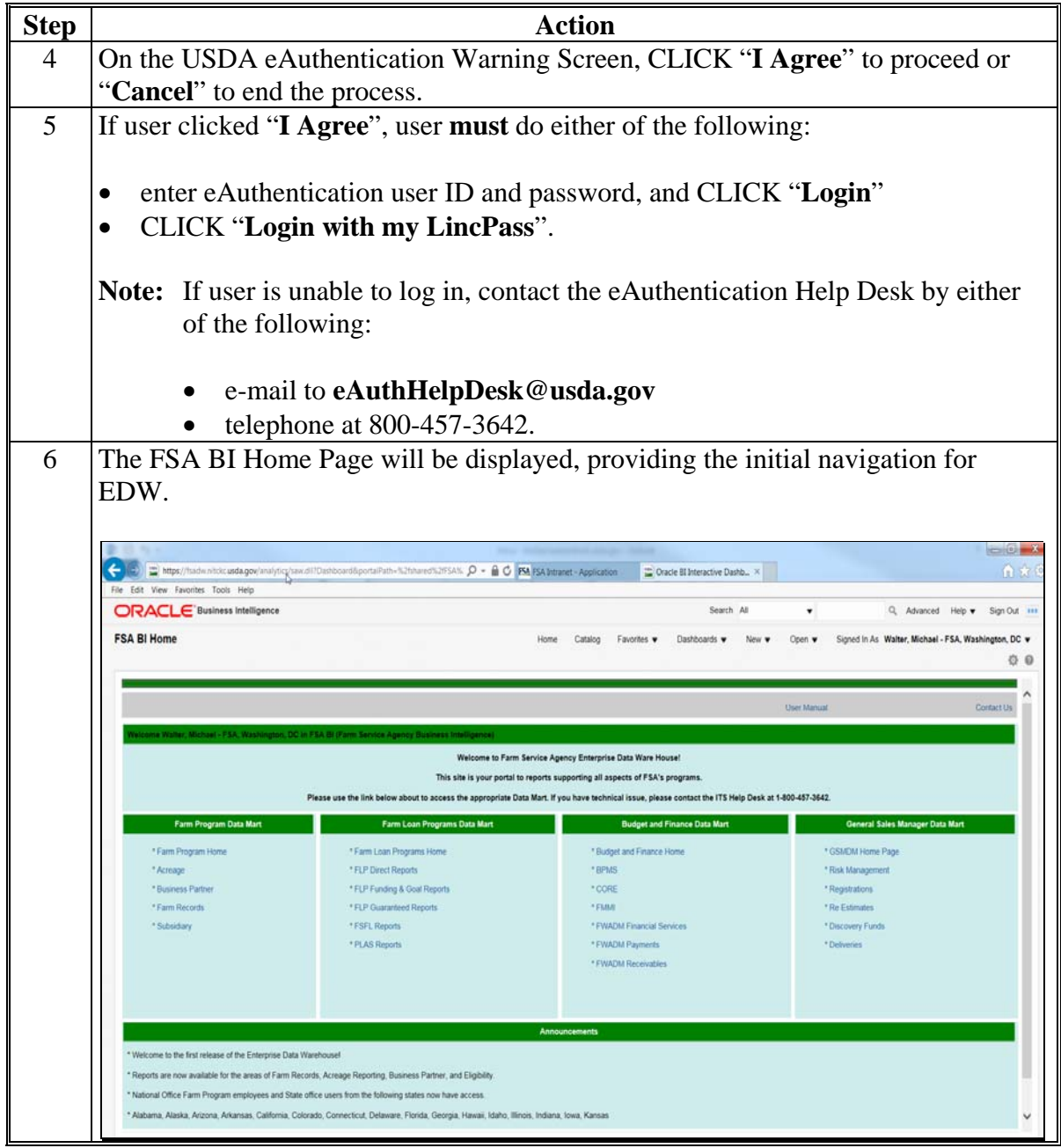

### **3 Accessing EDW (Continued)**

### **B Access Levels**

EDW access will be determined based on the OIP Code in the user's security profile. There will be three levels of access; National, State, and county. These three levels will guide the dashboards and reports the user is able to access based on their role.

### **C Requesting Access**

For the initial release of EDW, access has been granted to all applicable FSA employees. For access requests after the initial release, an FSA-13A will need to be submitted to security. See the table below for the applicable Role Name to be listed on FSA-13A.

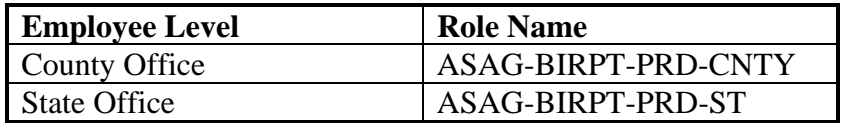

### **4 Data Accessibility**

### **A General Data Accessibility**

The data accessibility is based upon the user's role. Unless restricted, as provided in subparagraph B, users will be able to run consolidated reports across multiple counties and/or States based on the user's role

User Role **Default View** | Accessible Views | Ability To Consolidate State First State, listed alphabetically, associated to the user's profile. All States and counties. Multiple States. County First county, listed alphabetically, associated to the user's profile. All States and counties. Multiple Counties within a State.

General report aggregation is defined as follows.

#### **B Market Sensitive Reports**

An additional layer of security has been placed on reports that have been determined to have the potential of being market sensitive. These reports will have the ability to consolidate data, restricted as follows.

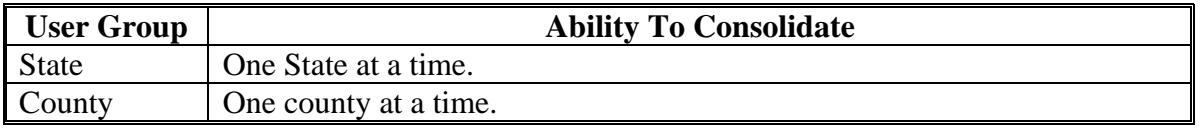

Reports that are affected by this additional restriction are listed below.

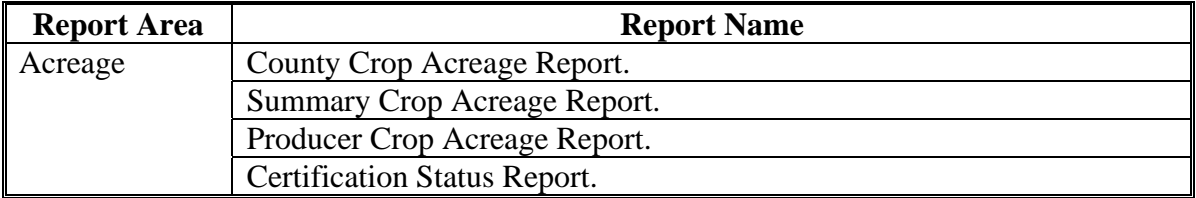

#### **5-20 (Reserved)**

### **21 FSA BI Home Page**

#### **A Overview**

The FSA BI Home Page is the landing page that users will see after they access the application. From this page, users will be able to see recent announcements and will be provided links to the existing reports.

### **B Example of the FSA BI Home Page**

The following is an example of the FSA BI Home Page.

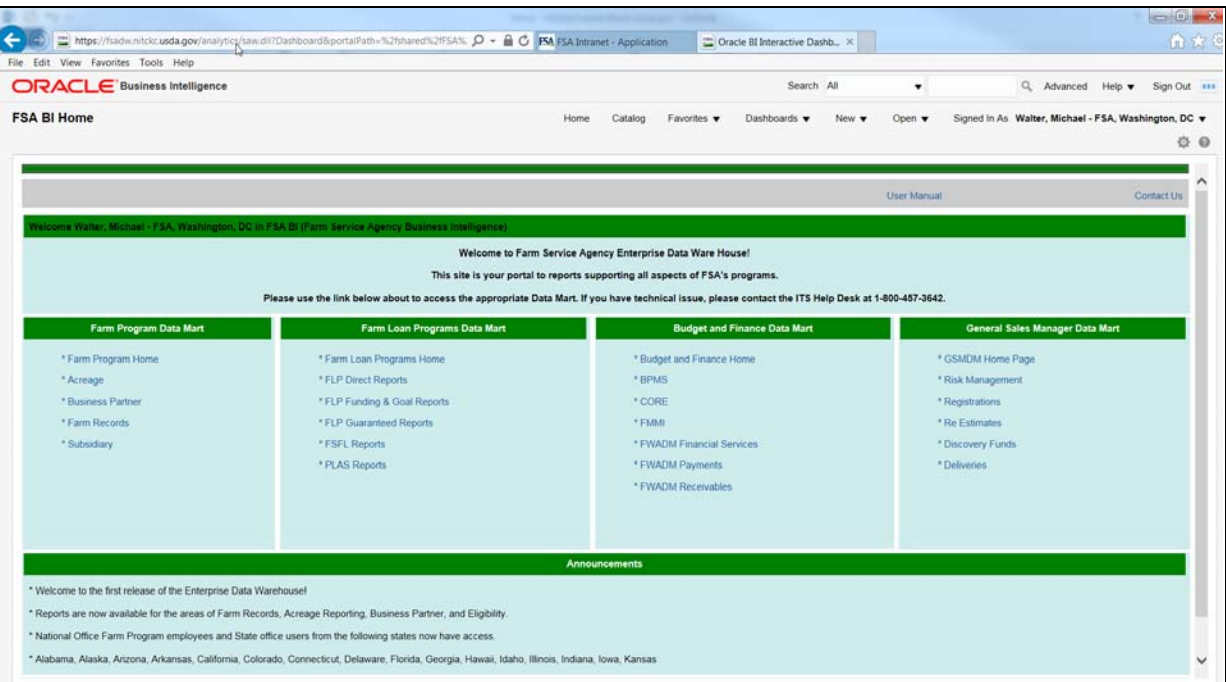

### **21 FSA BI Home Page (Continued)**

# **C Overview of FSA BI Home Page**

The following table explains the areas on the FSA BI Home Page and their function.

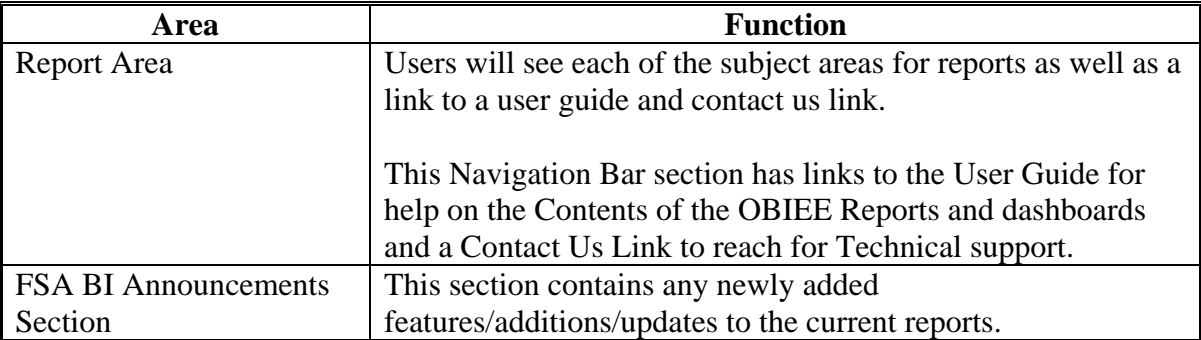

### **22 Filtering Options in EDW**

### **A Overview**

All reports will have the same basic functionality for filtering. A dashboard filter is interactive and is always displayed on the dashboard page so that the user can filter for different values without having to re-run the dashboard. The filters may be dependent on previous selections. For example, if a user selects an Associated State the Associated County values will be updated to only show the relevant counties to the state selected. All filters for a report will display when the user selects the report in the header.

Users do not need to make a selection for all filters. Once the desired prompts are entered, users shall CLICK "Apply" to generate the report. The State and County Office prompts will be defaulted based on the user role as outlined in paragraph 3 of this handbook.

### **B Example of the FSA BI Home Page**

The following is an example of a filter.

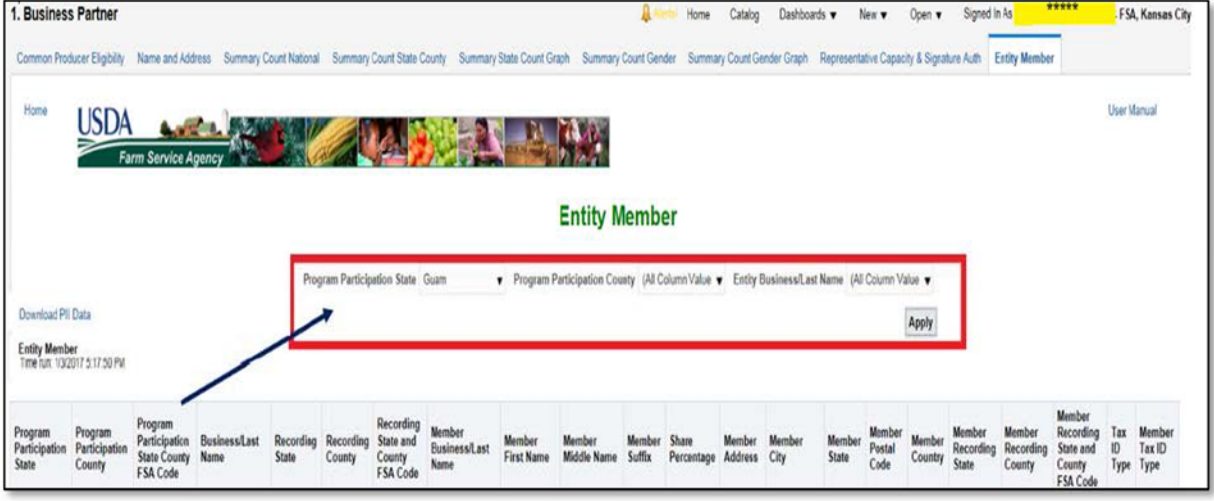

### **22 Filtering Options in the EDW (Continued)**

### **C Selecting Multiple Options**

When a report is designed to allow a user to select more than one option for any filter, the user will see a check box next to the listed name. Users can select one or more options to add to the filter according to the following. The example is a subset of one of the filter options expanded to show the choices in the drop-down menu.

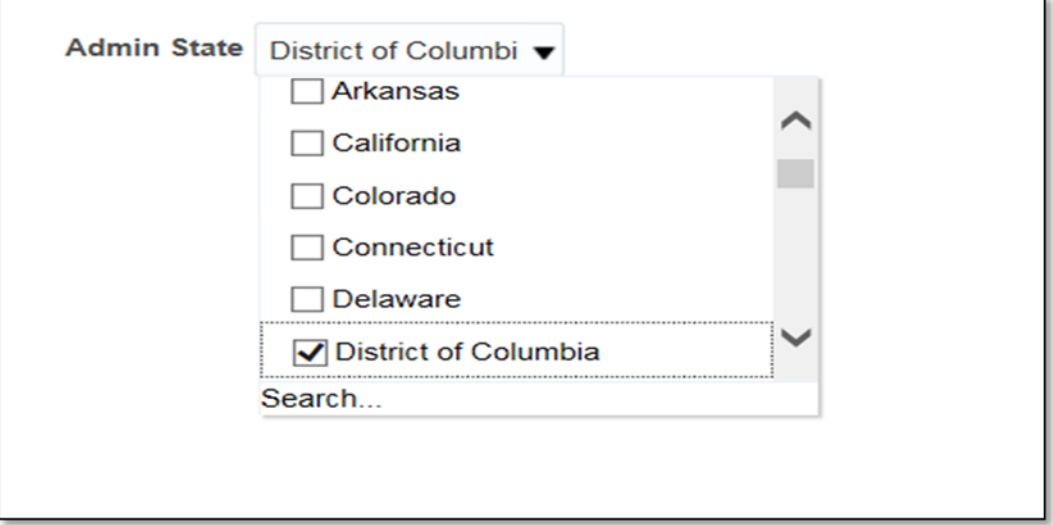

### **A Overview**

Certain reports contain a link to Download CCID data. When this link is selected additional sensitive reporting columns will be added to the report. At this time, this link is being used to add the Core Customer Identifier to the following reports.

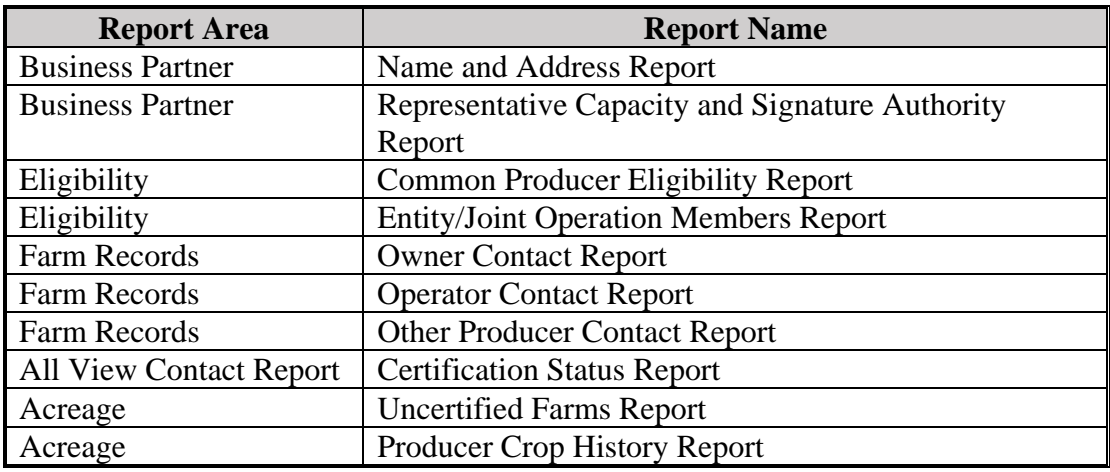

#### **B Example of the Download CCID Link**

The following is an example of the link for downloading CCID data when applicable.

### **C Download CCID Data Link Options**

Users shall run their desired report before taking this option. Once the blue hyperlink is selected the report data will be refreshed and the additional CCID column will be displayed.

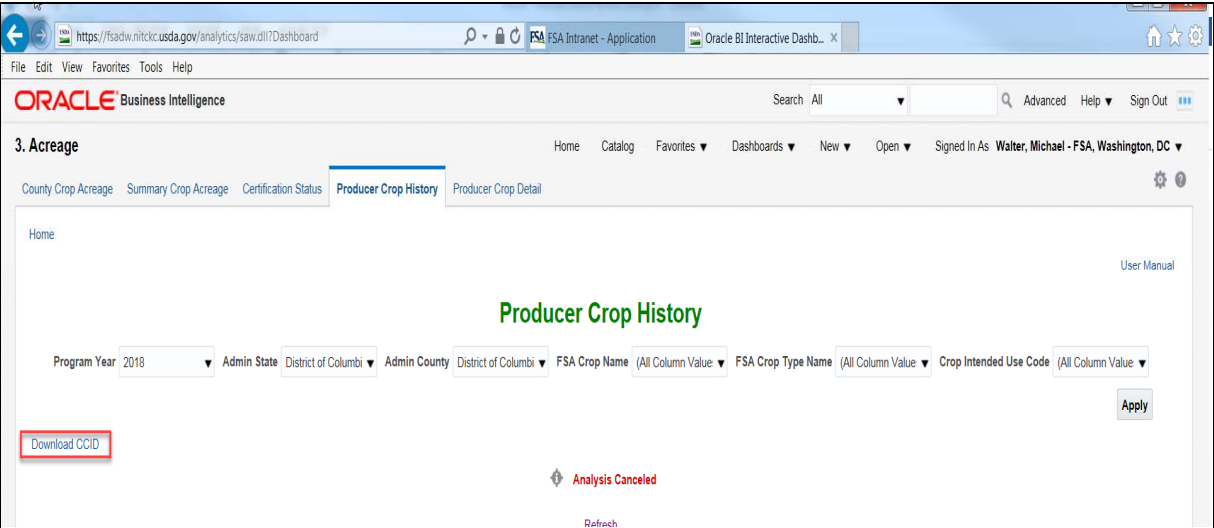

### **A Overview**

EDW has standard printing and exporting options available for all reports. The options for printing or exporting are located at the bottom center of the screen. Users may need to scroll to the bottom of the screen to find this option.

Once the user clicks on the blue hyperlink to print or export, the following options will be displayed.

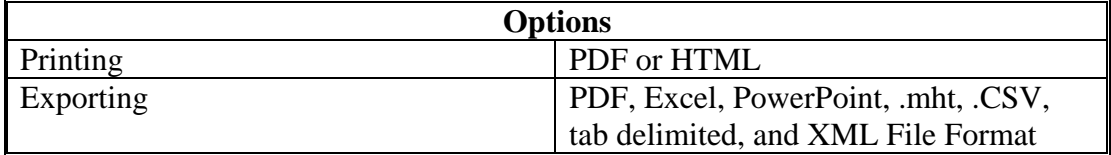

When exporting to any of the options, the number of lines of data are capped according to space available on desktop and format chosen for export. If users are exporting a large amount of data it is possible that not all data will be exported due to the volume. One workaround is to make two reports by splitting one State into two groups of counties and merging them together once exported.

### **B Example of the Printing and Exporting Links**

The following displays the location and options for printing or exporting a report. This is located at the bottom center of each report.

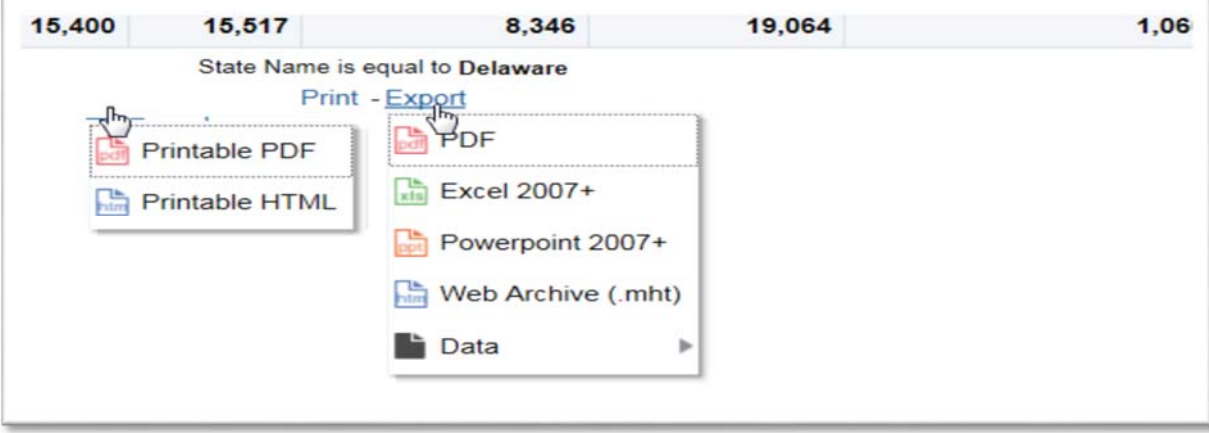

### **25-45 (Reserved)**

#### **Part 3 Farm Program Reports**

### **Section 1 Eligibility Reports**

#### **46 Eligibility Reports**

#### **A Overview**

The EDW contains eligibility reports that use data from the source application of the web based subsidiary file and the web based business file. These reports also contain data from CRM and BP. This Section discusses the reports that are available, along with the data elements on each report.

See 3-PL (Rev. 2) for additional information on the eligibility values in the Subsidiary web based system.

### **47 Common Producer Eligibility Report**

### **A Overview**

The Common Producer Eligibility Report is located on the Subsidiary Dashboard of the EDW. The report is designed to match CRM/BP data with the eligibility values from the web based Subsidiary application as well as the farm operating plan status from the Business File application.

See 3-PL (Rev. 2) for additional information on the Eligibility values in the Subsidiary web based system.

### **B Example of Common Producer Eligibility Report**

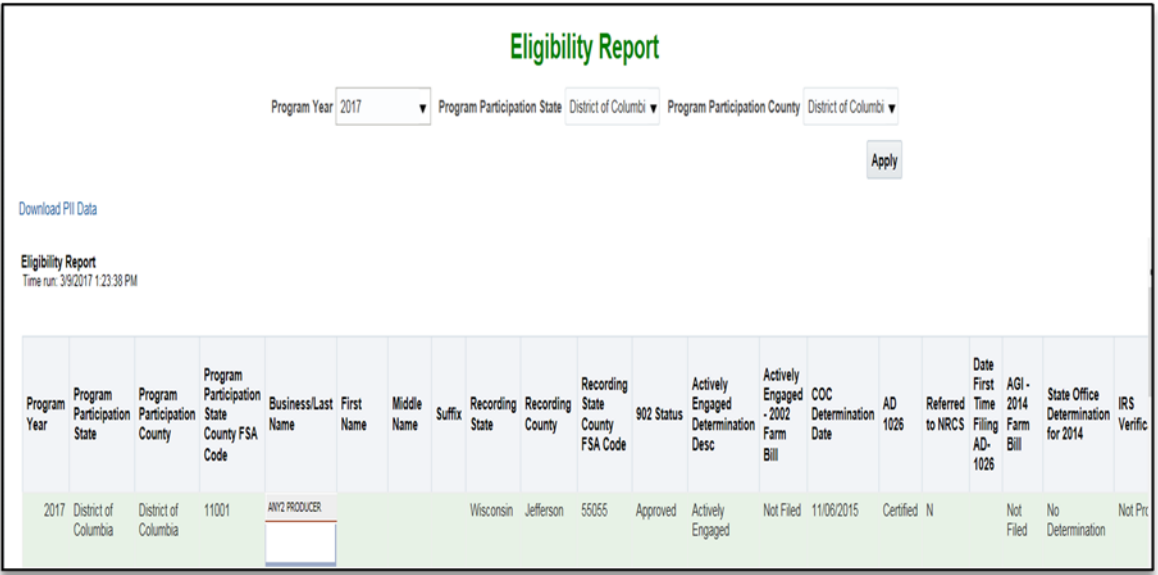

The following is an example of the Common Producer Eligibility Report.

### **C Filters**

The following table provides the applicable years and filters available for the report.

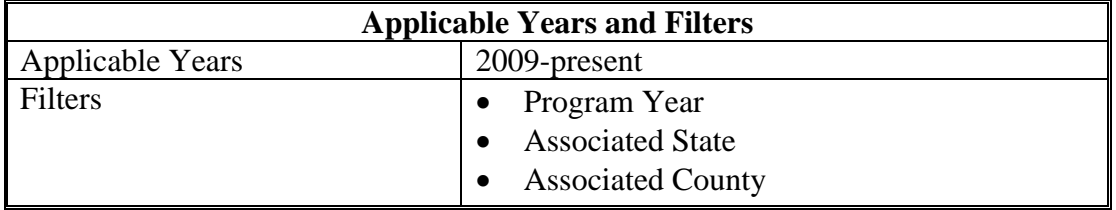

### **D Report Field Descriptions**

The following table provides the list of data attributes and application sources for the Common Producer Eligibility Report.

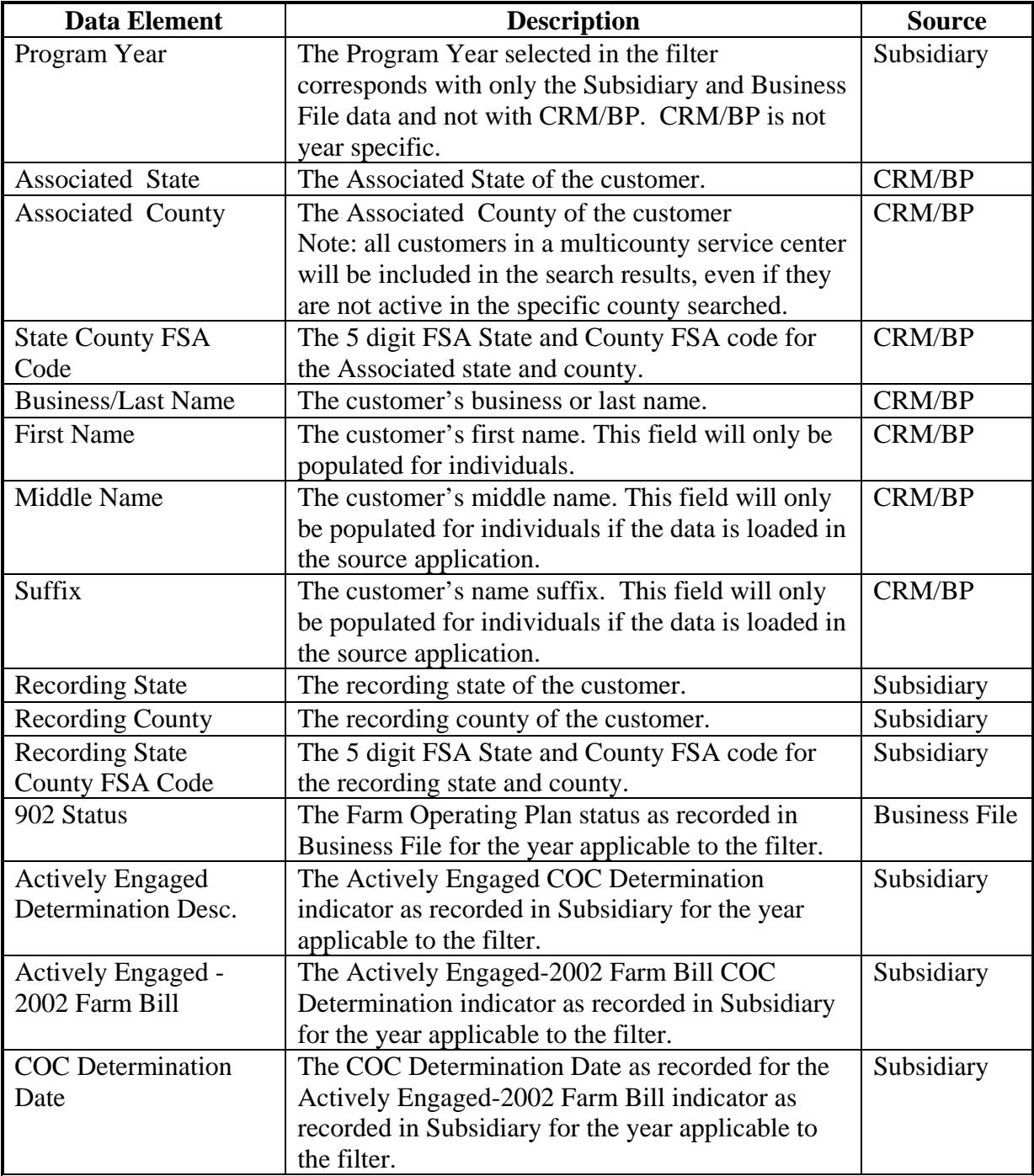

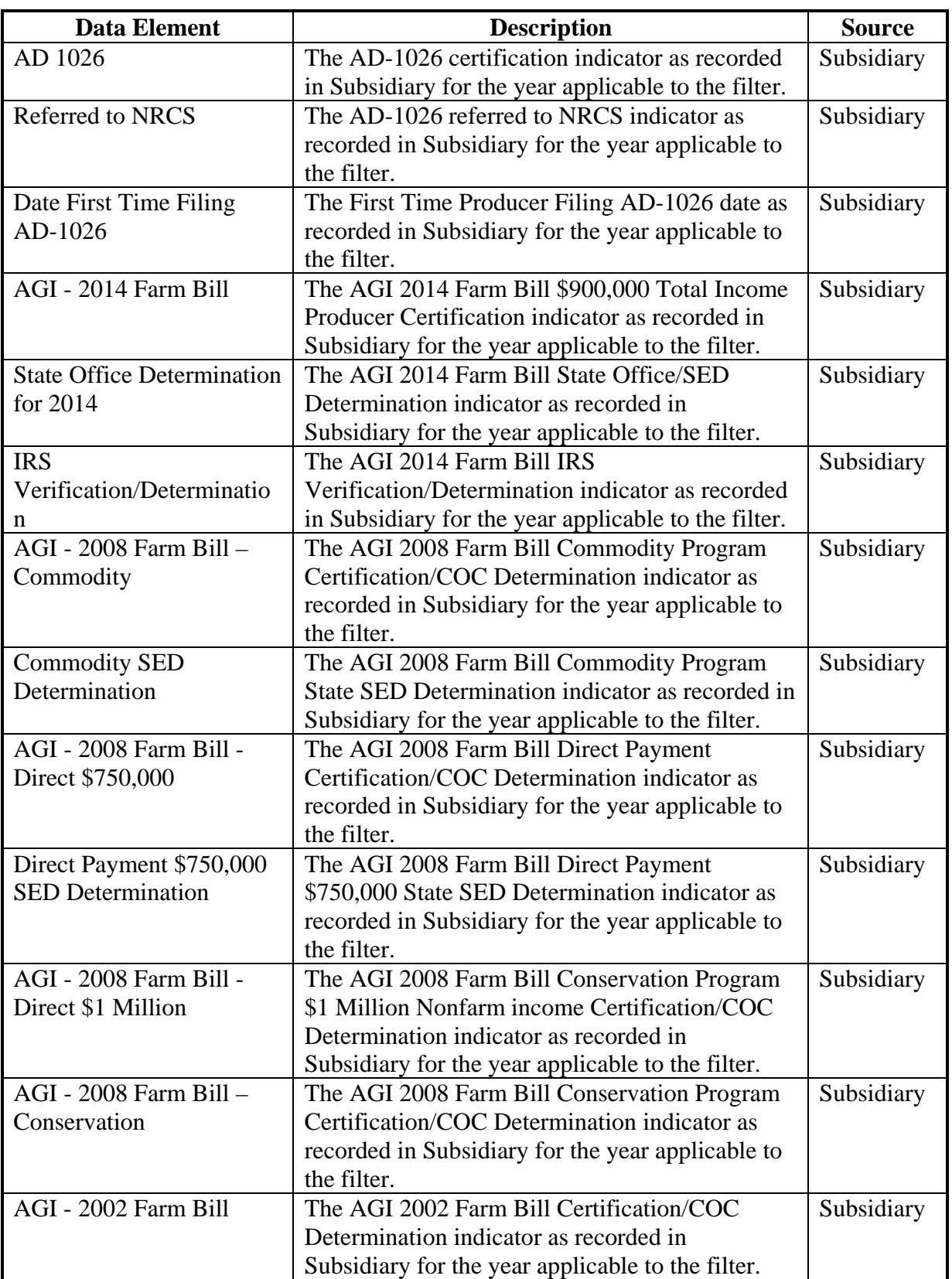

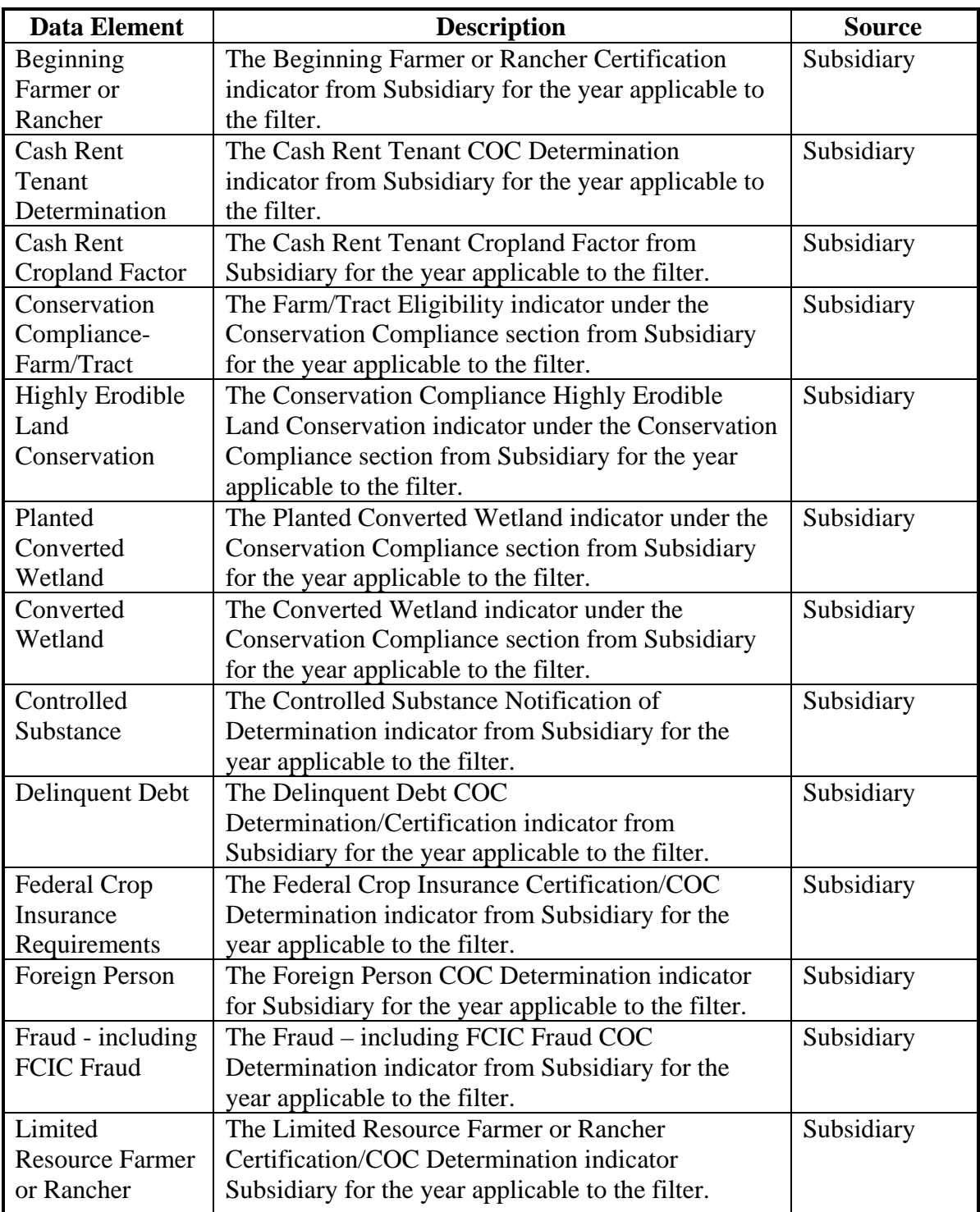

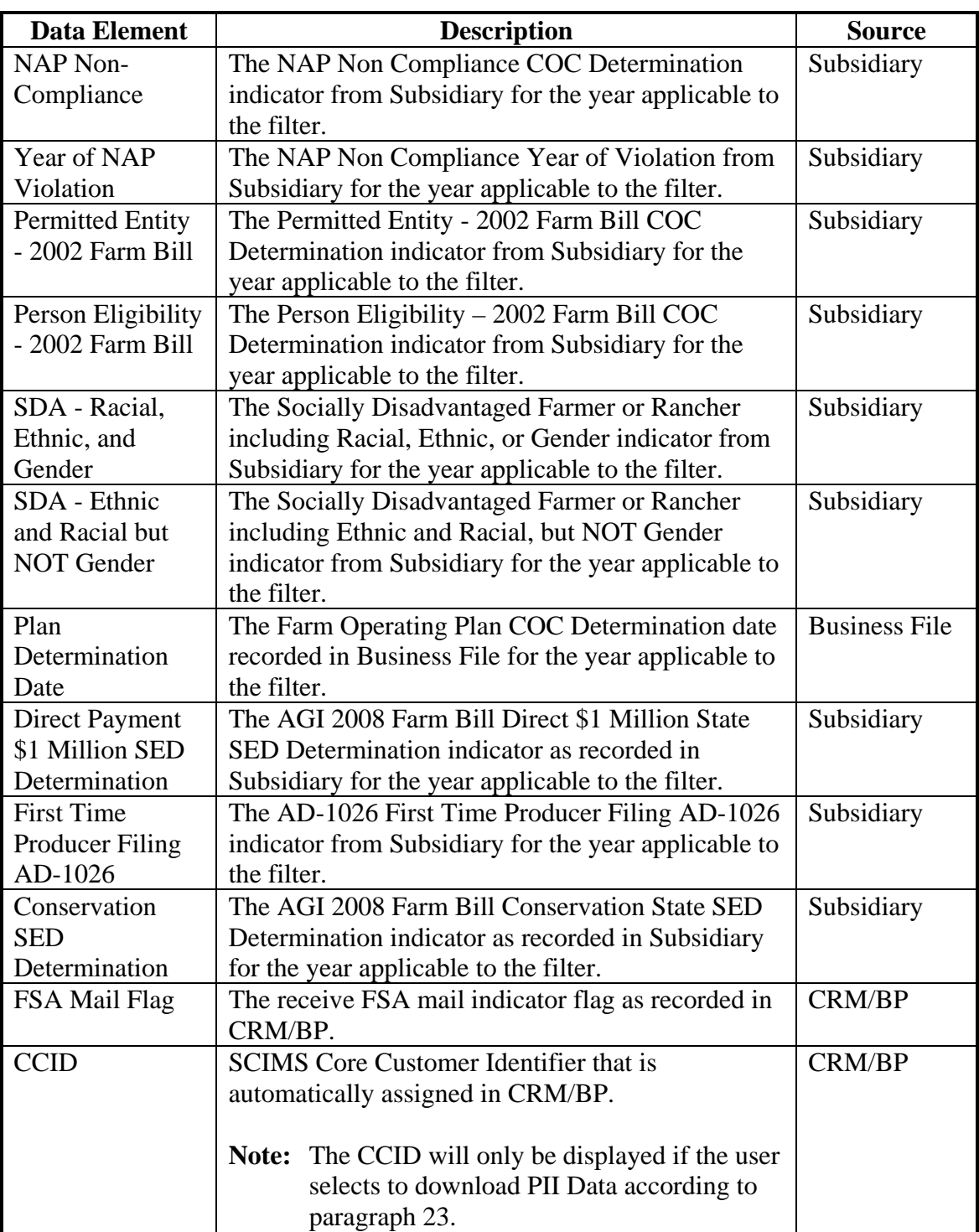

### **48 Entity Member Report**

### **A Overview**

The Entity Member Report is located on the Subsidiary Dashboard of the EDW. The report is designed to match CRM/BP data with the Entity Member producer's names and shares from the Business File application with the contact information from CRM/BP. This will allow users to have a list of businesses with members that can be exported and sorted to show all members of a business or all businesses linked to a certain customer. The report is designed to display business information on the left and member information on the right.

See 3-PL (Rev. 2) for additional information on Business File members.

### **B Example of Entity Member Report**

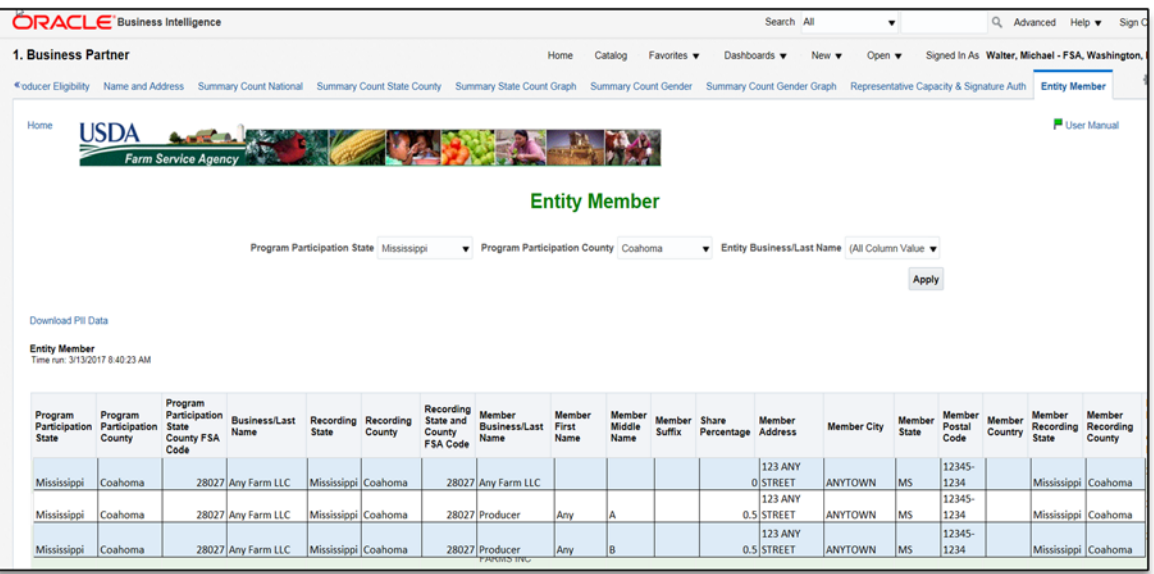

The following is an example of the Entity Member Report.

### **C Filters**

The following table provides the applicable years and filters available for the report.

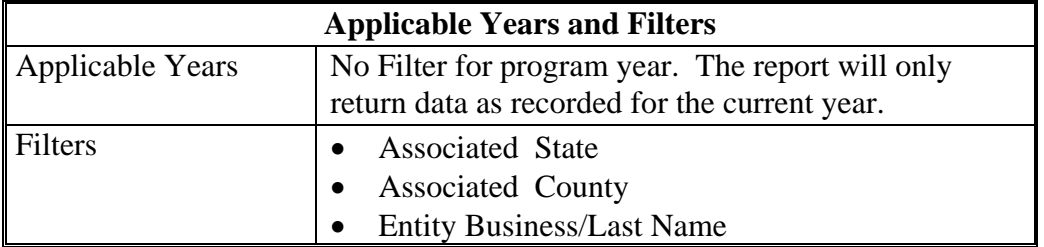

### **48 Entity Member Report (Continued)**

### **D Report Field Descriptions**

The following table provides the list of data attributes and application sources for the Entity Member Report.

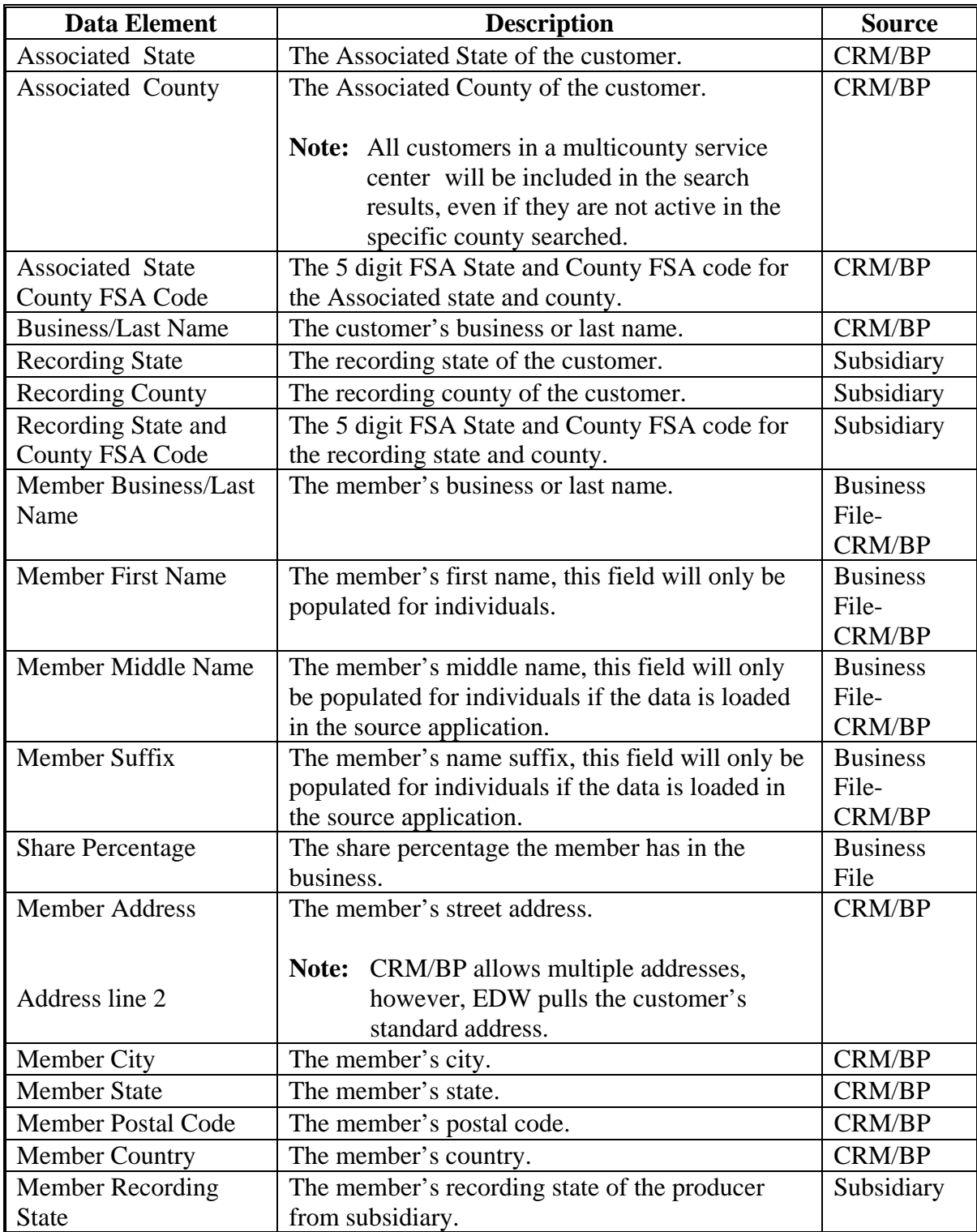

### **48 Entity Member Report (Continued)**

### **D Report Field Descriptions (Continued)**

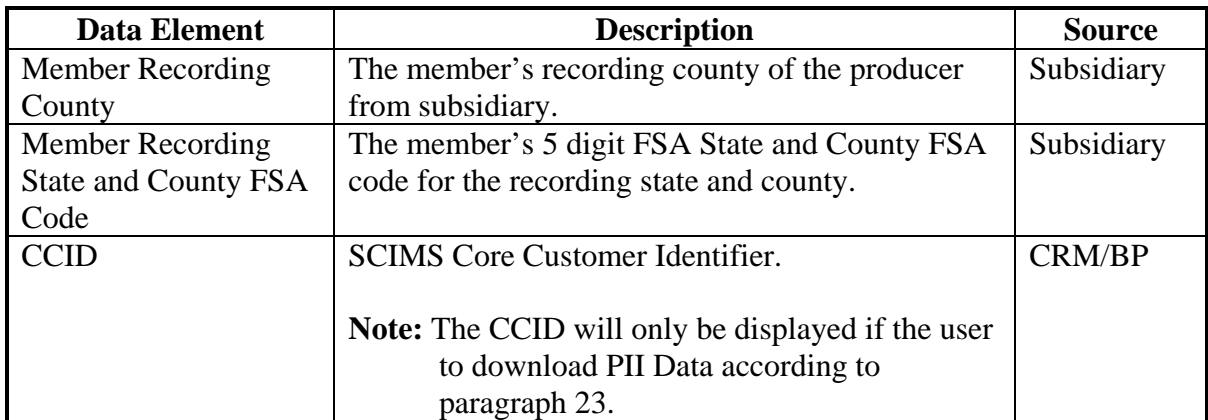

### **49-61 (Reserved)**

### **62 Business Partner Reports**

### **A Overview**

The EDW contains Business Partner reports that use data from Customer Relationship Management (CRM) and Business Partner (BP) along with data from the web based subsidiary file and the web based business file. This Section provides the reports that are available along with the data elements on each report.

See 3-PL, (Rev. 2) for additional information on the Eligibility values in the Subsidiary web based system.

### **63 Name and Address Report**

#### **A Overview**

The Name and Address Report is located on the Business Partner Dashboard of the EDW. The report is designed to match CRM/BP name and address data with the Beginning Farmer, SDA-Including Gender, Limited Resource, and Recording State and County values from the web based Subsidiary application.

### **B Example of the Name and Address Report**

The following is an example of the Common Producer Eligibility Name and Address Report.

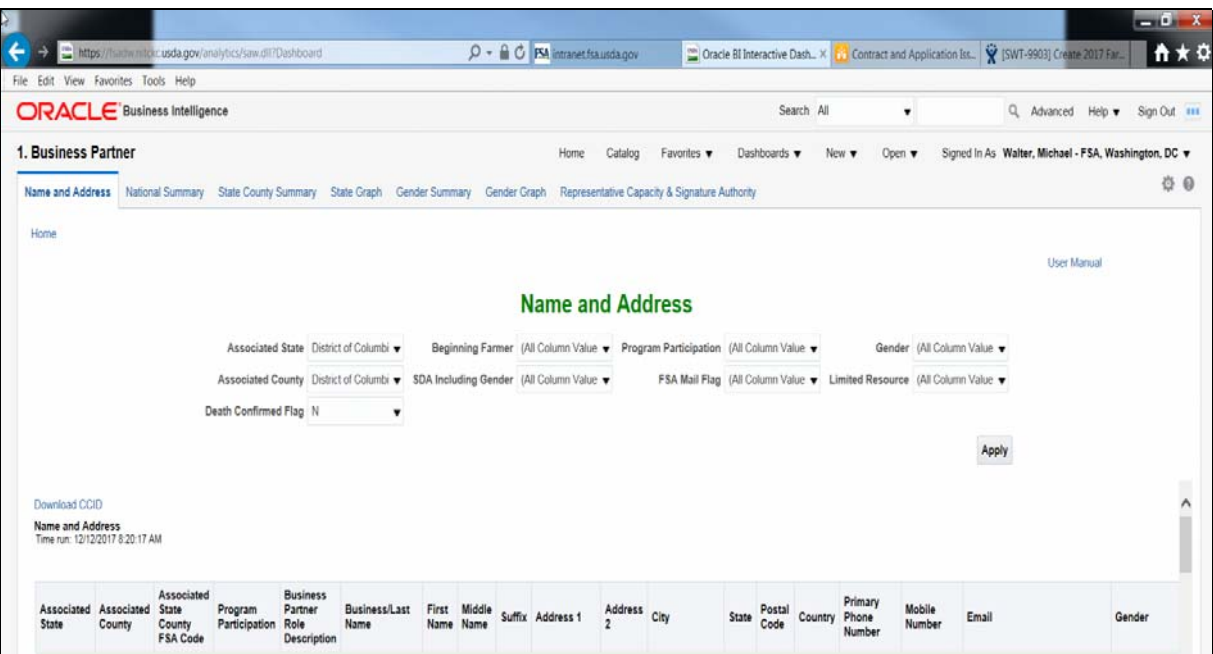

# **63 Name and Address Report (Continued)**

### **C Filters**

The following table provides the applicable years and filters available for the report.

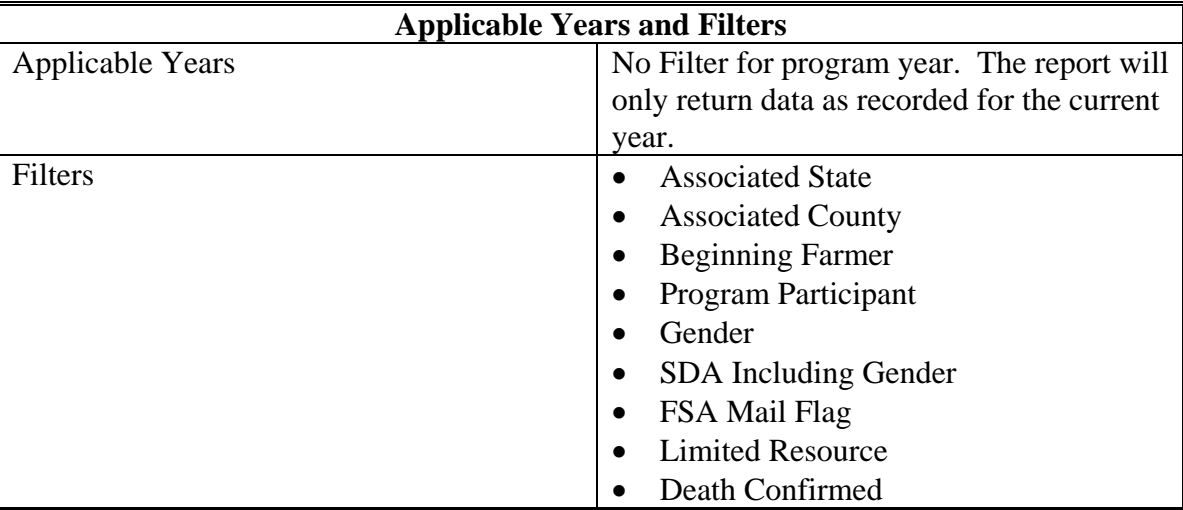

### **63 Name and Address Report (Continued)**

### **D Report Field Descriptions**

The following table provides the list of data attributes and application sources for the Name and Address Report.

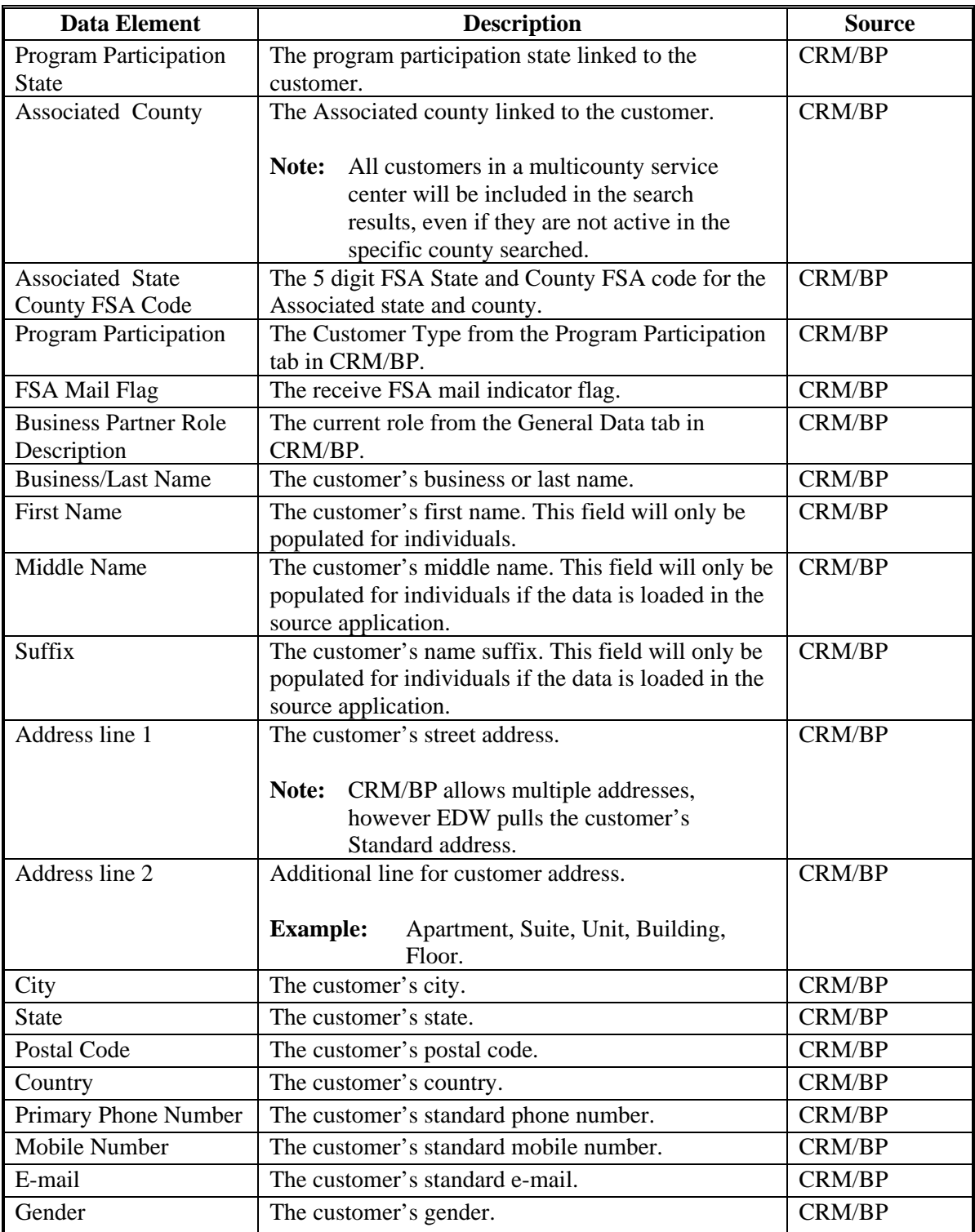

### **63 Name and Address Report (Continued)**

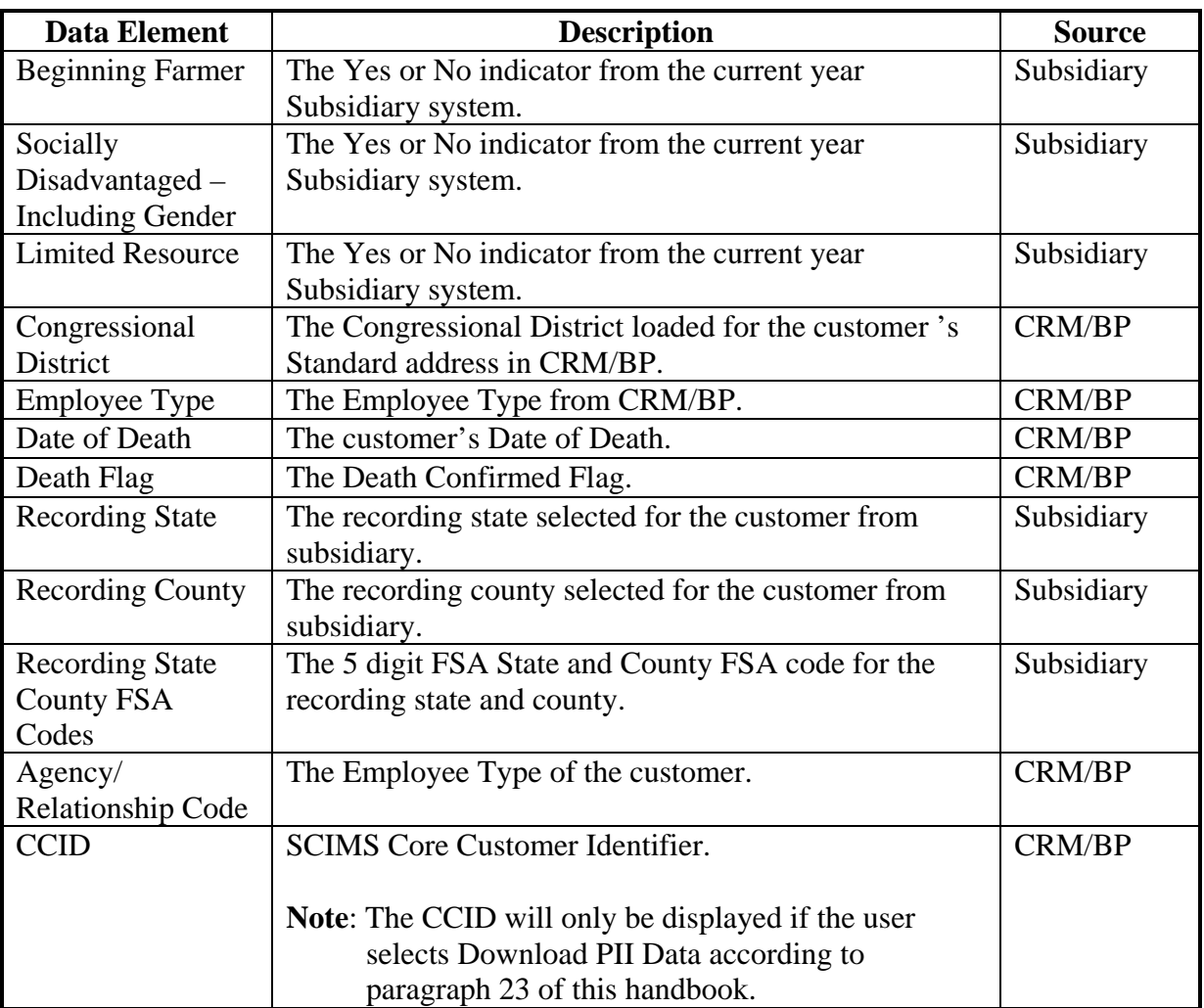

### **A Overview**

The Summary Count State County Report is located on the Business Partner Dashboard of the EDW. The report is designed to provide summary counts for total number of customers, number of beginning farmers, number of SDA including Gender, and number of limited resource producers by county active in CRM/BP.

### **B Example of the Summary Count State County Report**

The following is an example of the Summary Count State County Report.

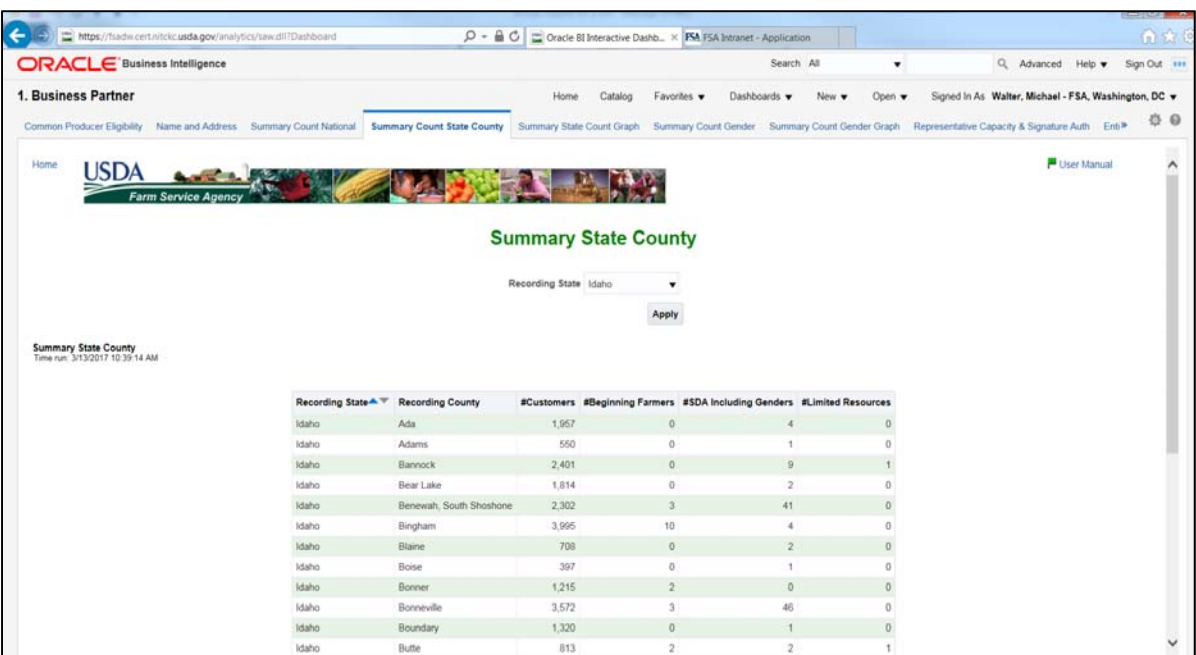

### **C Filters**

The following table provides the applicable years and filters available for the report.

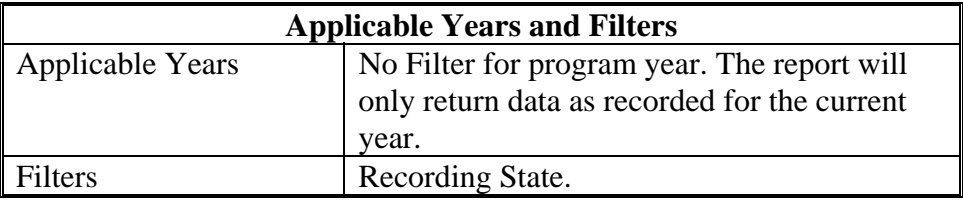

### **64 Summary Count State County Report (Continued)**

### **D Report Field Descriptions**

The following table provides the list of data attributes and application sources for the Summary Count State County Report.

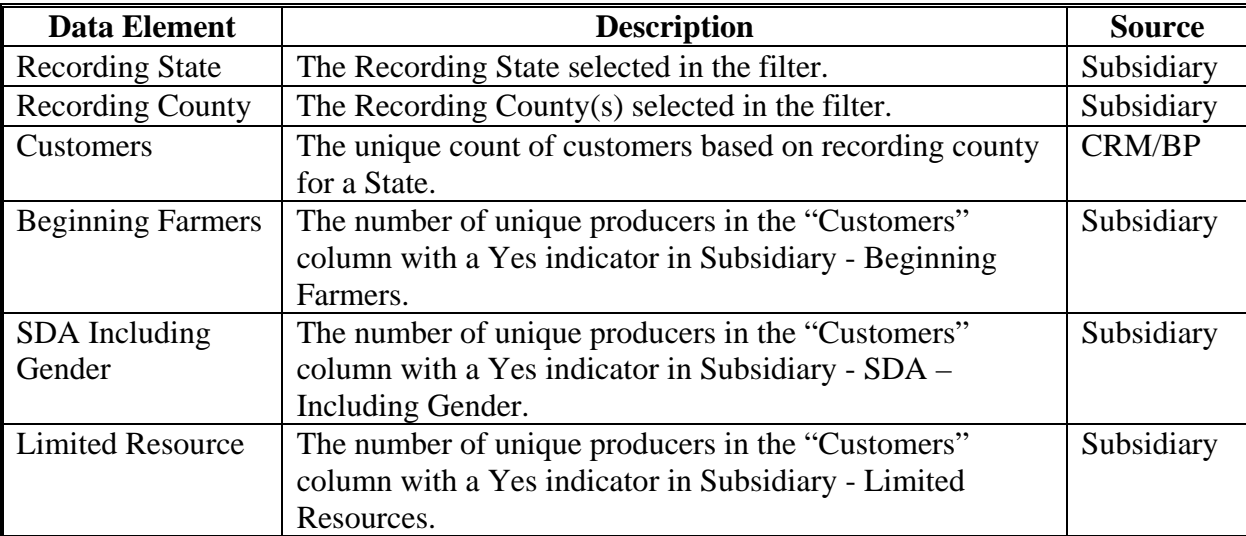

#### **65 Summary State Count Graph Report**

#### **A Overview**

The Summary State Count Graph is located on the Business Partner Dashboard of the EDW. The report is designed to provide summary counts for total number of customers, number of beginning farmers, number of SDA - including Gender, and number of limited resource producers in a bar chart format.

#### **B Example of the Summary State Count Graph Report**

The following is an example of the Summary State Count Graph Report.

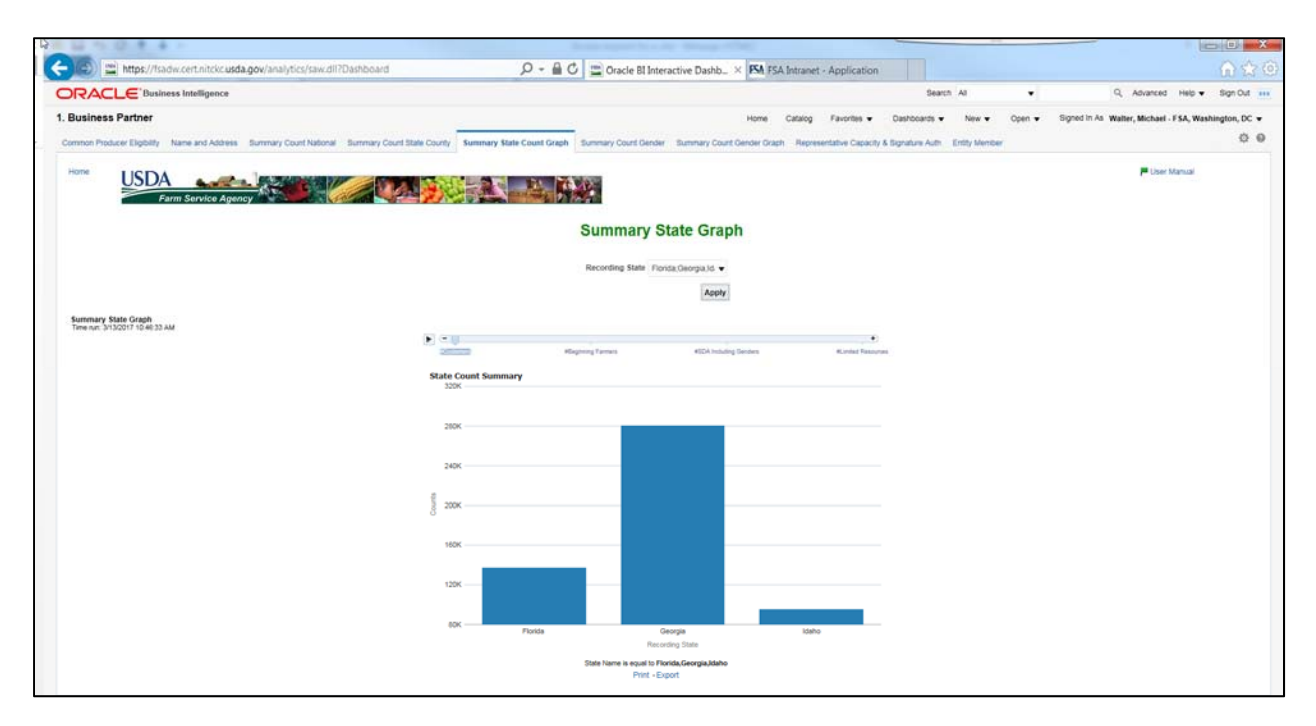

#### **C Filters**

The following table provides the applicable years and filters available for the report.

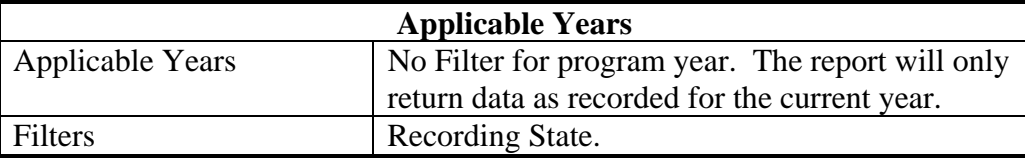
# **65 Summary State Count Graph Report (Continued)**

# **D Report Field Descriptions**

The following table provides the list of data attributes and application sources for the Summary State Count Graph Report.

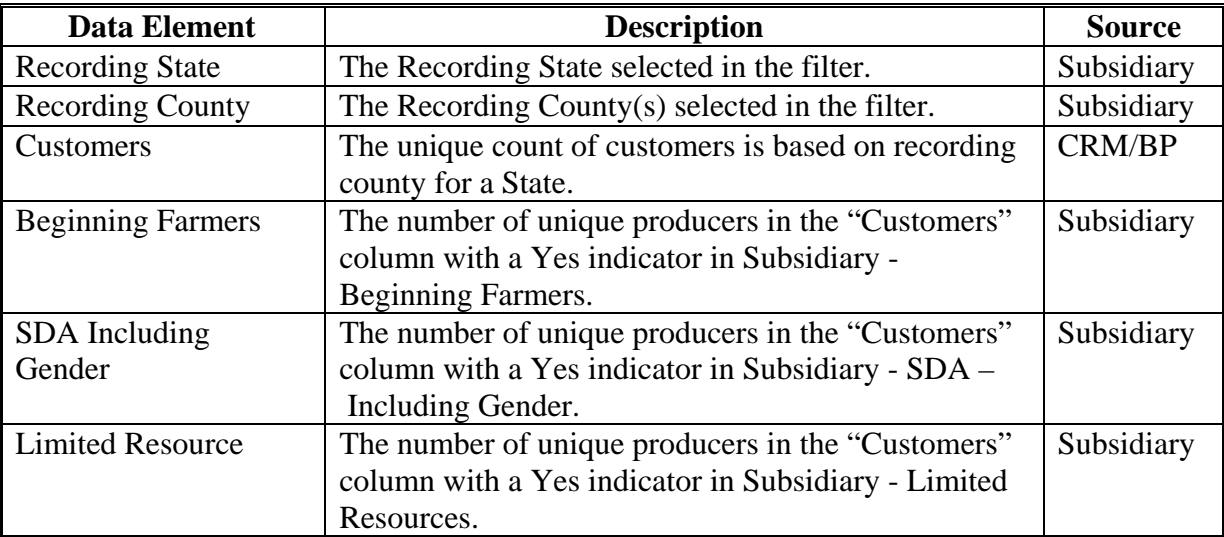

# **66 Summary Count Gender Report**

#### **A Overview**

The Summary Count Gender Report is located on the Business Partner Dashboard of the EDW. The report is designed to provide summary counts by gender category as recorded in the CRM/BP.

# **B Example of the Summary Count Gender Report**

The following is an example of the Summary Count Gender Report.

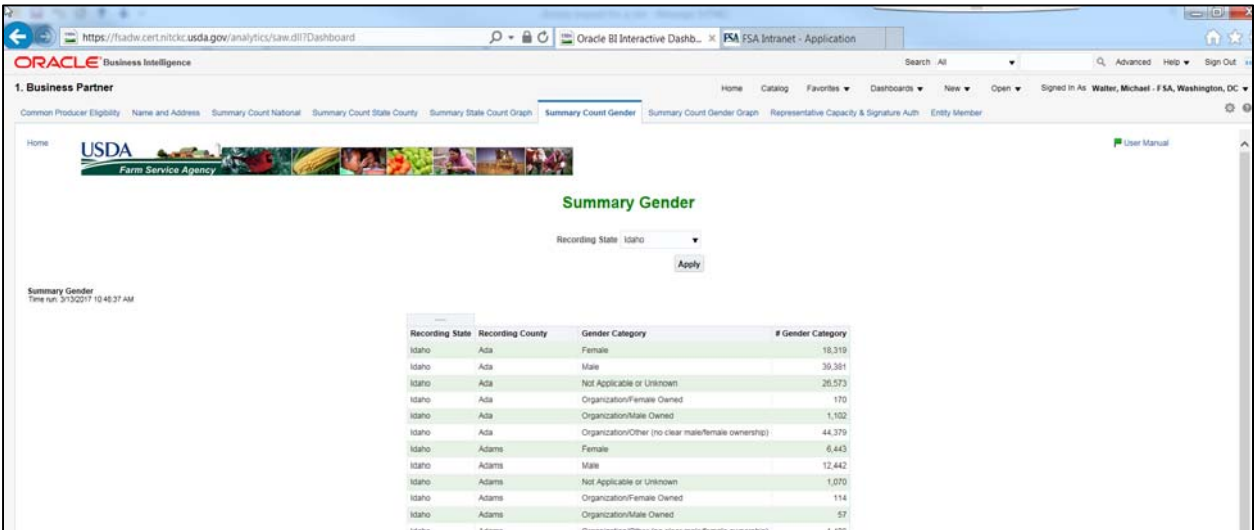

#### **C Filters**

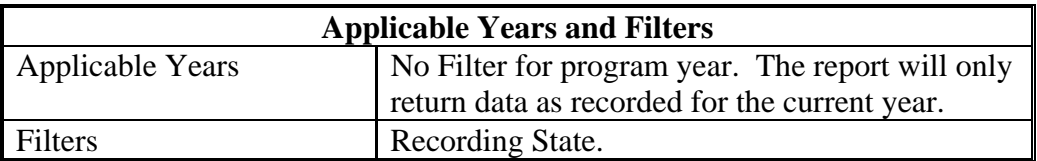

# **66 Summary Count Gender Report (Continued)**

# **D Report Field Descriptions**

The following table provides the list of data attributes and application sources for the Summary Count Gender Report.

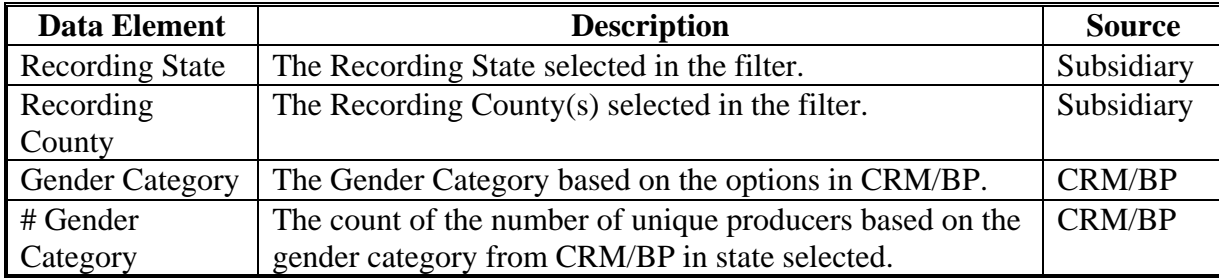

### **67 Summary Count Gender Graph Report**

### **A Overview**

The Summary Count Gender Graph Report is located on the Business Partner Dashboard of the EDW. The report is designed to provide summary counts by gender category as recorded in the CRM/BP in a pie chart format.

## **B Example of the Summary Count Gender Graph Report**

The following is an example of the Summary Count Gender Graph Report.

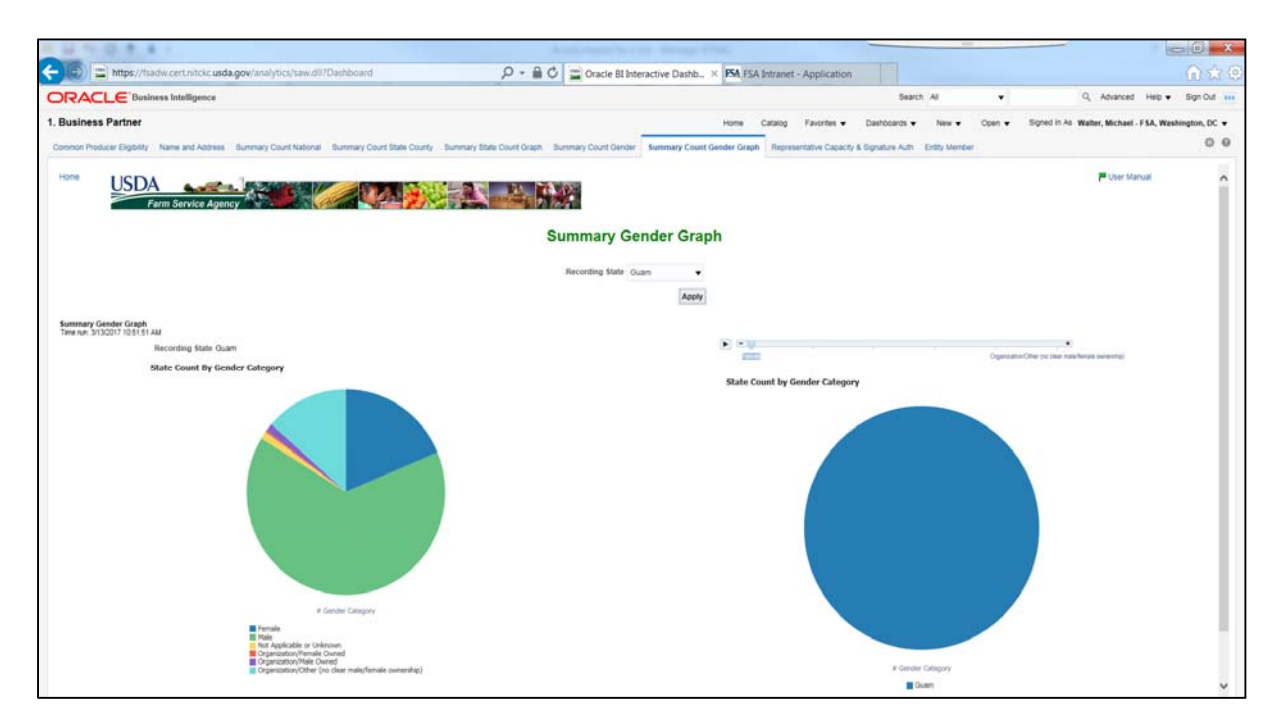

# **C Filters**

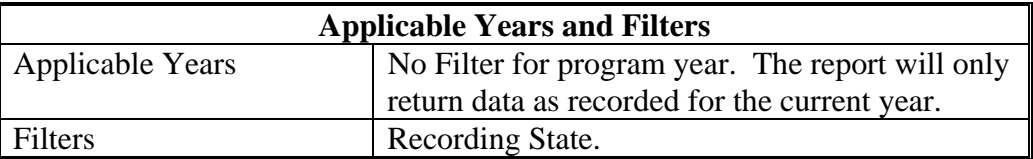

# **67 Summary Count Gender Graph Report (Continued)**

# **D Report Field Descriptions**

The following table provides the list of data attributes and application sources for the Summary Count Gender Report.

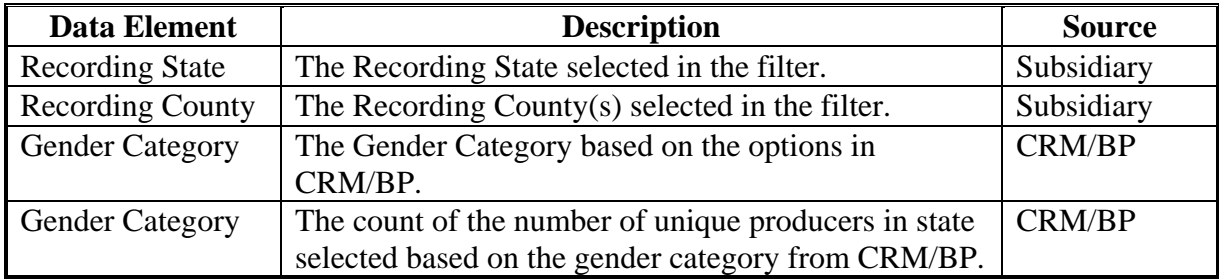

## **68 Representative Capacity and Signature Authority Report**

## **Par. 68**

# **A Overview**

The Representative Capacity and Signature Authority Report is located on the Business Partner Dashboard of the EDW. The report is designed to provide representative capacity and signature authority relationships as recorded in CRM/BP and the Business File application. The report is designed to show two versions, one for Representative Capacity and another for Signature Authority. Both reports are located on the same tab and are selected by an initial filter of "Report".

**Important:** Conservator is missing from this report. Until that representative capacity relationship type is added, users should not use this report for determining signature authority.

### **B Example of the Representative Capacity Report**

The following is an example of the Representative Capacity version of the Representative Capacity and Signature Authority Report.

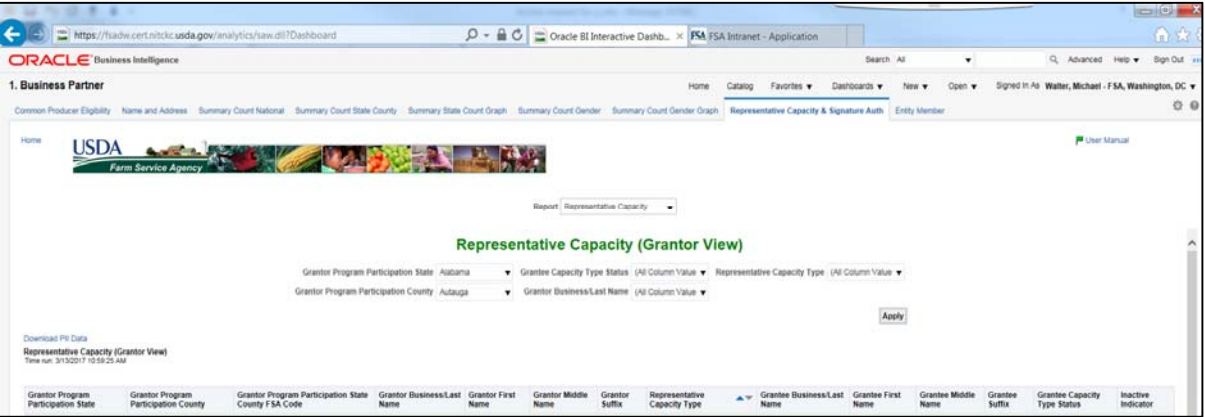

# **C Representative Capacity Report Filters**

The following table provides the applicable years and filters available for the Representative Capacity version of the report.

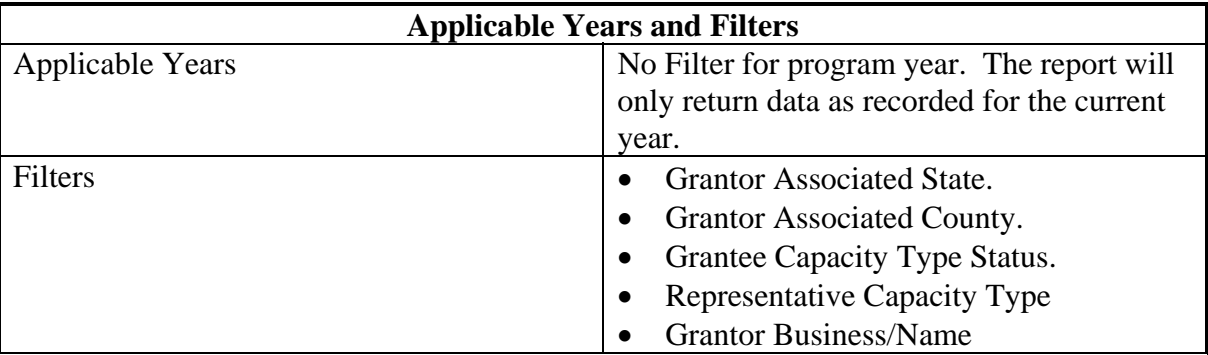

# **68 Representative Capacity and Signature Authority Report (Continued)**

# **D Report Field Descriptions**

The following table provides the list of data attributes and application sources for the Representative Capacity Report.

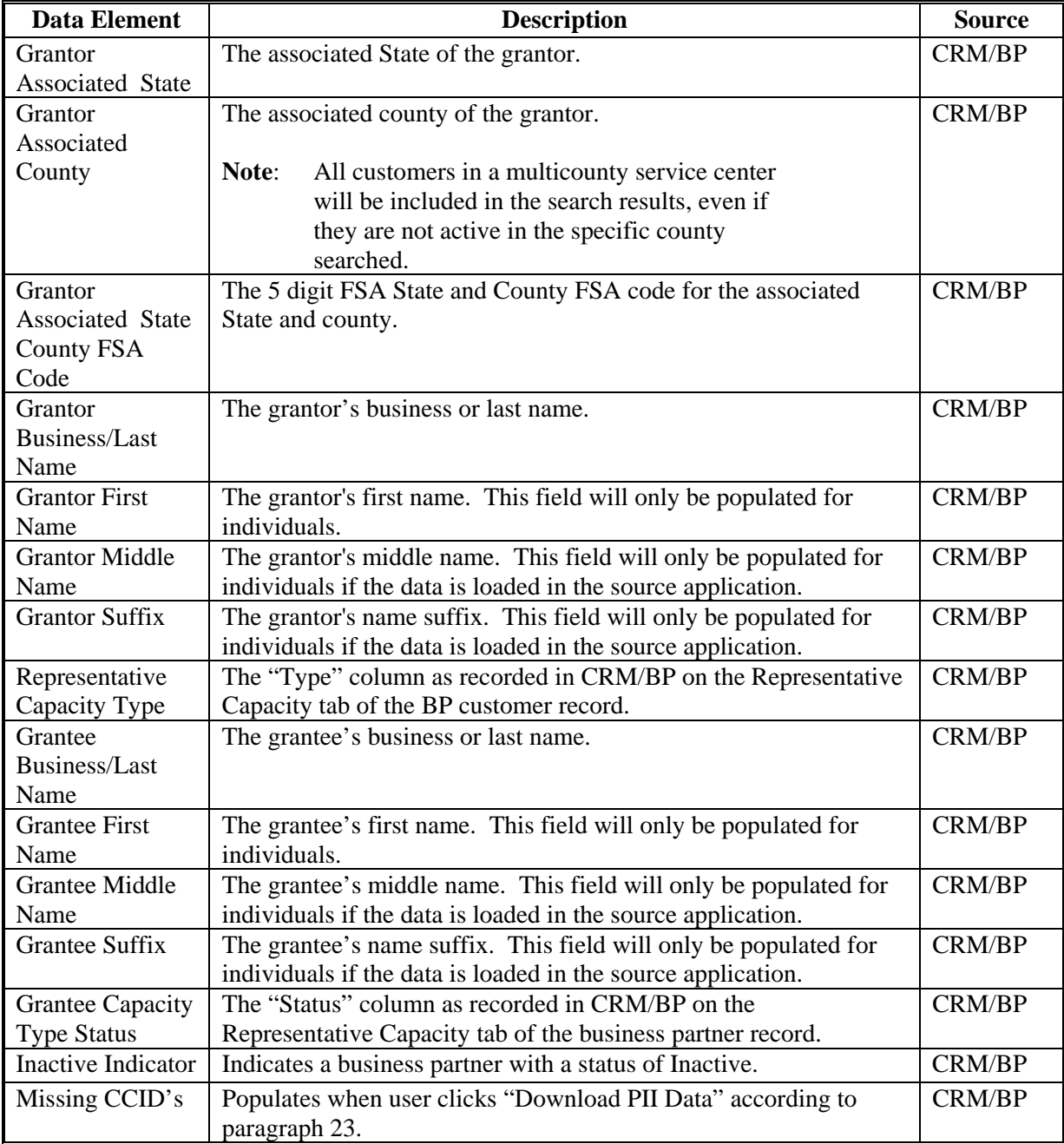

### **68 Representative Capacity and Signature Authority Report (Continued)**

### **E Example of the Signature Authority Report**

The following screenshot is an example of the Signature Authority version of the Representative Capacity and Signature Authority Report.

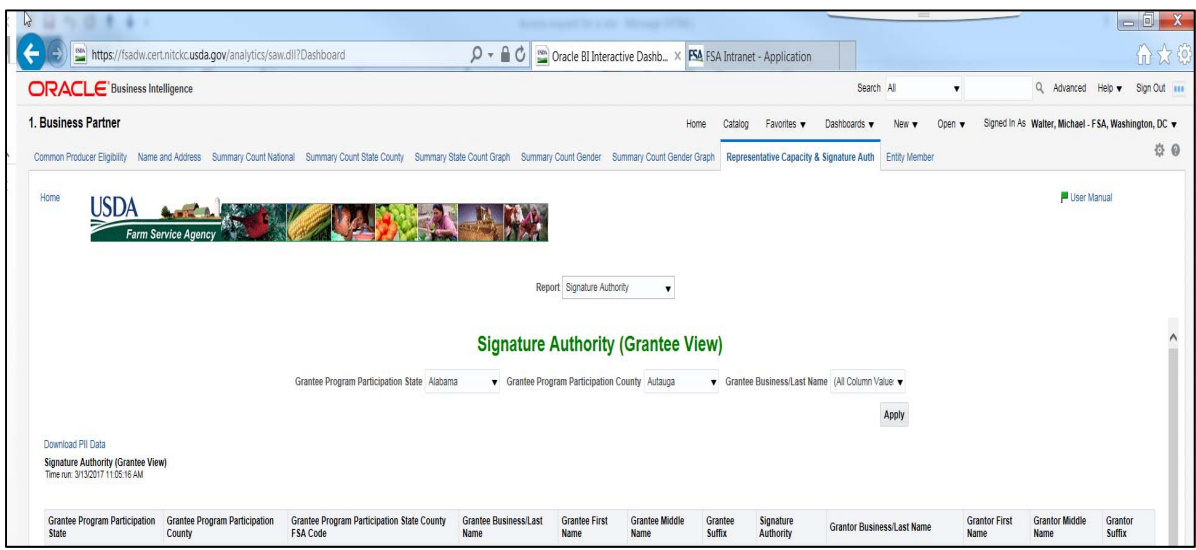

#### **F Signature Authority Report Filters**

The following table provides the applicable years and filters available for the Signature Authority version of the report.

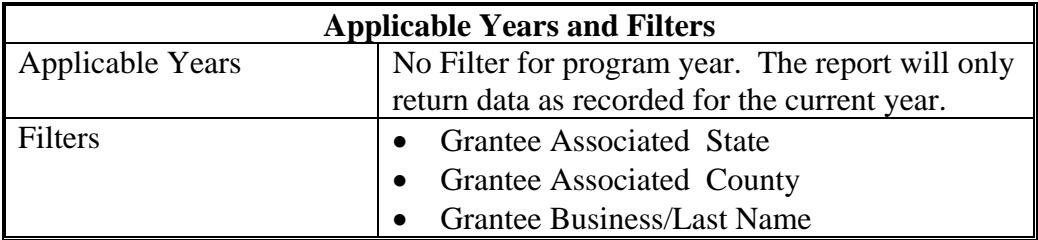

# **68 Representative Capacity and Signature Authority Report (Continued)**

# **G Report Field Descriptions**

The following table provides the list of data attributes and application sources for the Signature Authority Report.

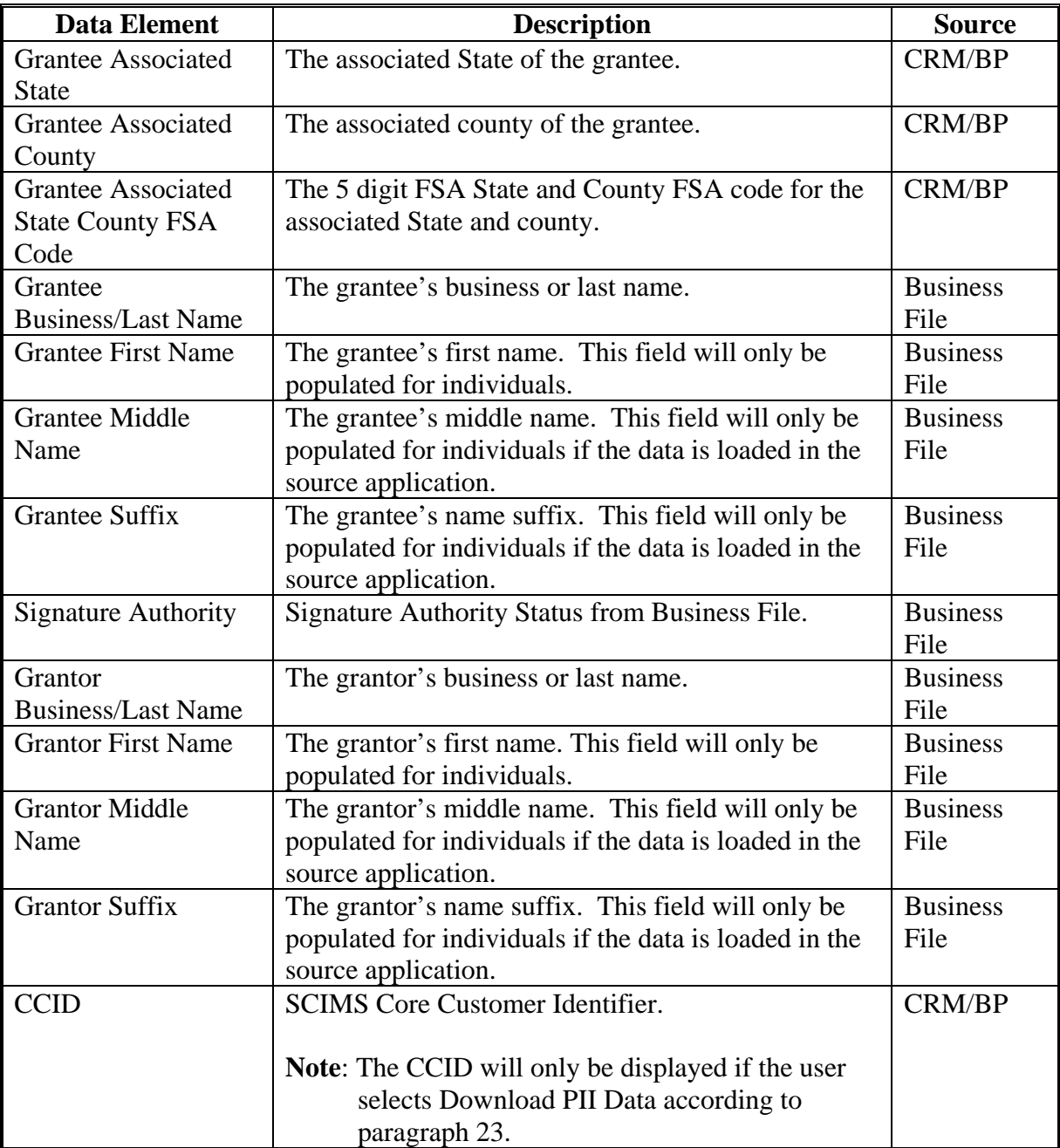

# **69-199 (Reserved)**

 $\ddot{\phantom{0}}$ 

#### **Part 4 Basic Information**

# **Section 1 Farm Record**

#### **200 Farm Record Reports**

#### **A Overview**

The EDW contains Farm Record reports that use data from the Web Based Farm Records system. For current year data, the data pulled from Web Based Farm Records is replicated from CRM Farm Records and for accurate data to be populated on the reports, a successful replication from CRM Farm Records must have occurred.

This Part provides the reports that are available along with the data elements on each report.

See 10-CM for additional information on the Farm Record values.

### **201 Operator Contact Report**

## **A Overview**

The Operator Contact Report is located on the Farm Record Dashboard of the EDW. The report is designed to provide contact information for the current operator on the farm record. The Operator Contact, Owner Contact, Other Producer, and All View Contact Reports are all located on the same tab labeled "Contacts". Users must select Operator from the Contact role filter.

#### **B Example of the Operator Contact Report**

The following is an example of the Operator Contact Report.

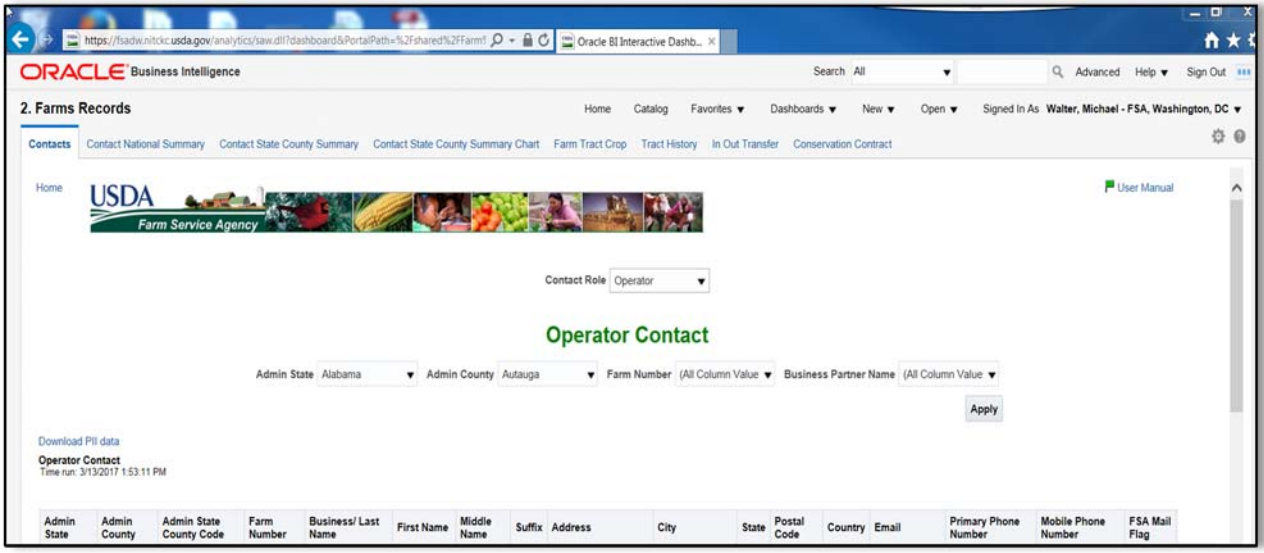

# **C Filters**

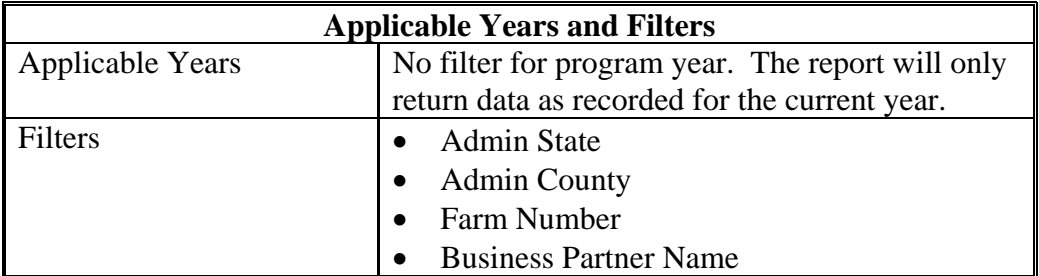

# **201 Operator Contact Report (Continued)**

# **D Report Field Descriptions**

The following table provides the list of data attributes and application sources for the Operator Contact Report.

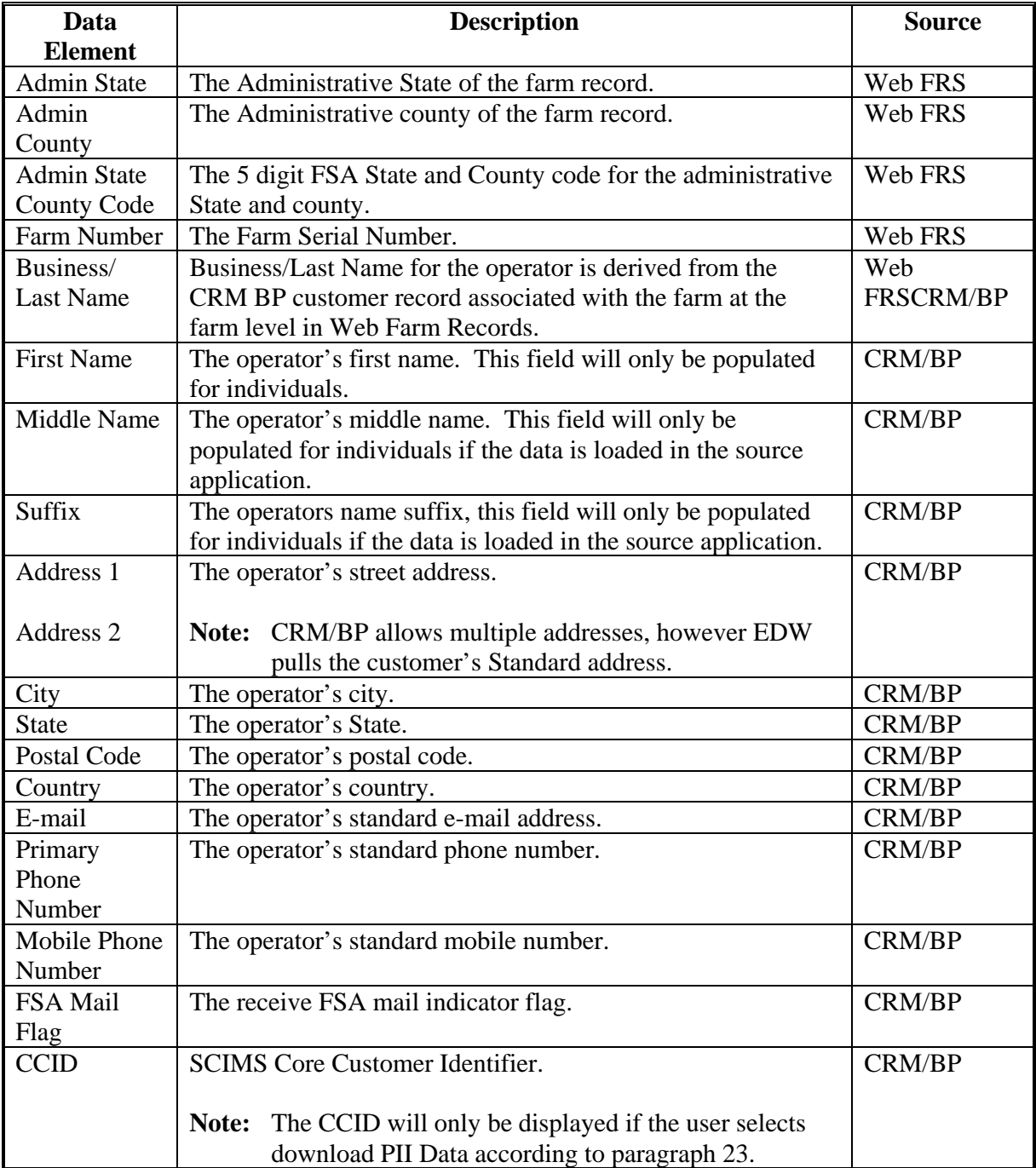

#### **202 Owner Contact Report**

## **A Overview**

The Owner Contact Report is located on the Farm Record Dashboard of the EDW. The report is designed to provide contact information for the current owner on the farm record. The Operator Contact, Owner Contact, Other Producer, and All View Contact Reports are all located on the same tab labeled "Contacts". Users must select Owner from the "Contact" role filter.

#### **B Example of the Owner Contact Report**

The following is an example of the Owner Contact Report.

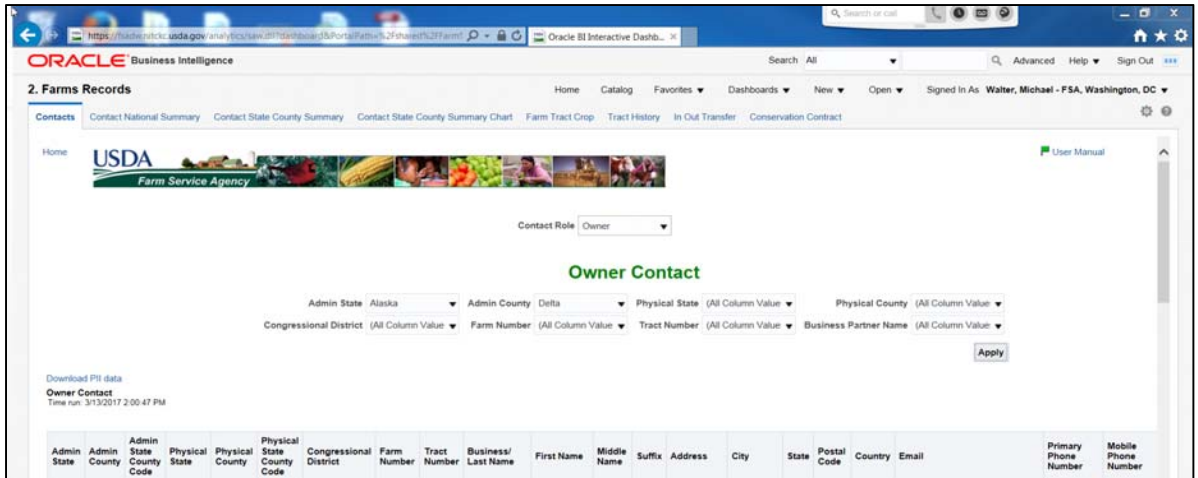

# **C Filters**

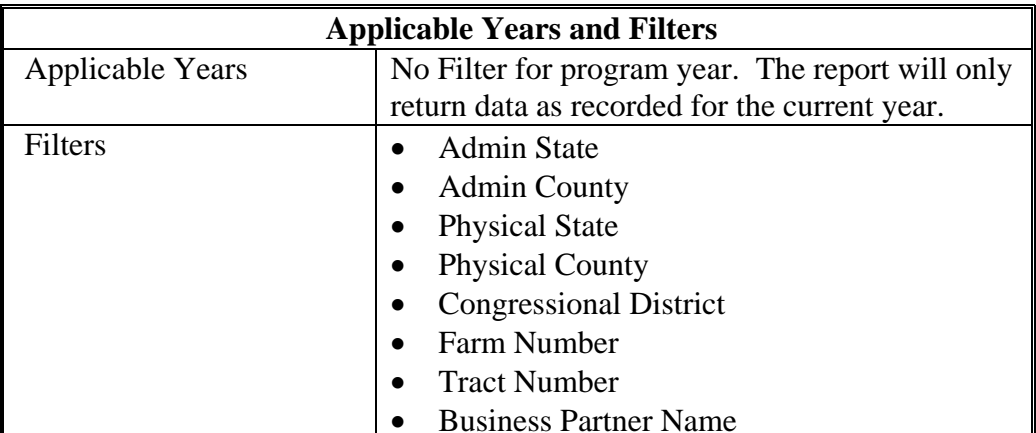

# **202 Owner Contact Report (Continued)**

# **D Report Field Descriptions**

The following table provides the list of data attributes and application sources for the Owner Contact Report.

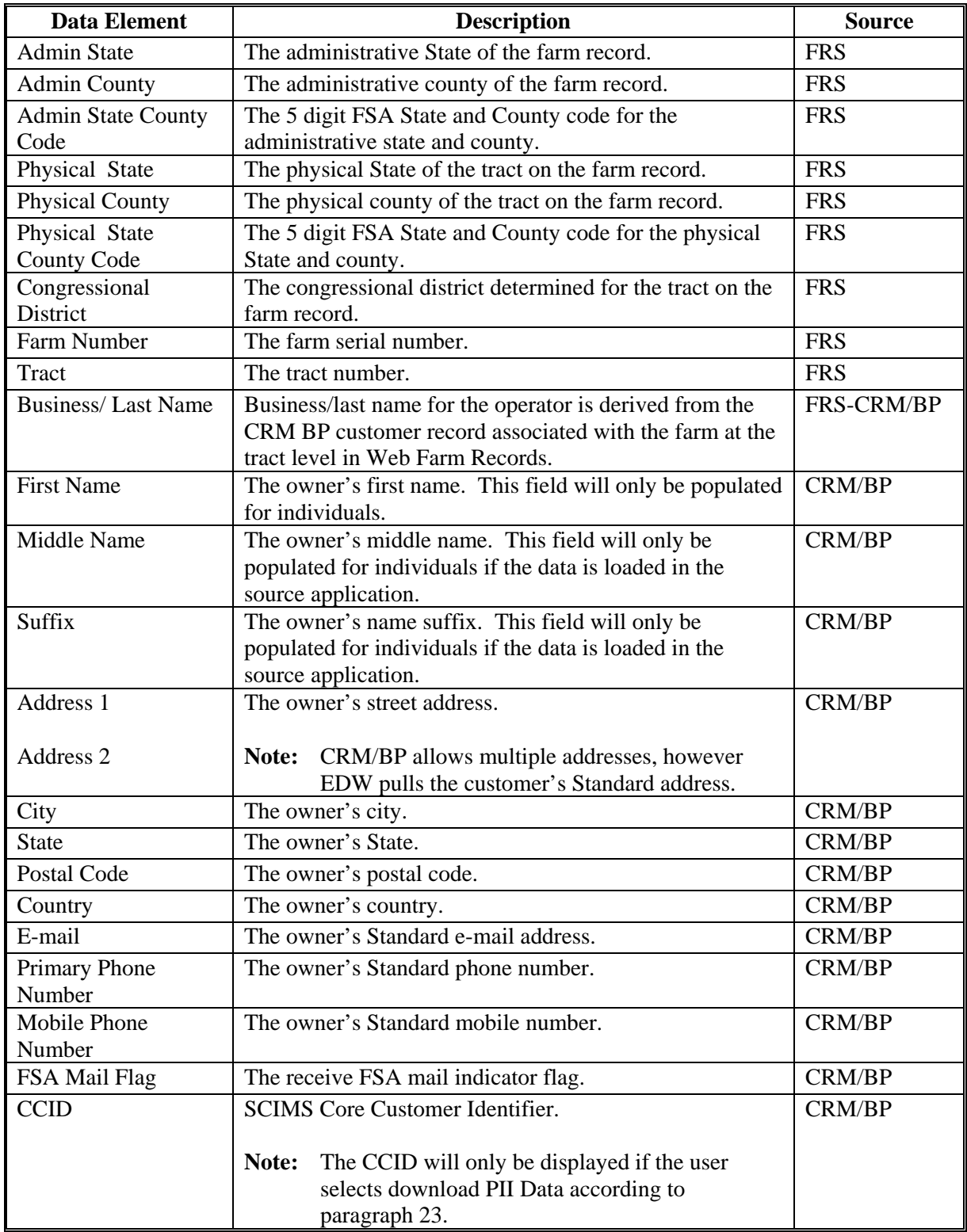

#### **203 Other Producer Contact Report**

#### **A Overview**

The Other Producer Contact Report is located on the Farm Record Dashboard of the EDW. The report is designed to provide contact information for the current other producer (tenant or OT) at the tract level on the farm record. The Operator Contact, Owner Contact, Other Producer, and All View Contact reports are all located on the same tab labeled "Contacts". Users must select Other Producer from the Contact role filter.

#### **B Example of the Other Producer Contact Report**

The following is an example of the Other Producer Contact Report.

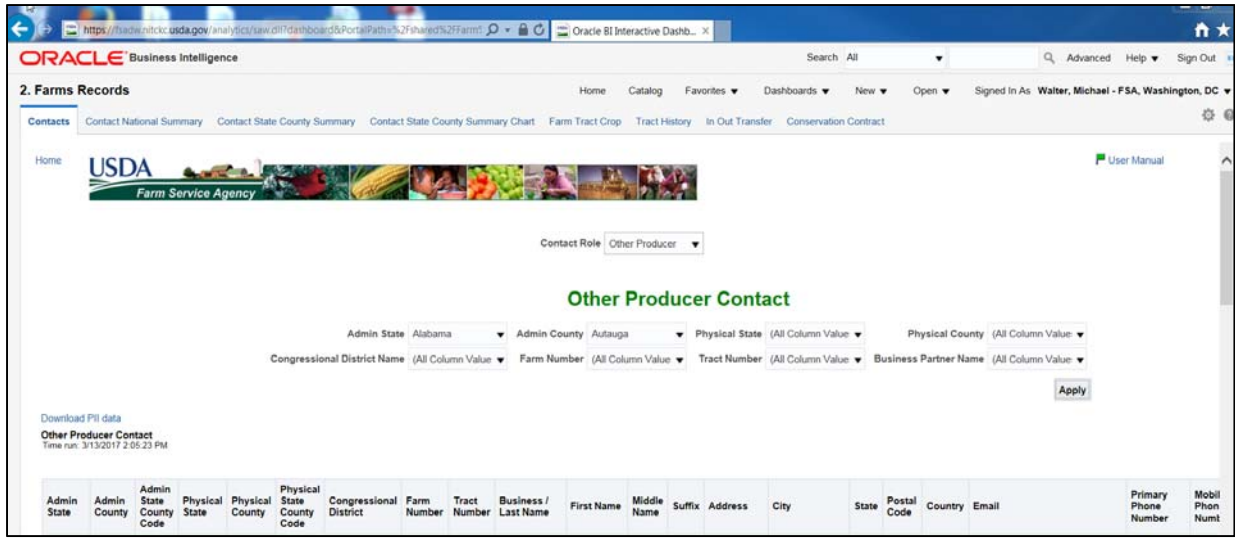

#### **C Filters**

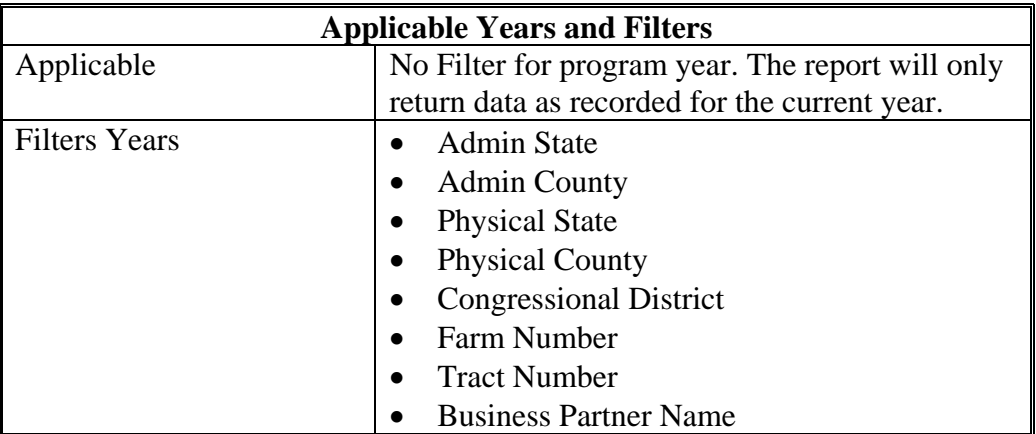

# **203 Other Producer Contact Report (Continued)**

# **D Report Field Descriptions**

The following table provides the list of data attributes and application sources for the Other Producer Contact Report.

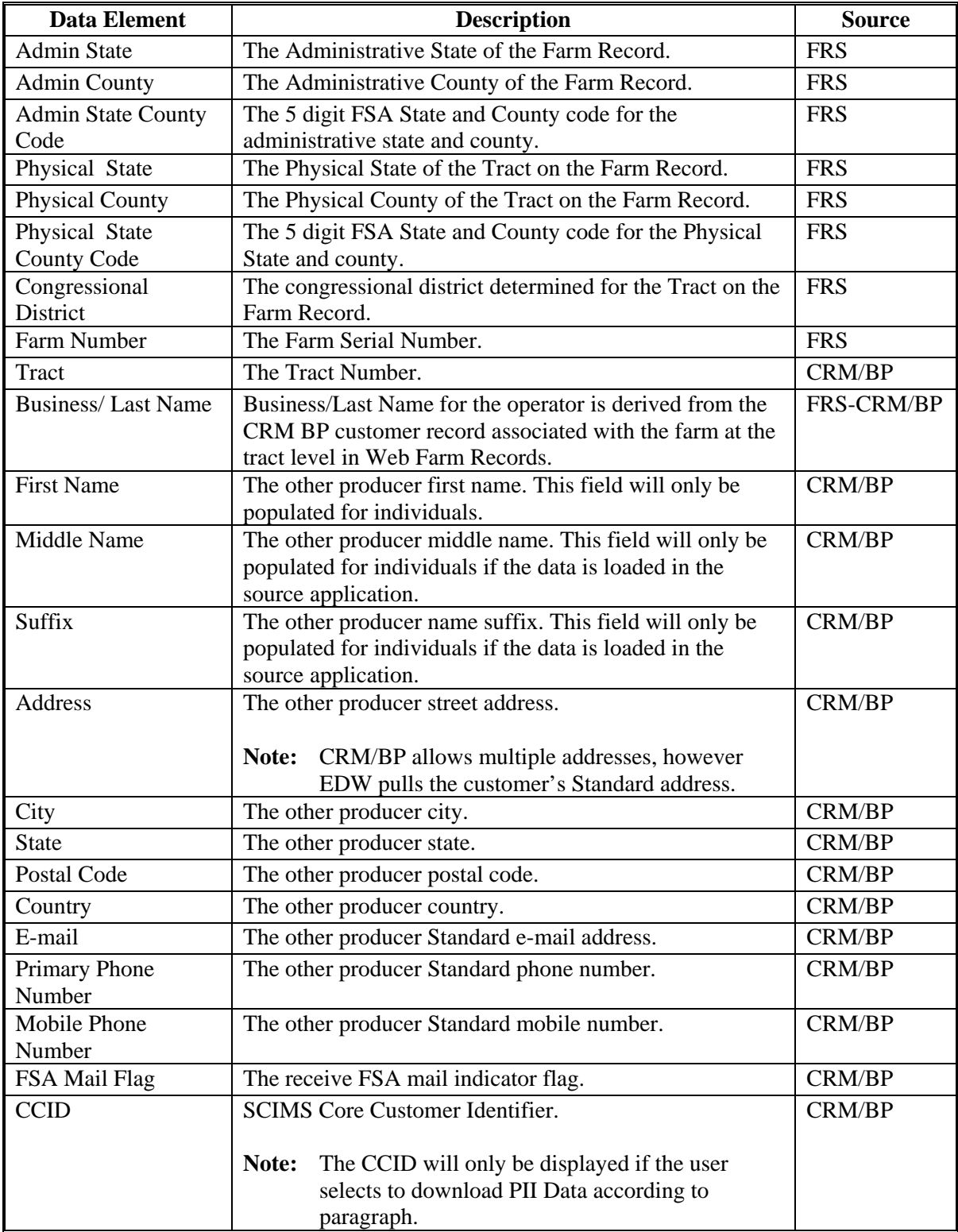

#### **204 All View Contact**

## **A Overview**

The Other Producer Contact Report is located on the Farm Record Dashboard of the EDW. The report is designed to provide contact information for the current other producer (tenant or OT) at the tract level on the farm record. The Operator Contact, Owner Contact, Other Producer, and All View Contact Reports are all located on the same tab labeled "Contacts". Users must select All View from the Contact role filter.

### **B Example of the Contact National Summary Report**

The following is an example of the All View Contact Report.

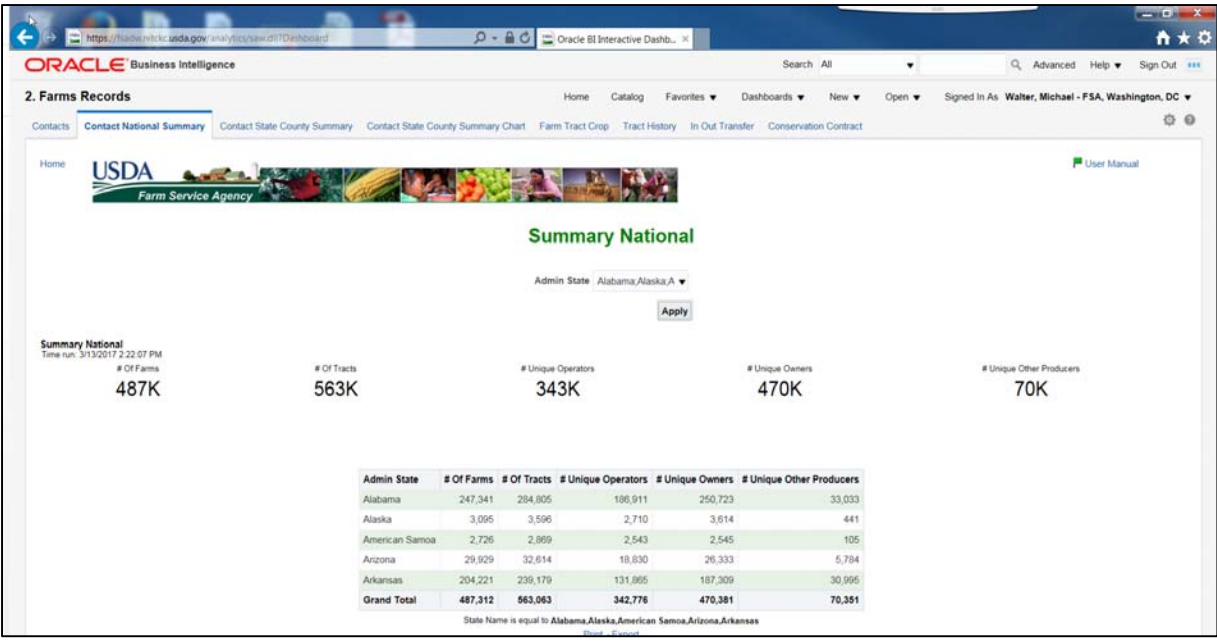

### **C Filters**

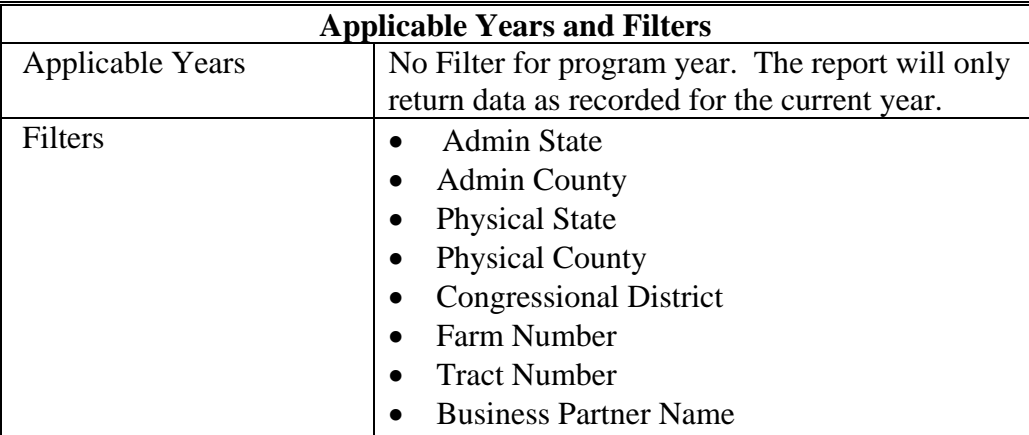

# **204 All View Contact (Continued)**

# **D Report Field Descriptions**

The following table provides the list of data attributes and application sources for the All View Contact Report.

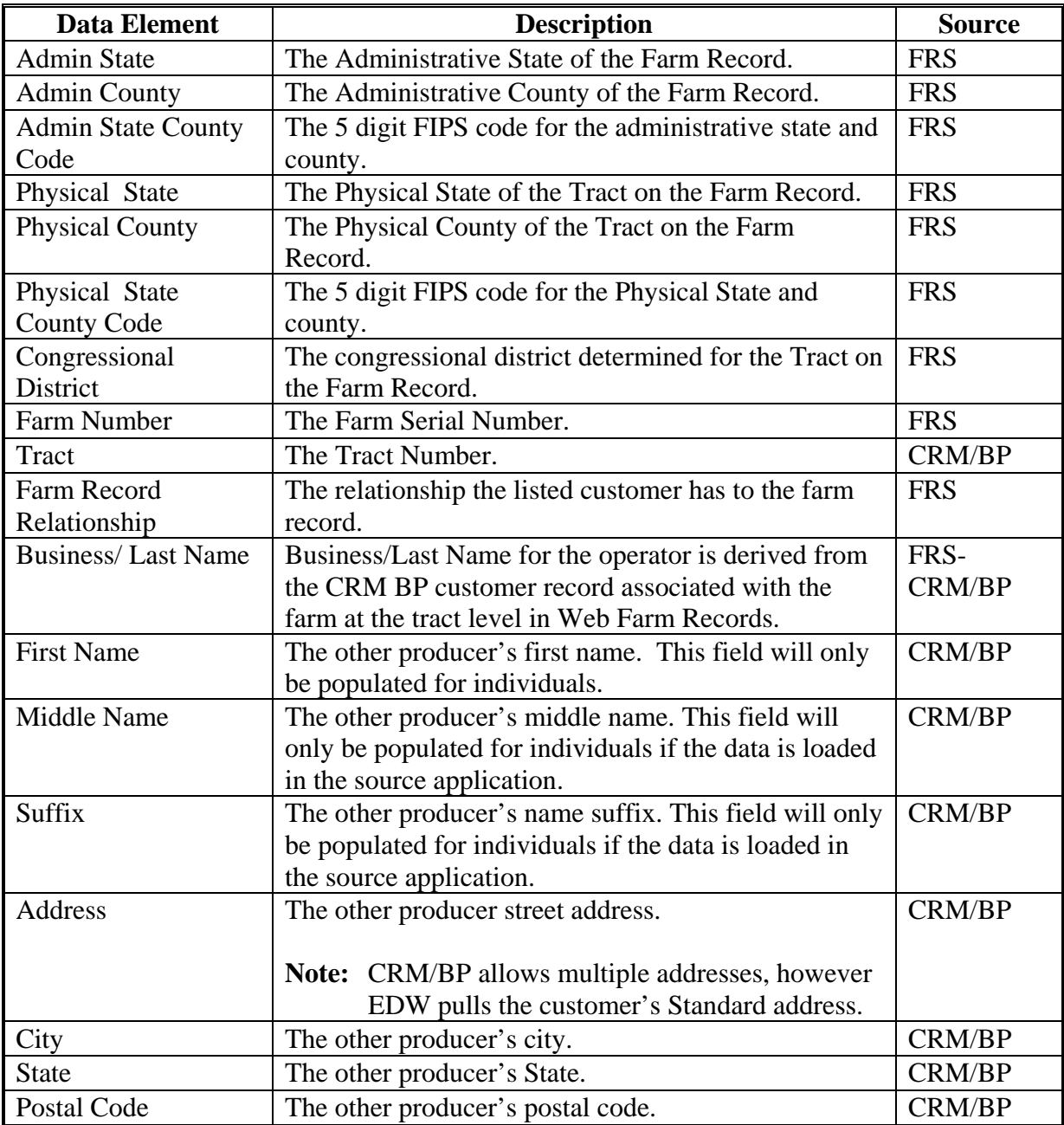

# **204 All View Contact (Continued)**

# **D Report Field Descriptions (Continued)**

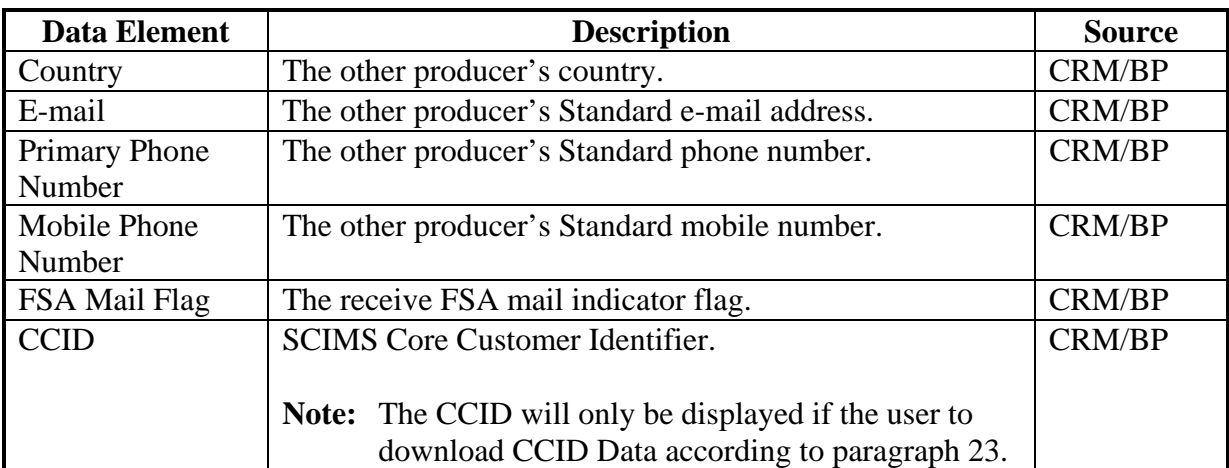

### **205 Contact State County Summary Report**

### **A Overview**

The Contact State County Summary Report is located on the Farm Record Dashboard of the EDW. The report is designed to provide summary counts at the State and county level of number of farms, number of tracts, number of unique operators, number of unique owners, and number of other producers.

## **B Example of the Contact State County Summary Report**

The following is an example of the Contact State County Summary Report.

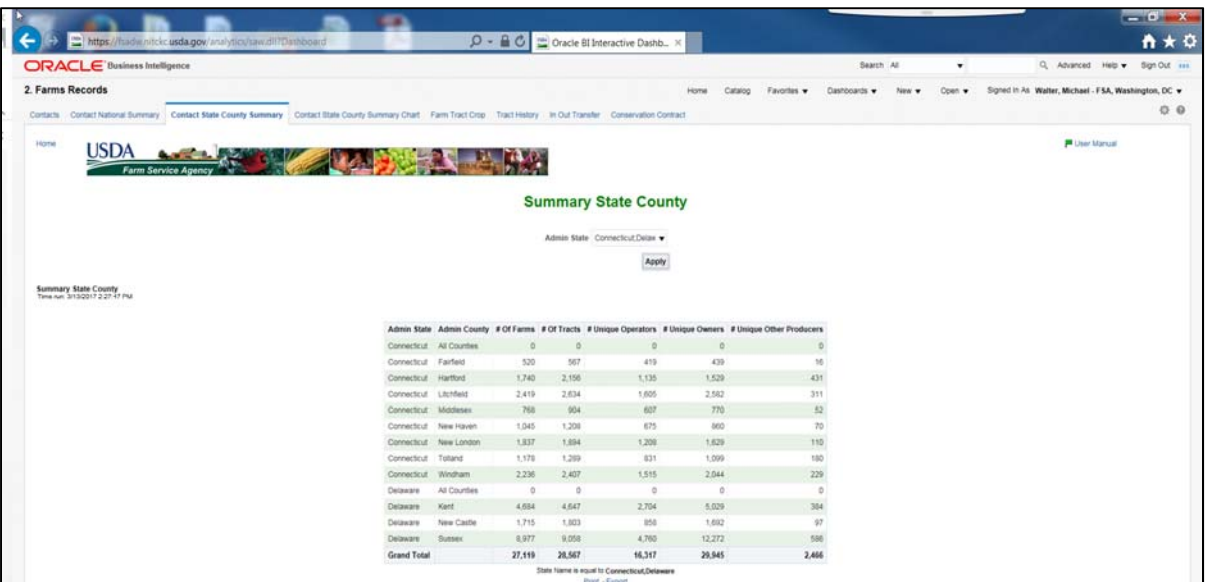

# **C Filters**

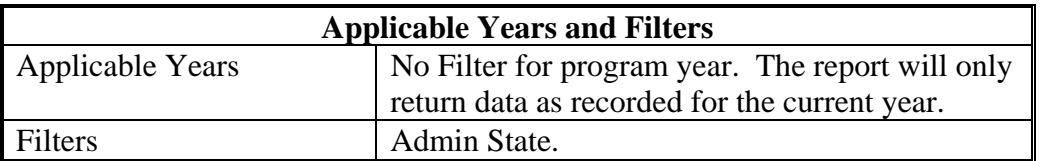

# **205 Contact State County Summary Report (Continued)**

# **D Report Field Descriptions**

The following table provides the list of data attributes and application sources for the State County Summary Report.

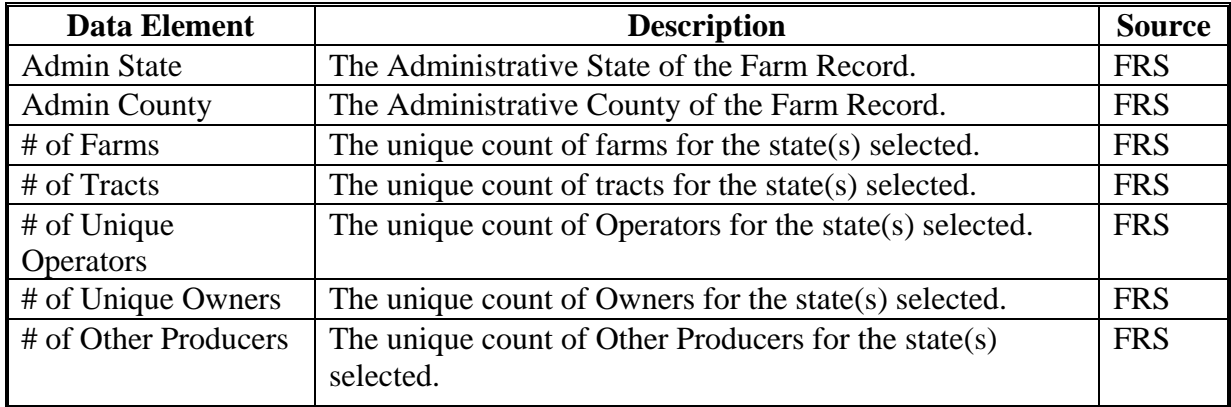

## **206 Contact State County Summary Chart Report**

#### **A Overview**

The Contact State County Summary Chart Report is located on the Farm Record Dashboard of the EDW. The report is designed to provide summary counts at the State and County level of number of farms, number of tracts, number of unique operators, number of unique owners, and number of other producers in a pie and bar graph format.

## **B Example of the Contact State County Summary Chart Report**

The following is an example of the Contact State County Chart Summary Report.

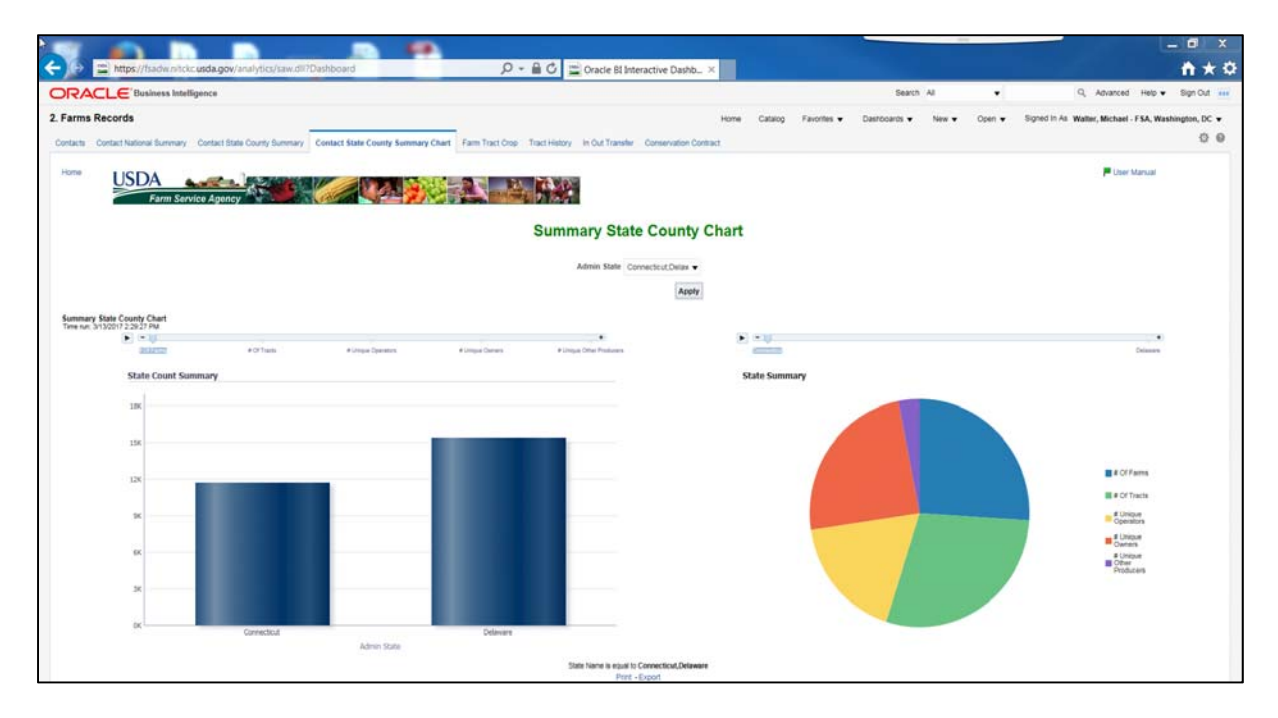

# **C Filters**

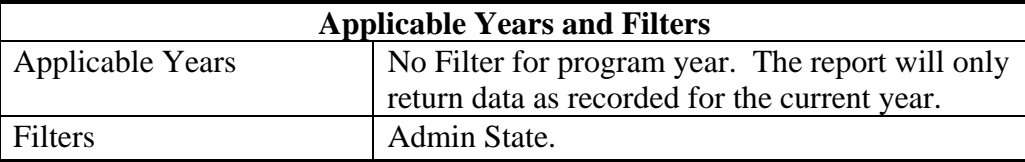

# **206 Contact State County Summary Chart Report (Continued)**

# **D Report Field Descriptions**

The following table provides the list of data attributes and application sources for the Contact State County Summary Chart Report.

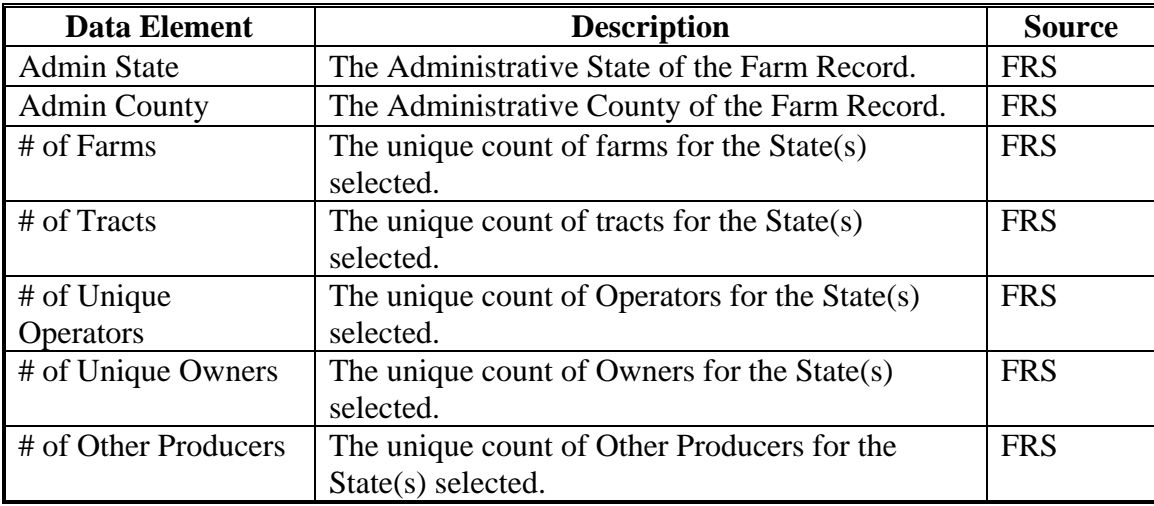

## **207 Farm Tract by Farm Report**

#### **A Overview**

The Farm Tract by Farm Report is located on the Farm Record Dashboard of the EDW. The report is designed to provide farm level total acreage values for the acre categories recorded in farm records as well as the farm level FAV/WR History and WL conversion status for a farm. The Farm Level, Tract Level, Crop Level Farm, and Crop Level Tract reports are all located on this same tab. To view the report at the farm level without DCP or ARC/PLC attributes select "Farm Level" from the Farm Records Farm Tract Crop filter.

#### **B Example of the Farm Tract by Farm Report**

The following is an example of the Farm Tract by Farm Report.

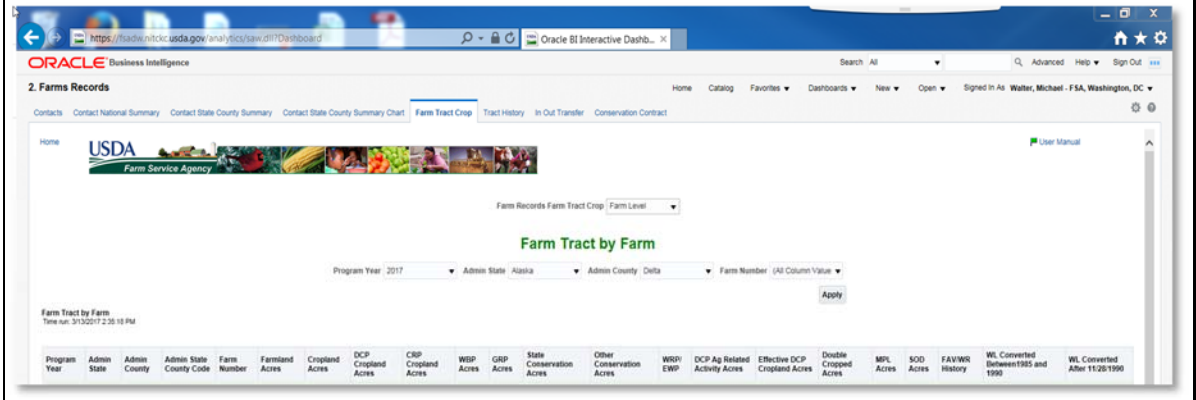

## **C Filters**

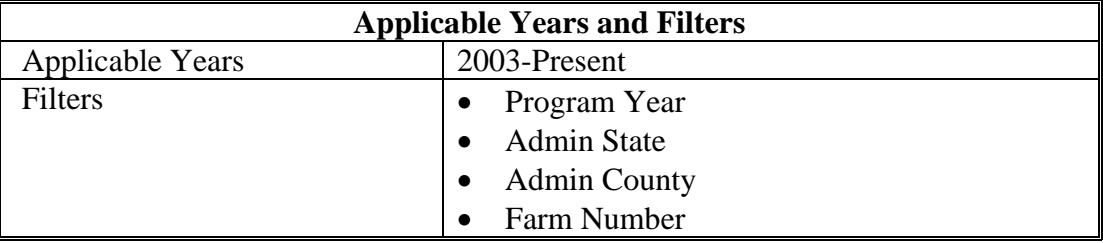

# **207 Farm Tract by Farm Report (Continued)**

# **D Report Field Descriptions**

The following table provides the list of data attributes and application sources for the Farm Tract by Farm Report.

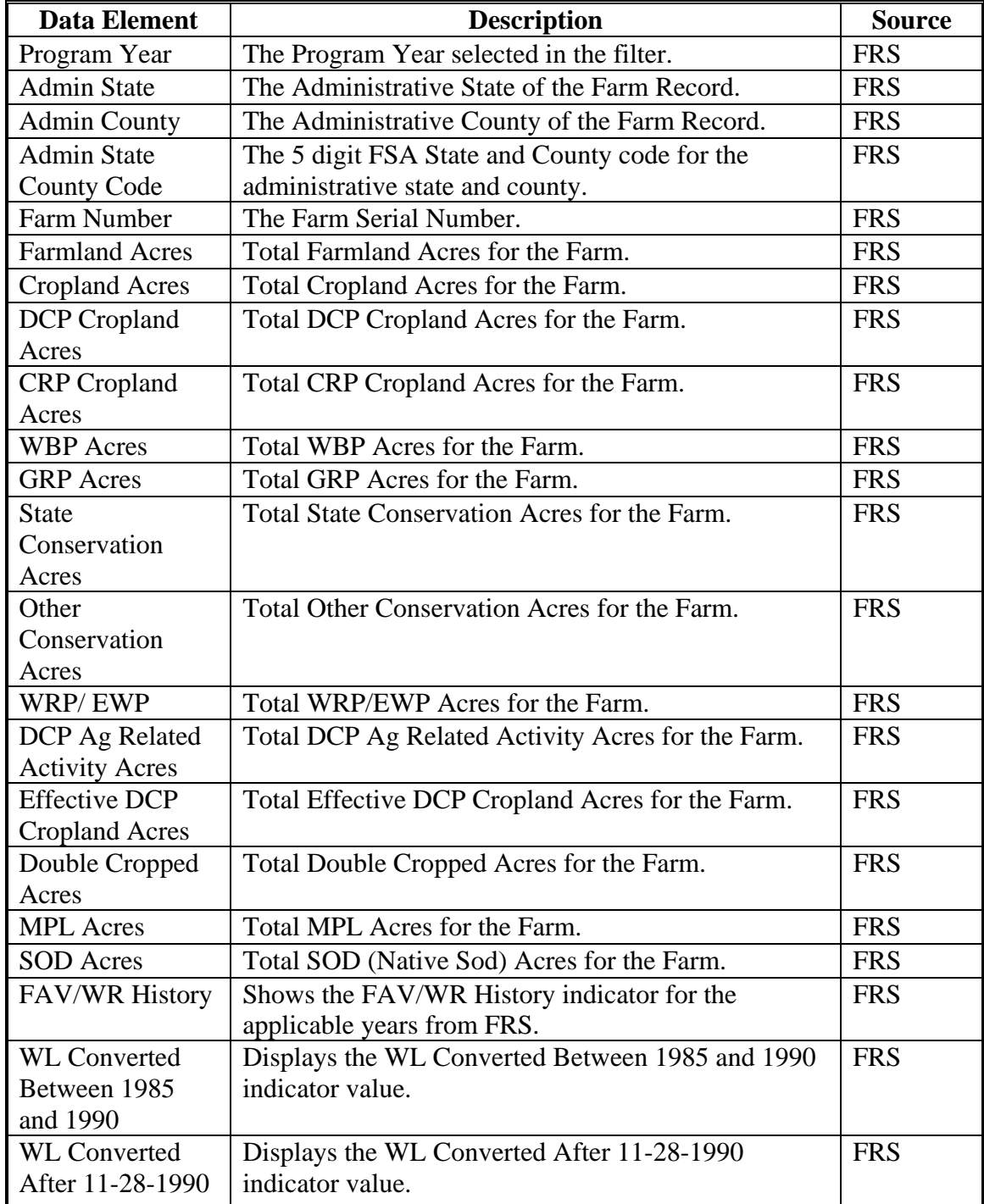

### **208 Farm Tract by Tract Report**

#### **A Overview**

The Farm Tract by Tract Report is located on the Farm Record Dashboard of the EDW. The report is designed to provide tract level total acreage values for the acre categories recorded in farm records as well as the farm level FAV/WR History and WL conversion status for a farm. The Farm Level, Tract Level, Crop Level Farm, and Crop Level Tract reports are all located on this same tab.

### **B Example of the Farm Tract by Tract Report**

The following is an example of the Farm Tract by Tract Report.

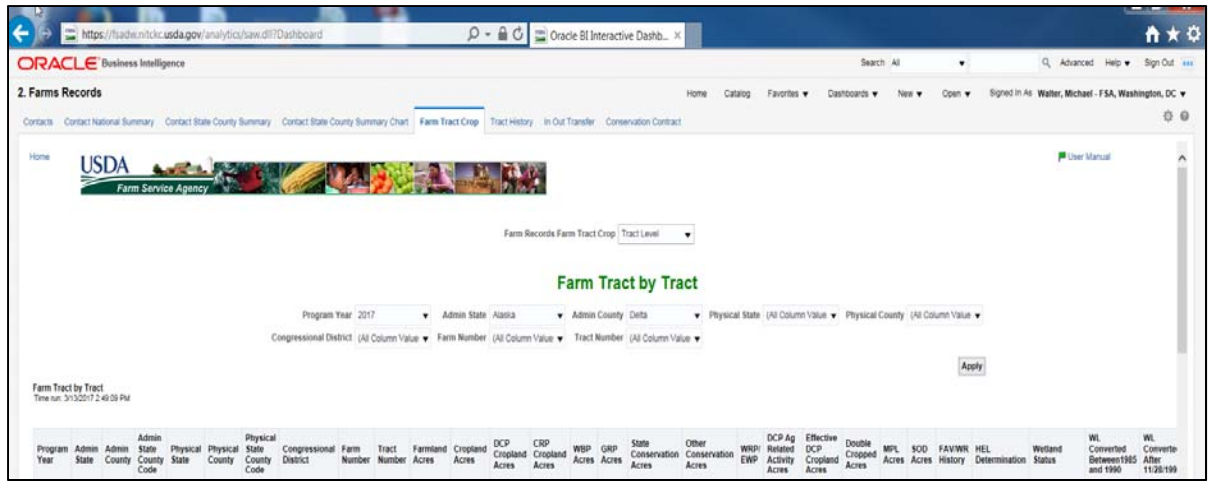

#### **C Filters**

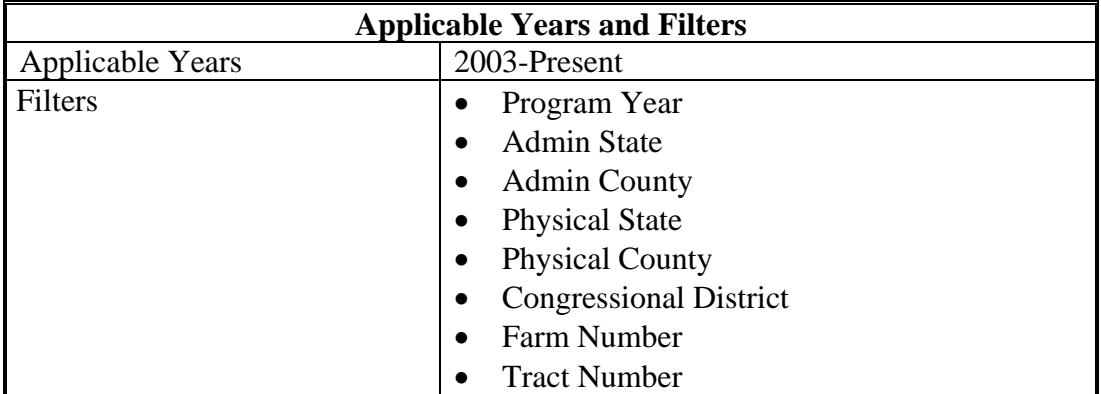

# **208 Farm Tract by Tract Report (Continued)**

# **D Report Field Descriptions**

The following table provides the list of data attributes and application sources for the Farm Tract by Tract Report.

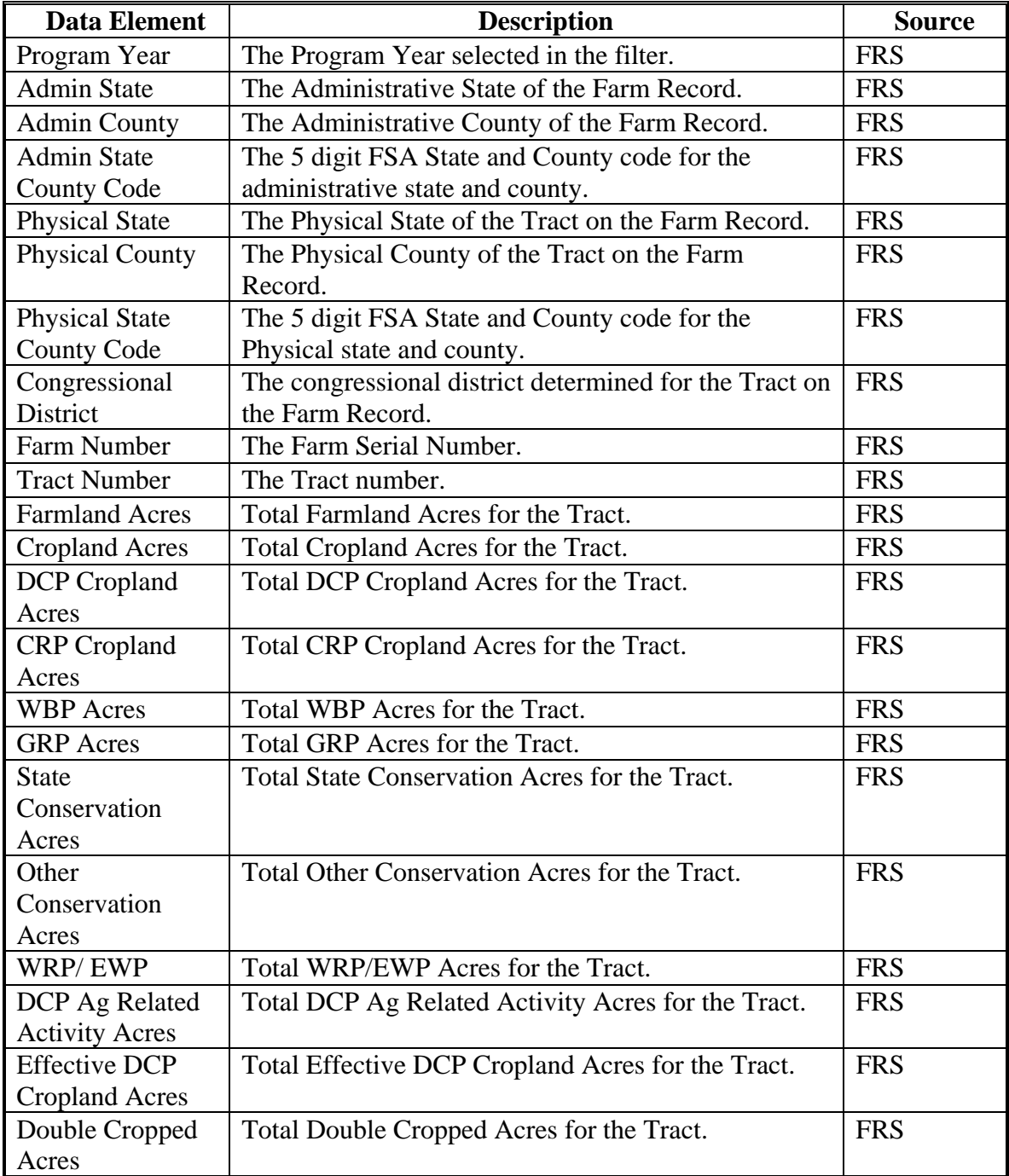

# **Par. 208**

# **208 Farm Tract by Tract Report (Continued)**

# **D Report Field Descriptions (Continued)**

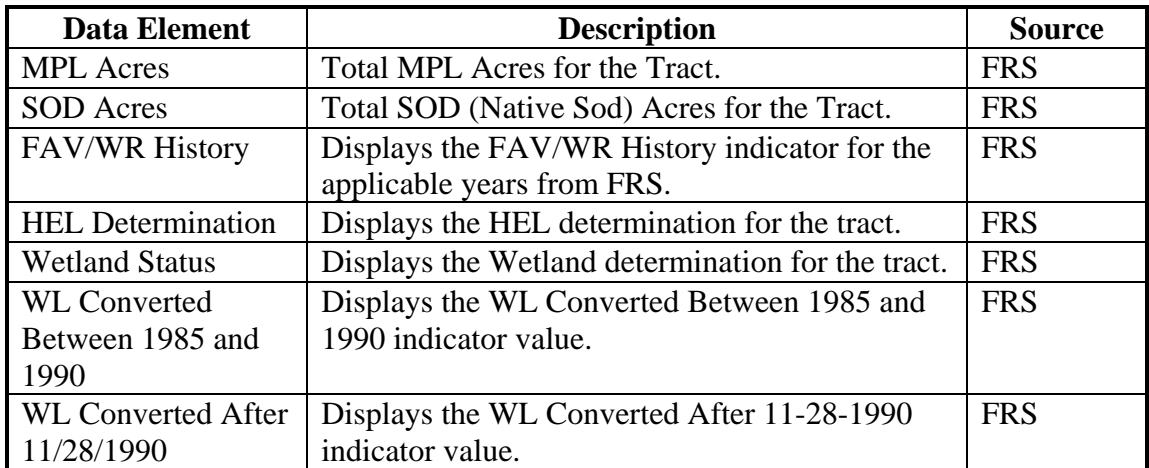

### **209 Farm Tract-Crop Level Farm Report**

### **A Overview**

The Farm Tract-Crop Level Farm Report is located on the Farm Record Dashboard of the EDW. The report is designed to provide farm level ARC/PLC values associated to the farm record.

**Note**: In years prior to 2014, the base crop and yield data will reflect the DCP/ACRE programs being implemented at that time. The DCP values for Direct payment yield and CC yield will be displayed under the CTAP transitional Yield and PLC yield columns. The Farm Level, Tract Level, Crop Level Farm, and Crop Level Tract reports are all located on this same tab. To view the report at the farm level without ARC/PLC attributes select "Crop Level Farm" from the Farm Records Farm Tract Crop filter.

# **B Example of the Farm Tract-Crop Level Farm Report**

The following is an example of the Farm Tract-Crop Level Farm Report.

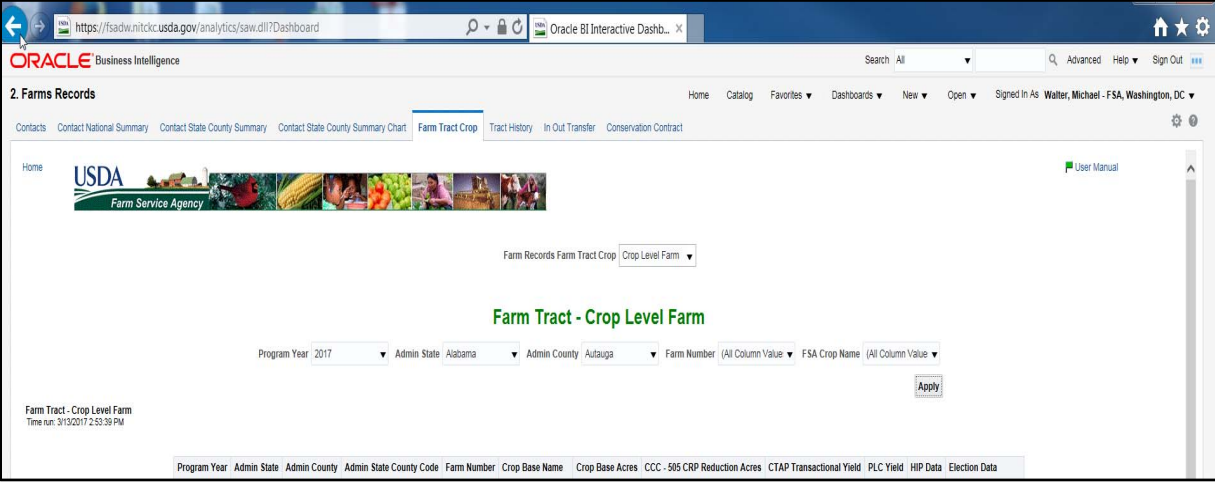

# **C Filters**

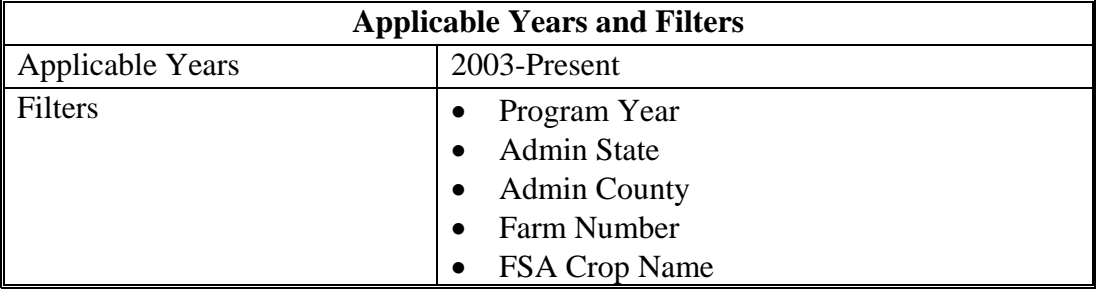

# **209 Farm Tract-Crop Level Farm Report (Continued)**

# **D Report Field Descriptions**

The following table provides the list of data attributes and application sources for the Farm Tract-Crop Level Farm Report.

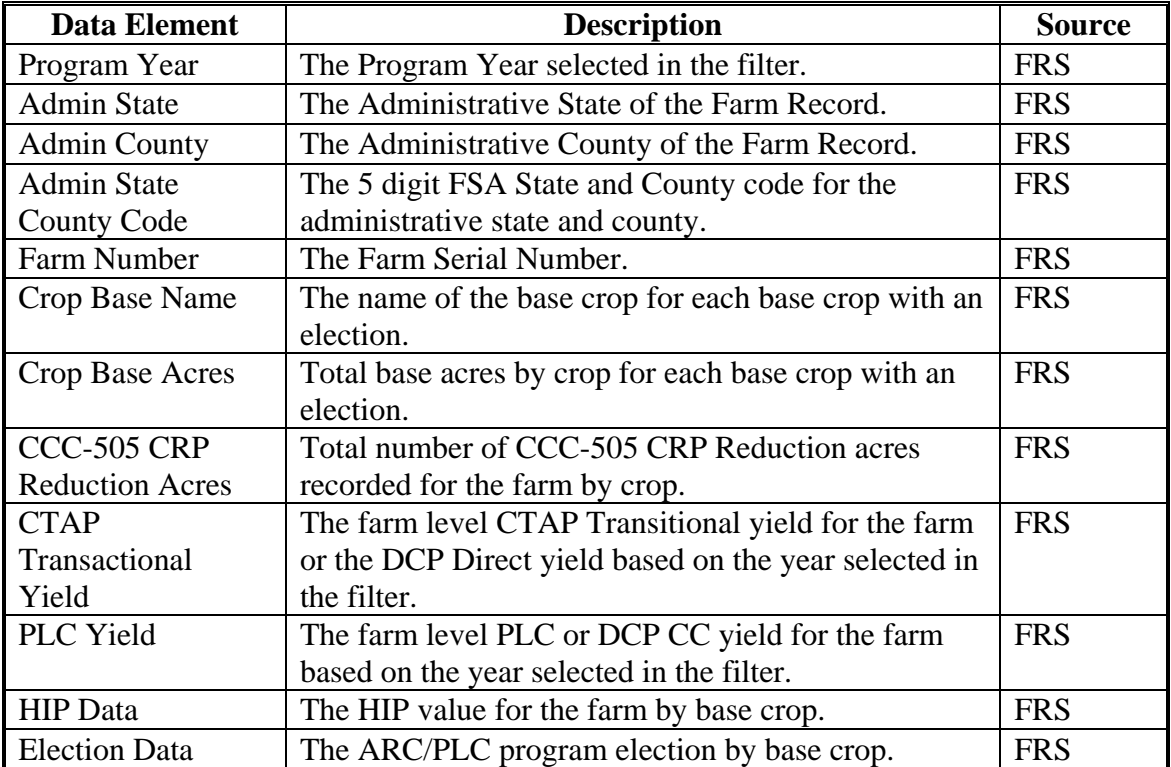

## **210 Farm Tract-Crop Level Tract Report**

### **A Overview**

The Farm Tract-Crop Level Tract Report is located on the Farm Record Dashboard of the EDW. The report is designed to provide tract level ARC/PLC values associated to the farm record. The headers on the report are static.

**Note**: In years prior to 2014, the base crop and yield data will reflect the DCP/ACRE programs being implemented at that time. The DCP values for Direct payment yield and CC yield will be displayed under the CTAP transitional Yield and PLC yield columns.

The Farm Level, Tract Level, Crop Level Farm, and Crop Level Tract reports are all located on this same tab.

# **B Example of the Farm Tract-Crop Level Tract Report**

The following is an example of the Farm Tract-Crop Level Tract Report.

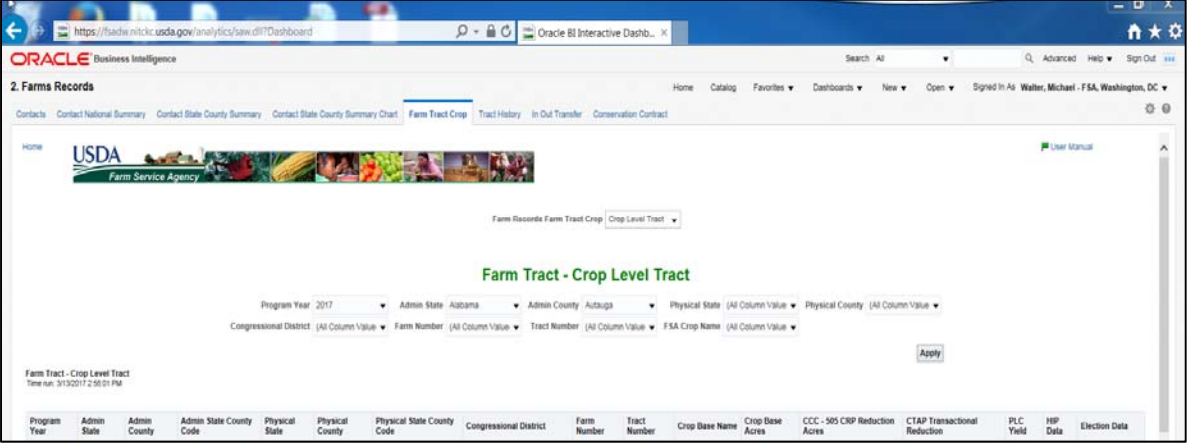

# **C Filters**

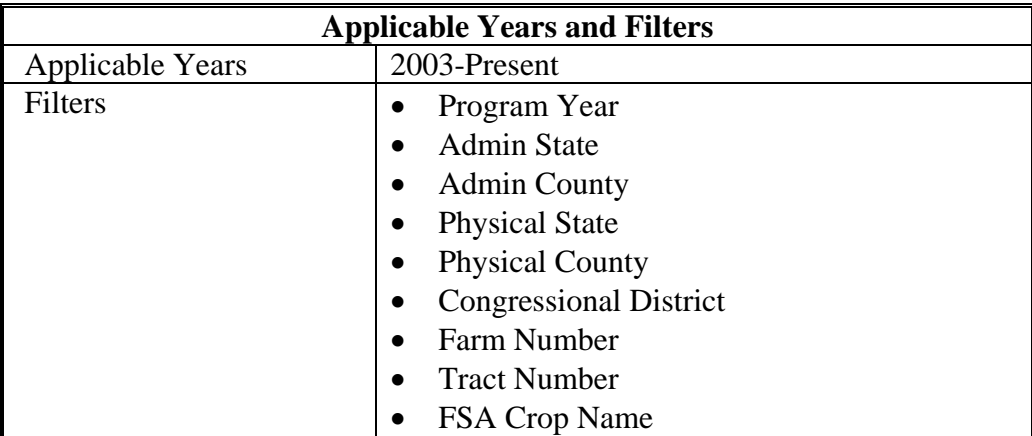

# **210 Farm Tract-Crop Level Tract Report (Continued)**

# **D Report Field Descriptions**

The following table provides the list of data attributes and application sources for the Farm Tract-Crop Level Tract Farm Report.

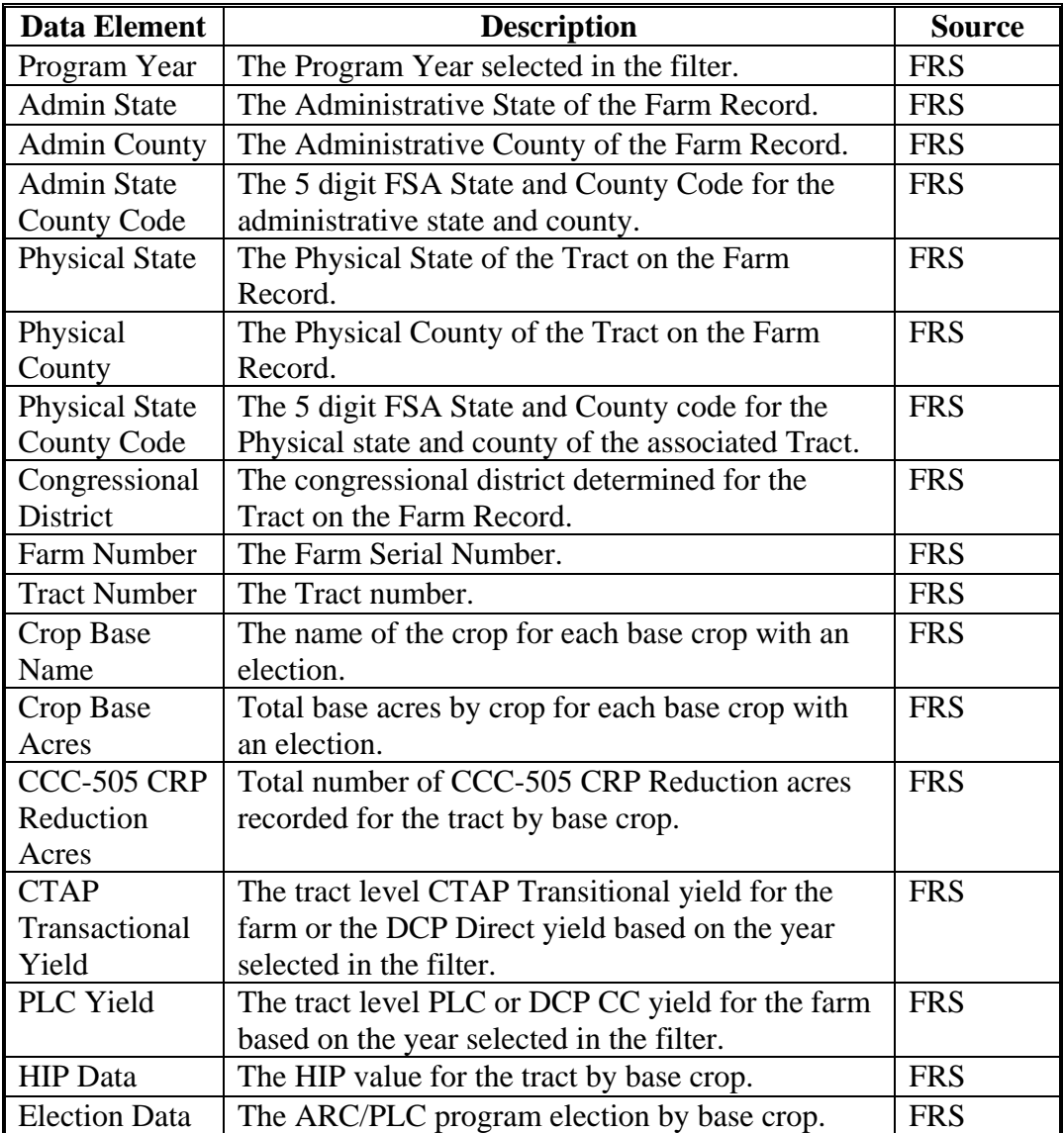

### **211 Tract History Report**

### **A Overview**

The Tract History Report is located on the Farm Record Dashboard of the EDW. The report is designed to provide reconstitution attributes when a tract reconstitution was completed. This report will have gaps in the data for the first few months following the launch of CRM Farm Records in April 2013.

## **B Example of the Farm Tract History Report**

The following is an example of the Tract History Report.

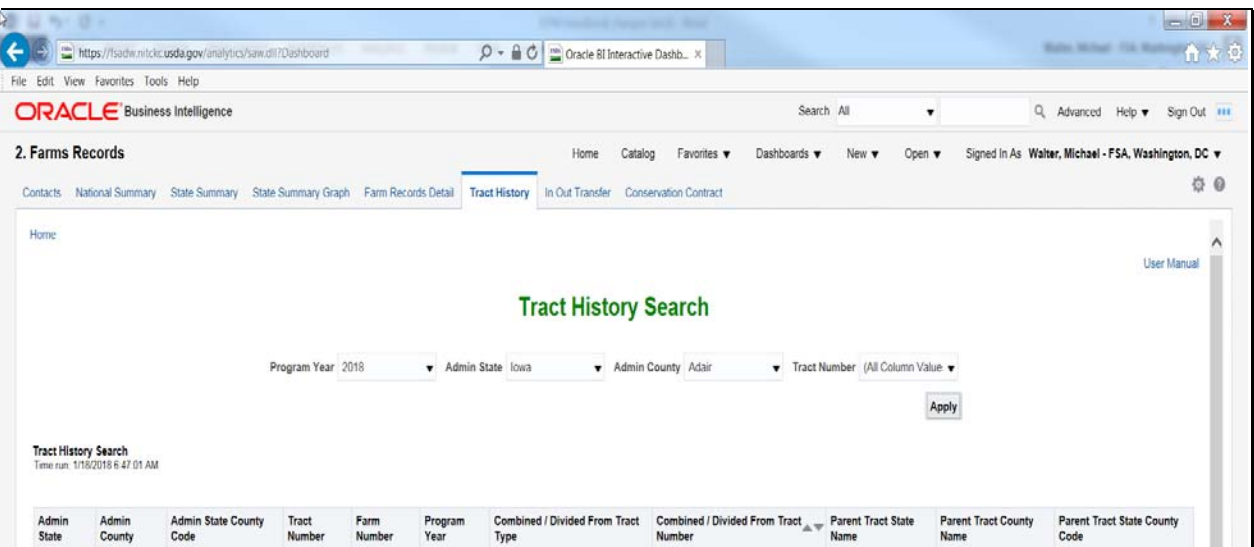

# **C Filters**

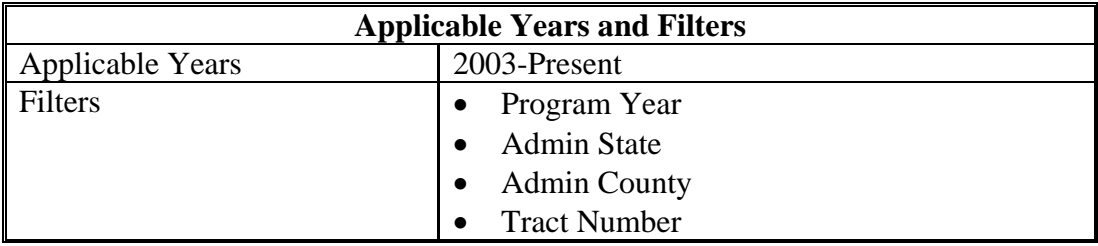

# **211 Tract History Report (Continued)**

# **D Report Field Descriptions**

The following table provides the list of data attributes and application sources for the Tract History Report.

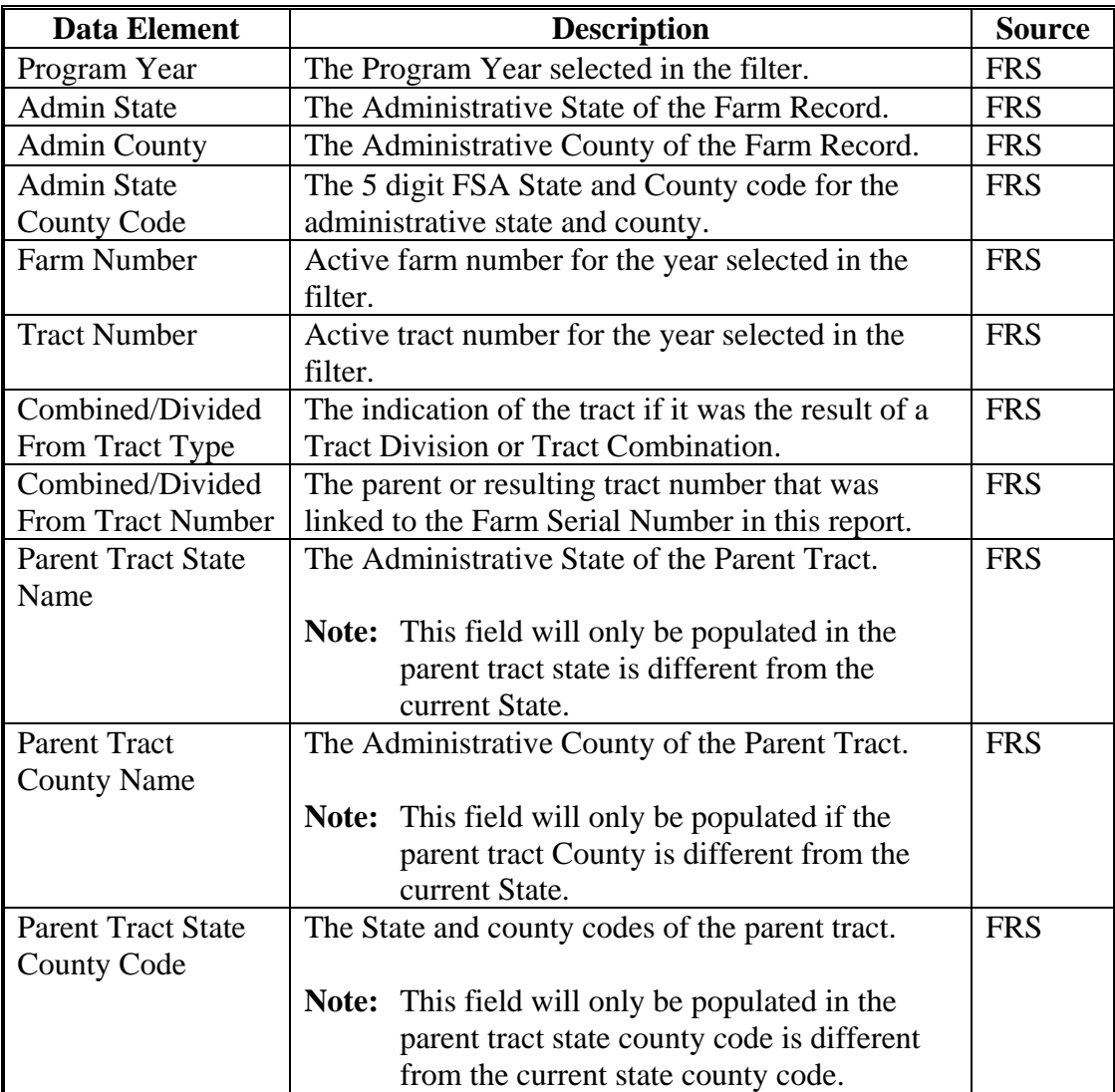

### **212 In/Out Transfer Report**

### **A Overview**

The In/Out Transfer Report is located on the Farm Record Dashboard of the EDW. The report is designed to show the farm transfers between counties. The report can be run two ways. To show out-transfers the user shall leave the Admin State and County blank. To show intransfers the user will select their Admin State and County. This report will have gaps in the data for the first few months following the launch of CRM Farm Records in April 2013.

### **B Example of the In Out Transfer Report**

The following is an example of the In/Out Transfer Report**.** 

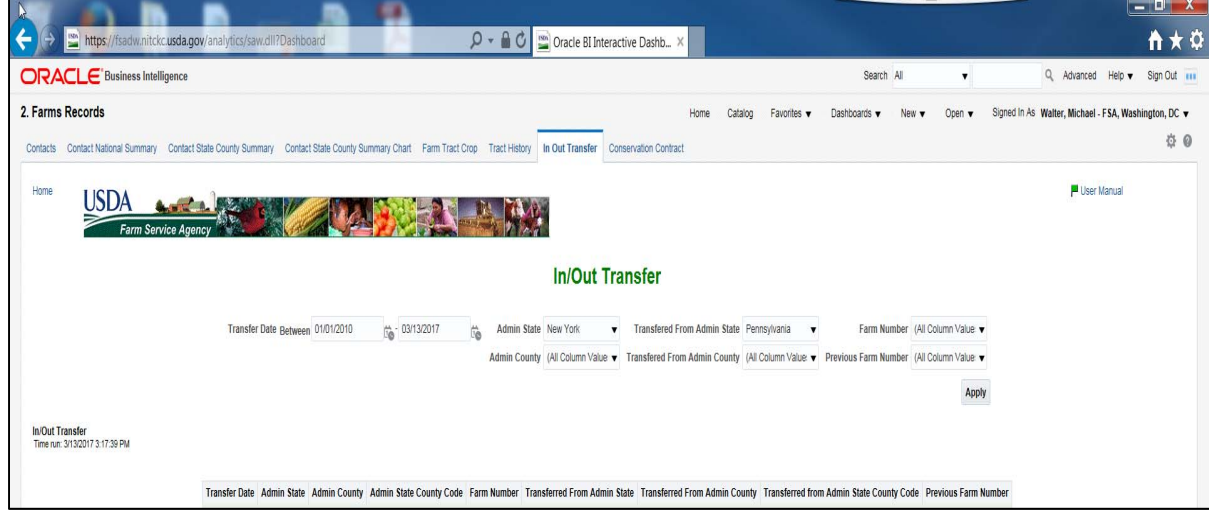

# **C Filters**

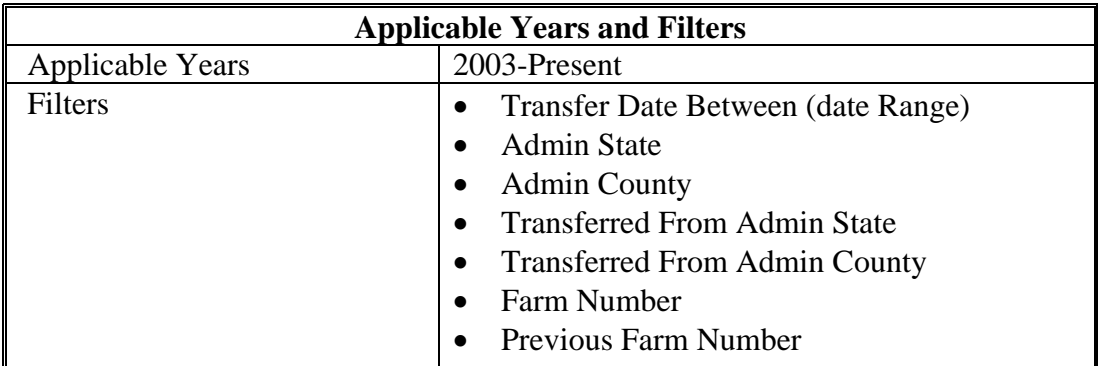
## **212 In/Out Transfer Report (Continued)**

## **D Report Field Descriptions**

The following table provides the list of data attributes and application sources for the In/Out Transfer Report.

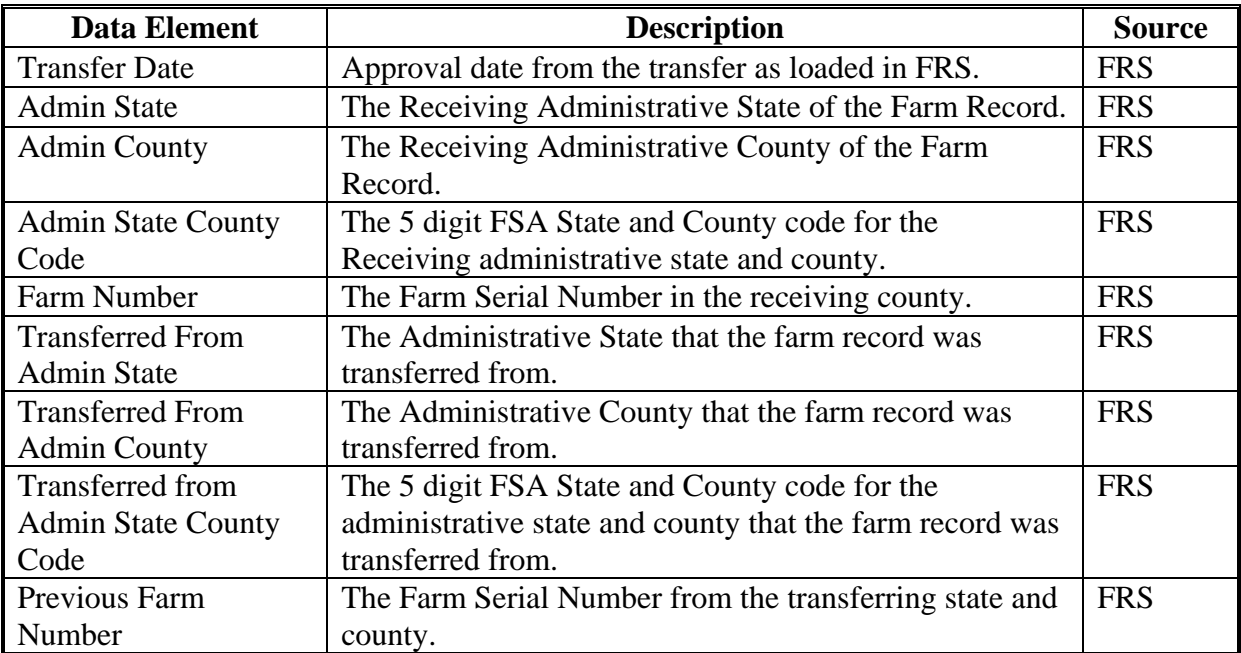

### **213 Conservation Contract Report**

#### **A Overview**

The Conservation Contract Report is located on the Farm Record Dashboard of the EDW. The report is designed to display field level values recorded in Farm Records for CRP contracts for the current year.

### **B Example of the Conservation Contract Report**

The following is an example of the Conservation Contract Report.

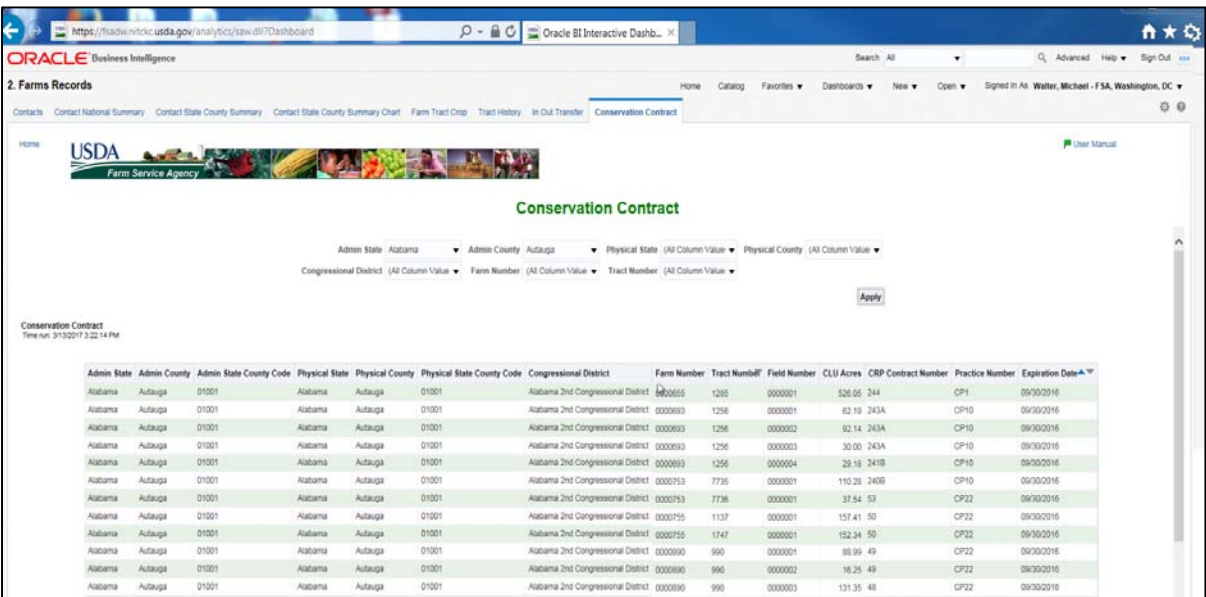

### **C Filters**

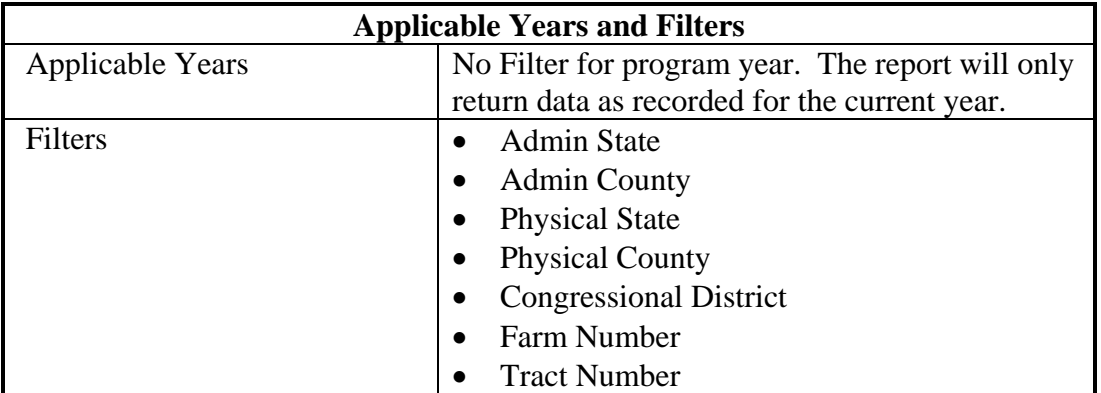

### **213 Conservation Contract Report (Continued)**

## **D Report Field Descriptions**

The following table provides the list of data attributes and application sources for the Conservation Contract Report.

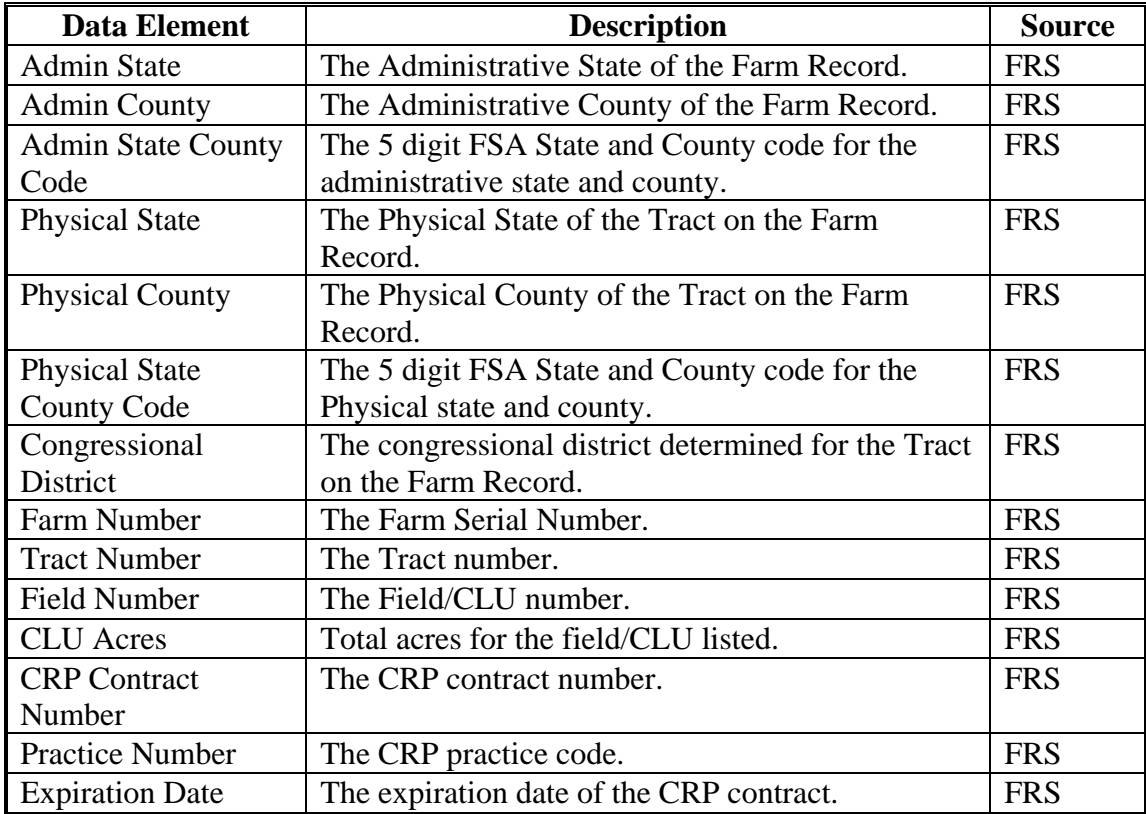

**214-299 (Reserved)** 

 $\ddot{\phantom{0}}$ 

## **300 Crop Acreage Reports**

### **A Overview**

The EDW contains crop acreage reports that use data from the CARS application. Records system. This Section provides the reports that are available along with the data elements on each report.

See 6-CP for additional information on the Acreage Values.

### **301 County Crop Acreage Report**

## **A Overview**

The County Crop Acreage Report is located on the Acreage Dashboard of the EDW. The report is designed to provide field level data for all records loaded in the CARS application. This report does not include shares or producer data.

## **B Example of the County Crop Acreage Report**

The following is an example of the County Crop Acreage Report.

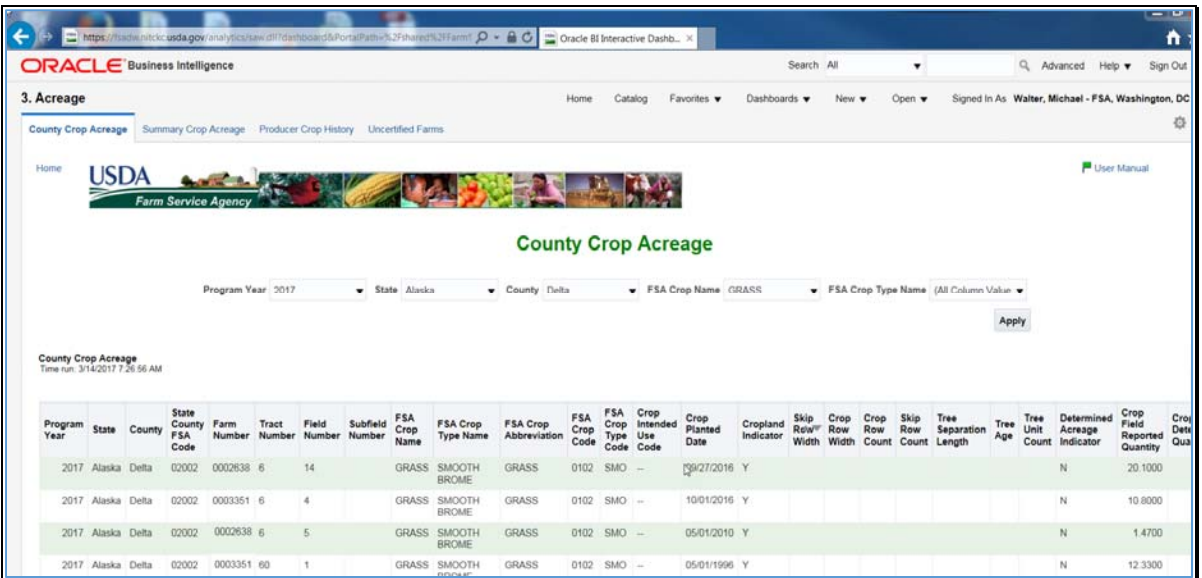

## **C Filters**

The following table provides the applicable years and filters available for the County Crop Acreage Report.

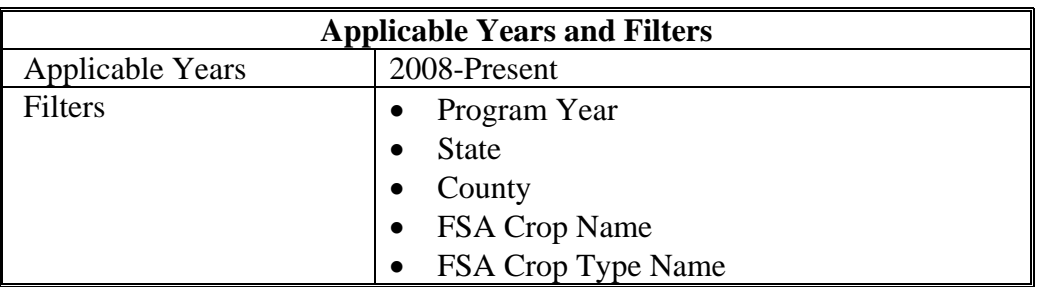

## **301 County Crop Acreage Report (Continued)**

## **D Report Field Descriptions**

The following table provides the list of data attributes and application sources for the County Crop Acreage Report.

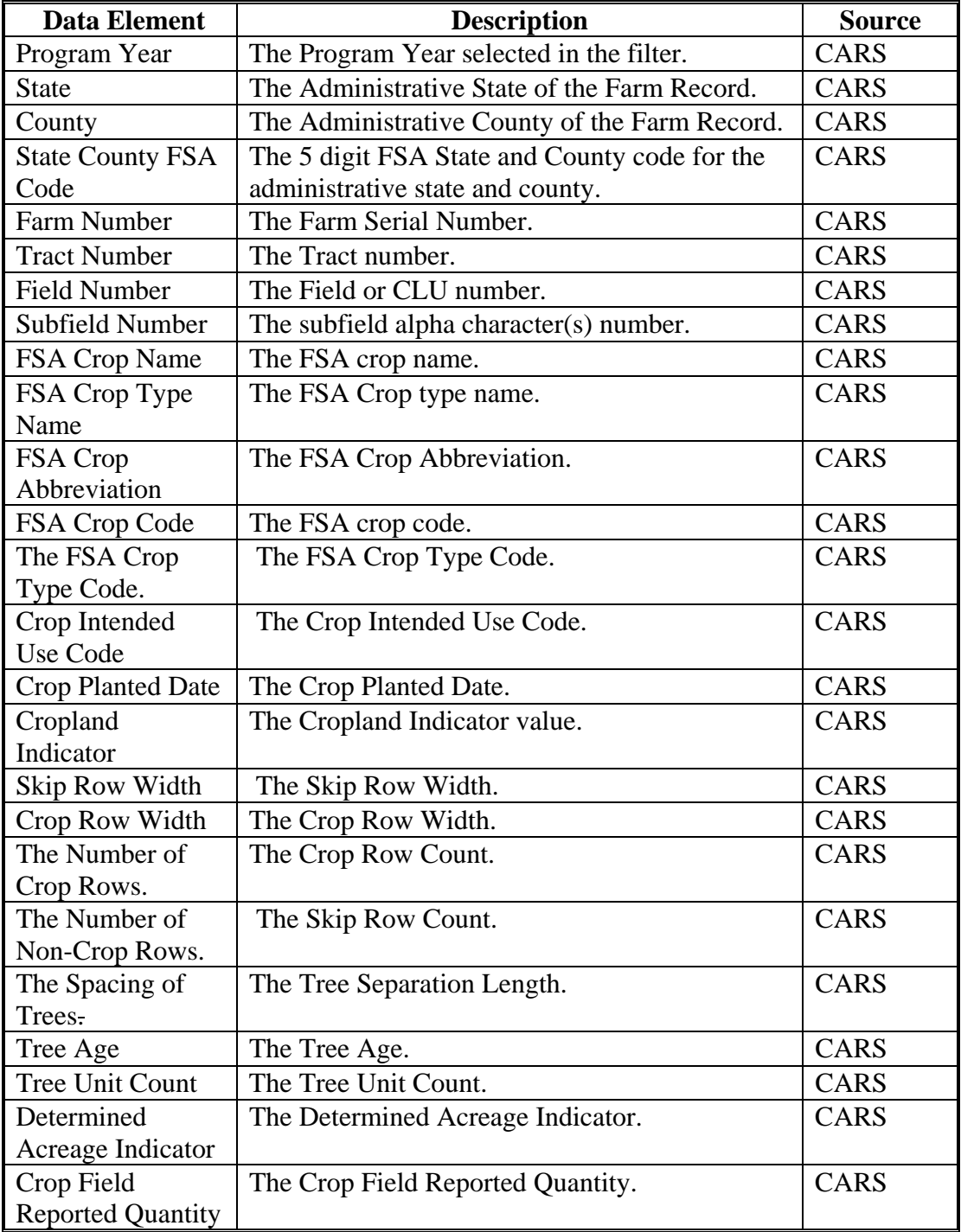

## **Par. 301**

## **301 County Crop Acreage Report (Continued)**

# **D Report Field Descriptions (Continued)**

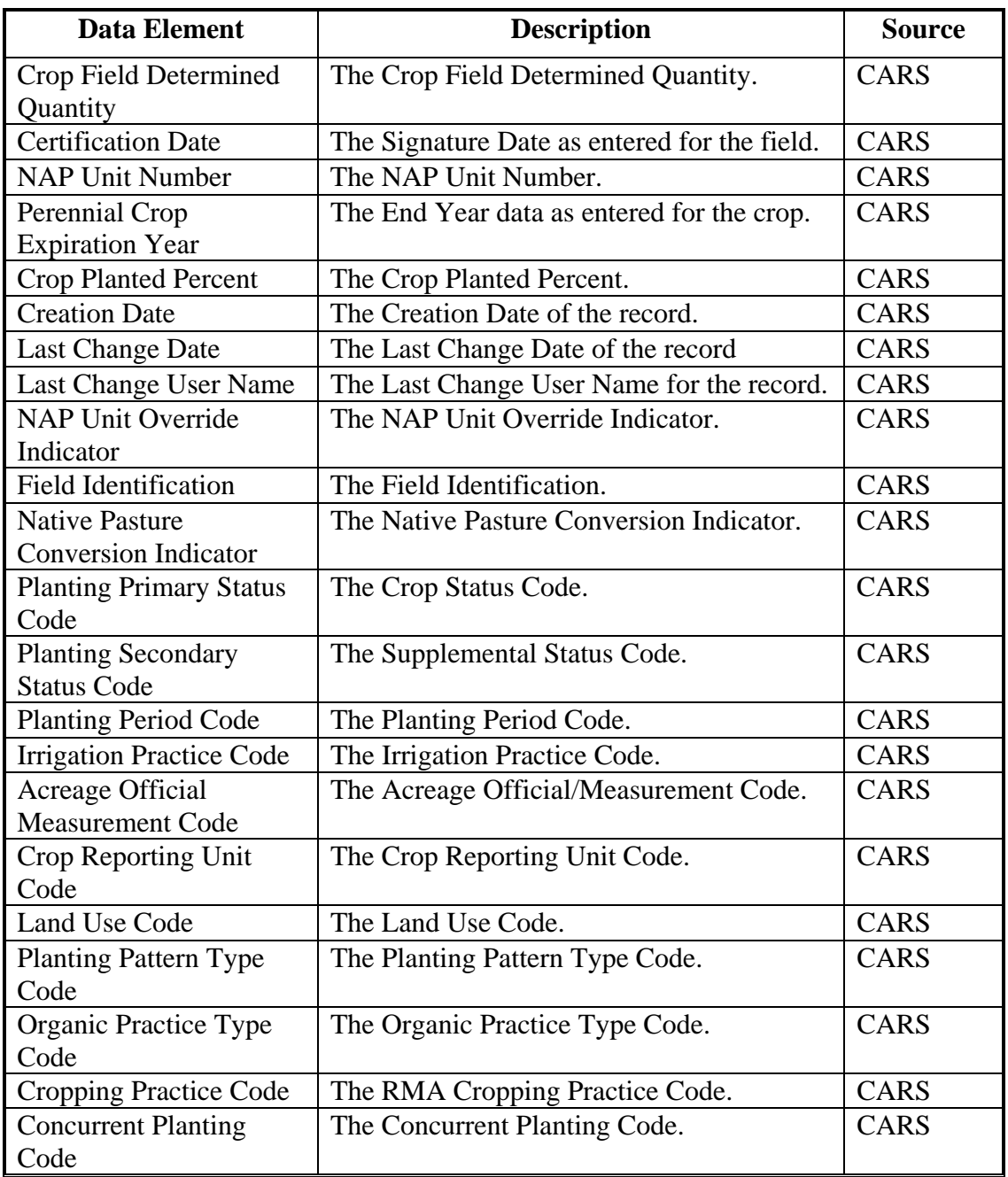

#### **302 Crop Acreage Summary Report**

#### **A Overview**

The Summary Crop Acreage Report is located on the Acreage Dashboard of the EDW. The report is designed to provide summary totals at the county level for crops loaded in the CARS application.

## **B Example of the Summary Crop Acreage Report**

The following is an example of the Summary Crop Acreage Report.

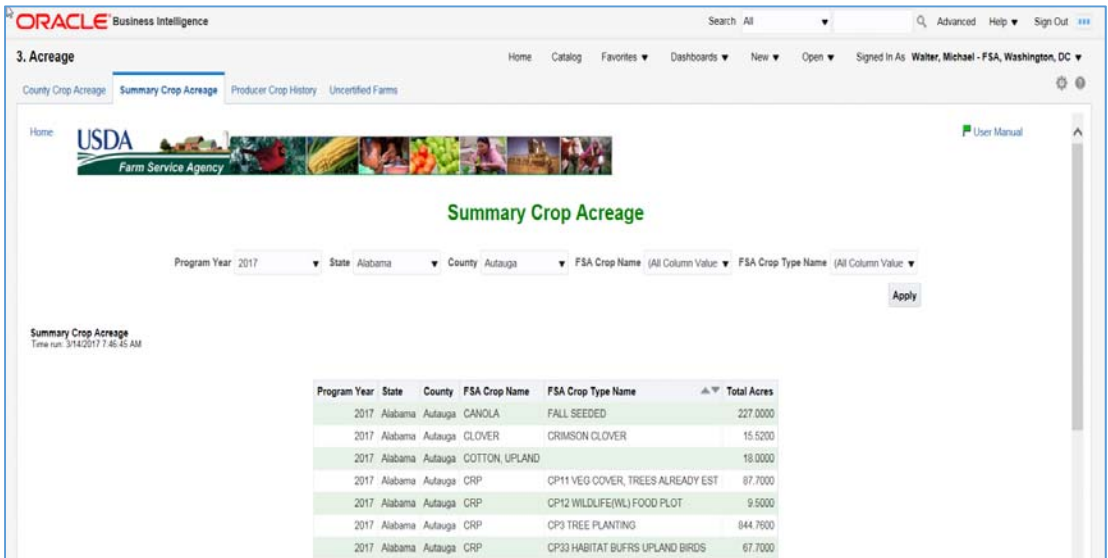

### **C Filters**

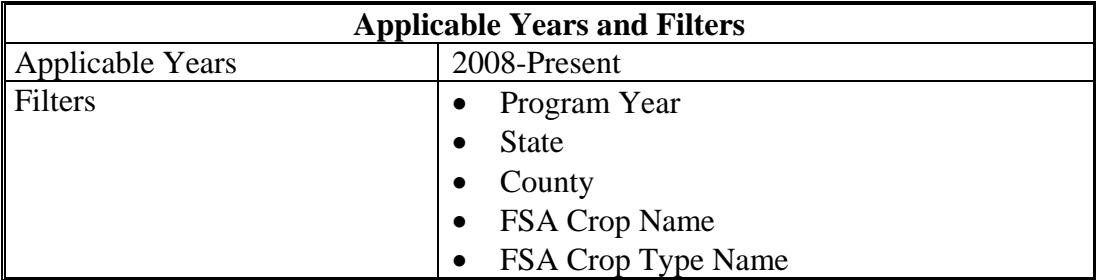

## **302 Summary Crop Acreage Report (Continued)**

## **D Report Field Descriptions**

The following table provides the list of data attributes and application sources for the Summary Crop Acreage Report.

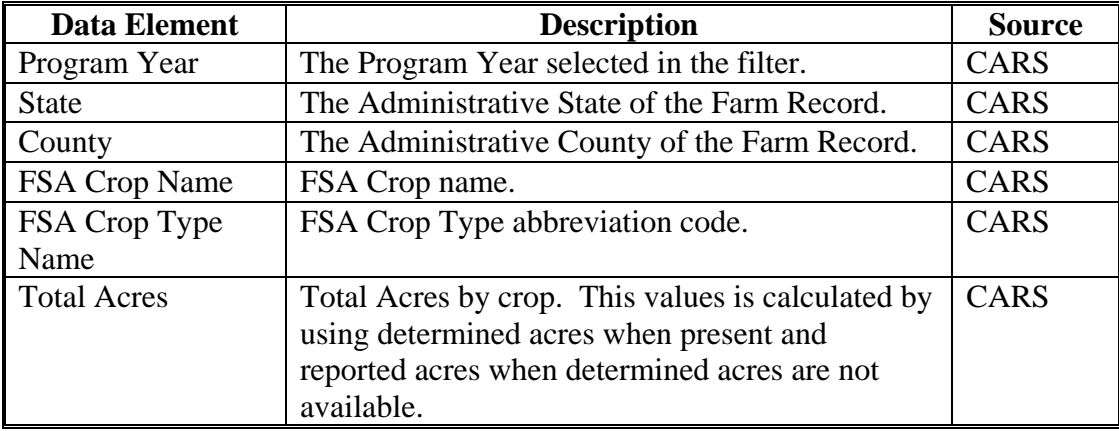

### **303 Producer Crop History Report**

#### **A Overview**

The Producer Crop History Report is located on the Acreage Dashboard of the EDW. The report is designed to provide a contact list of producers that report a specific crop(s). This report will provide the mailing address, telephone number, cell phone number, and e-mail address for all producers with a share greater than zero in the crop(s) selected in the filter. This report does not provide farm, tract, or field numbers.

#### **B Example of the Producer Crop History Report**

The following is an example of the Producer Crop History Report.

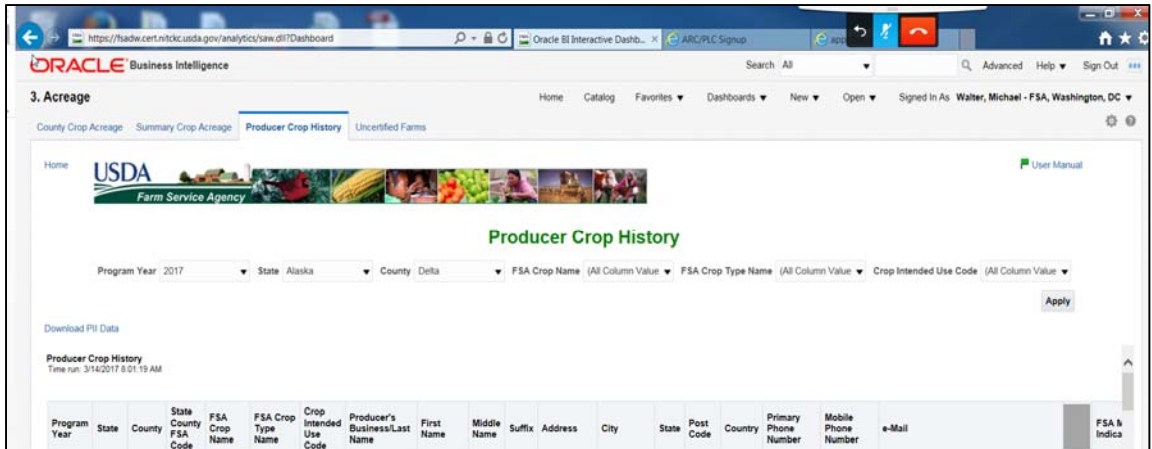

#### **C Filters**

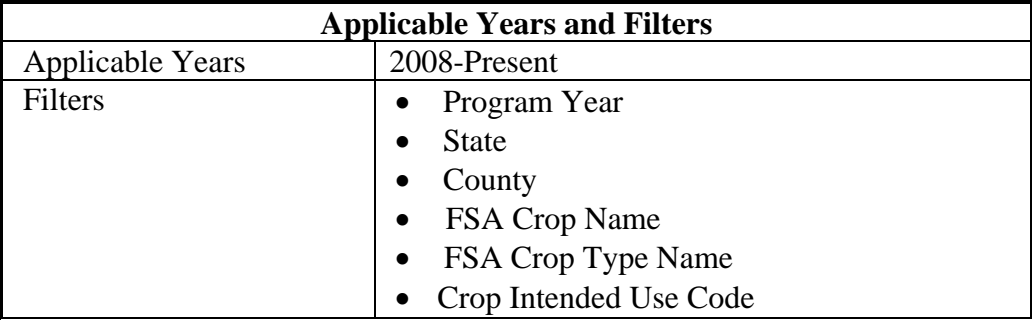

## **303 Producer Crop History Report (Continued)**

## **D Report Field Descriptions**

The following table provides the list of data attributes and application sources for the Producer Crop History Report.

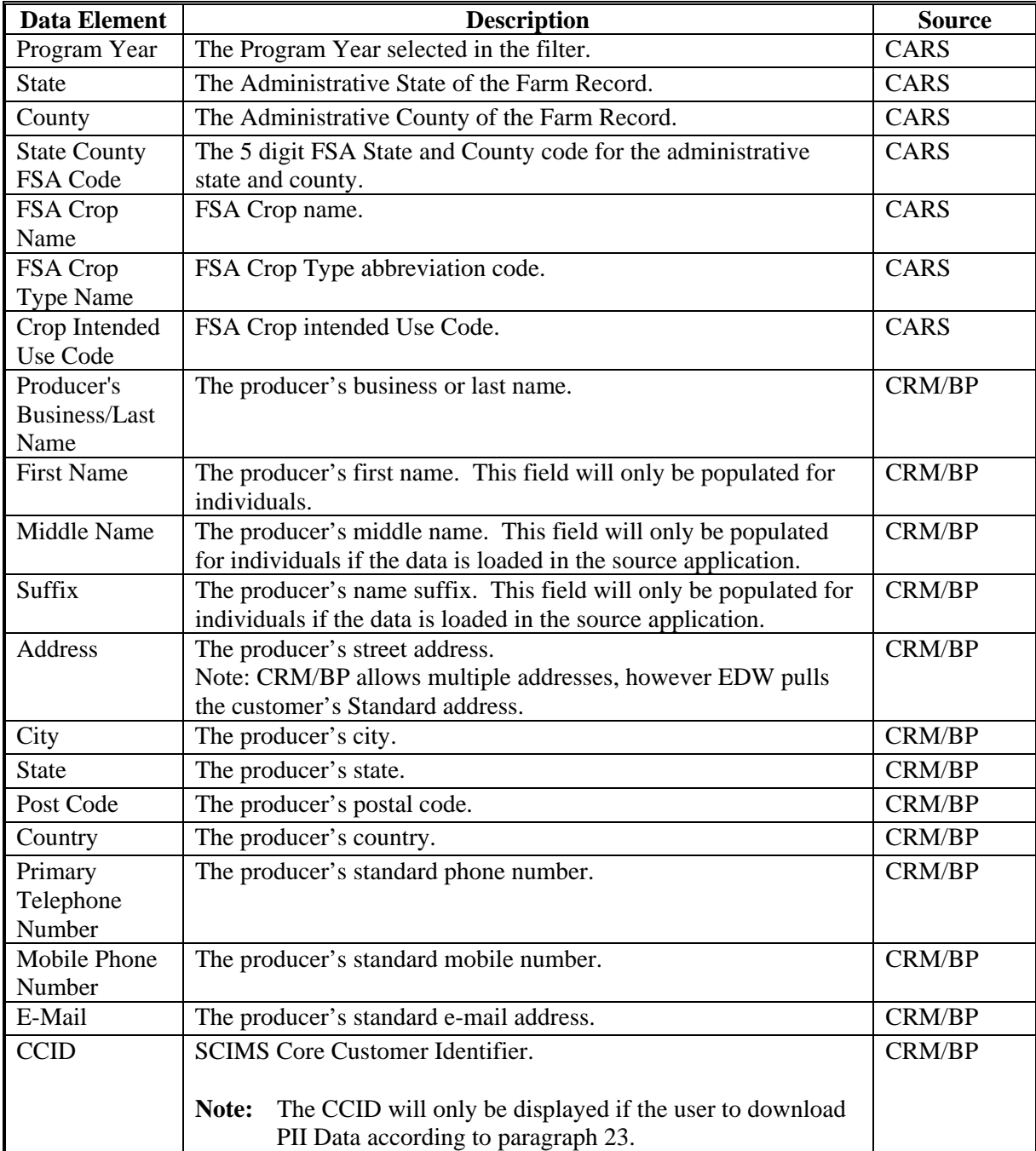

#### **304 Certification Status Report**

#### **A Overview**

The Certification Status Report is located on the Acreage Dashboard of the EDW. The report is designed to provide a list of farms by status in the CARS application. This report will provide the mailing address, telephone number, cellphone number, and e-mail address for Operator.

## **B Example of the Certification Status Report**

The following is an example of the Certification Status Report.

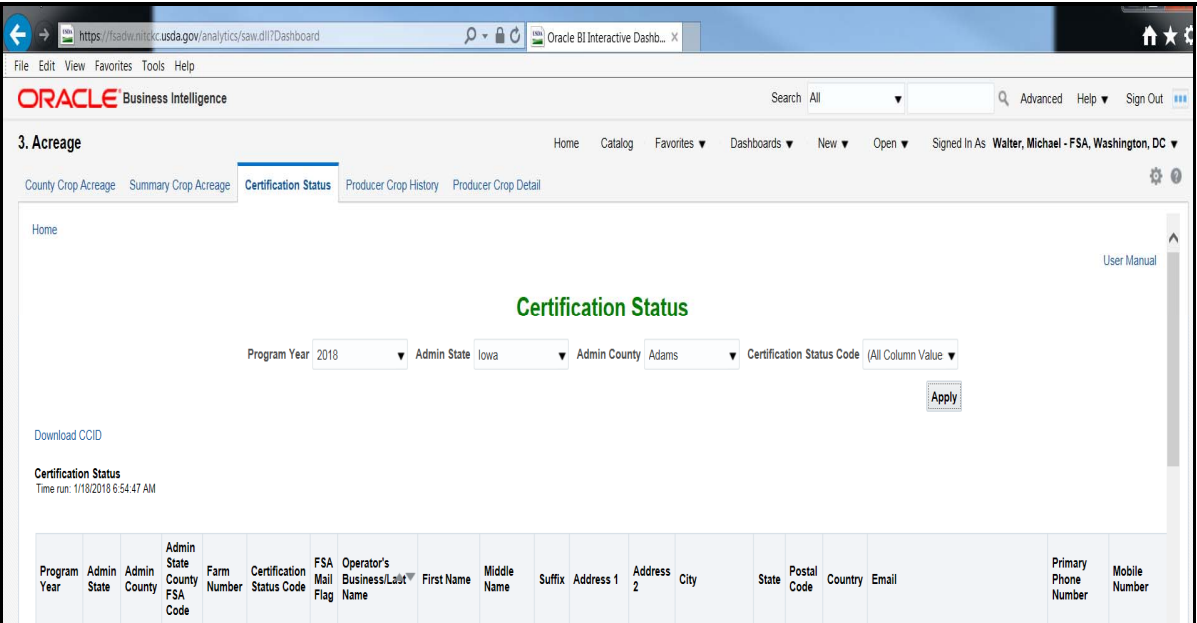

## **C Filters**

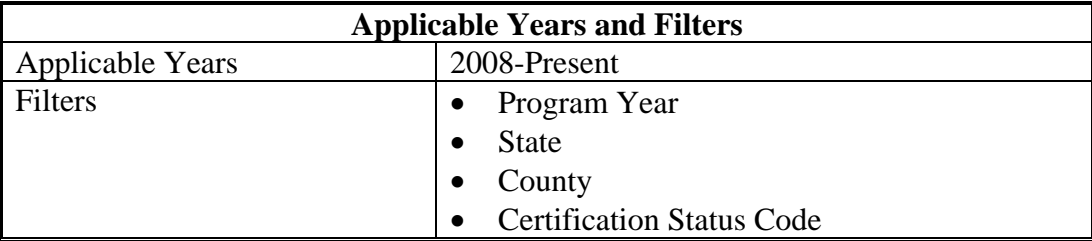

## **304 Certification Status Report (Continued)**

## **D Report Field Descriptions**

The following table provides the list of data attributes and application sources for the Certification Status Report.

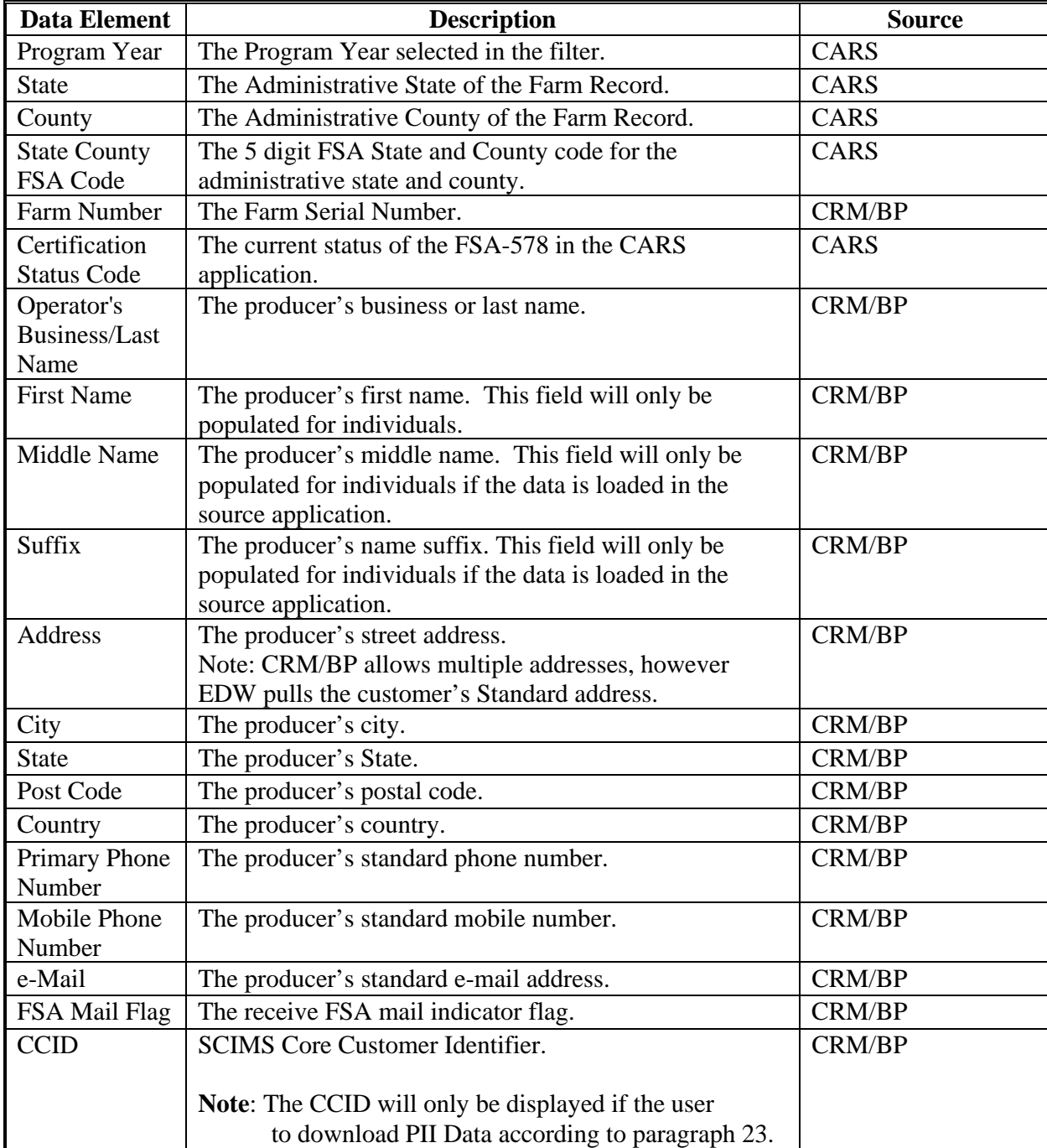

## **Reports, Forms, Abbreviations, and Redelegations of Authority**

## **Reports**

None.

## **Forms**

This table lists the forms referenced in this handbook.

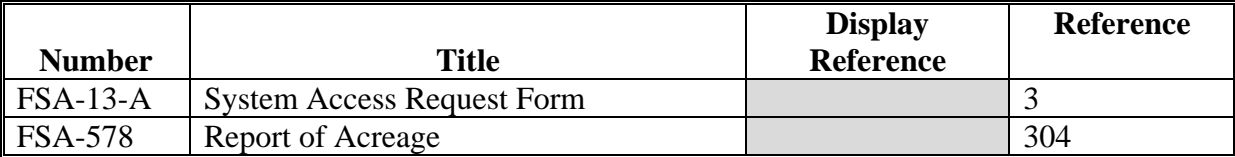

## **Abbreviations**

The following abbreviations are not listed in 1-CM.

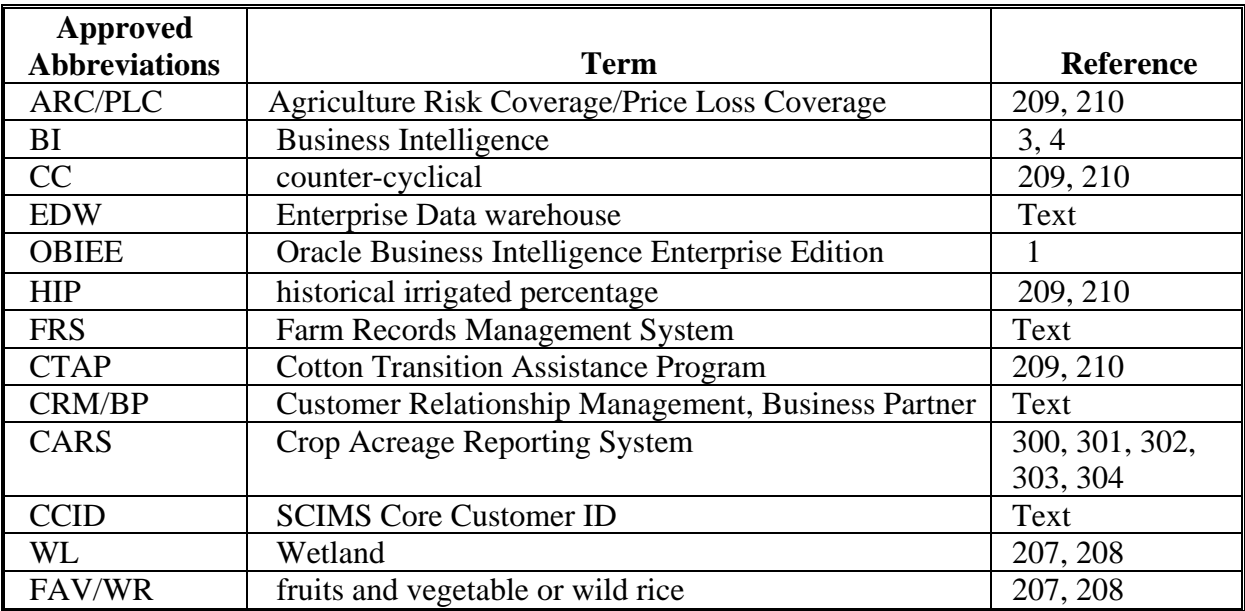

## **Redelegations of Authority**

None.

 $\epsilon_{\rm{max}}$ 

#### **Definitions of Terms Used in This Handbook**

## **Exhibit 2**

### **Administrative County Office**

Administrative County Office is the County Office designated by FSA to:

- make determinations
- handle official records
- issue payments to producers.

#### **CCID/SCIMS ID Number**

CCID/SCIMS ID number means a unique number automatically assigned to each customer record.

#### **CRM (Customer Relationship Management)**

CRM (Customer Relationship Management) means the system within MIDAS which houses Business Partner and Farm Records.

#### **Farm**

A farm is made up of tracts that have the same owner and the same operator. Land with different owners may be combined if all the land is operated by 1 producer with all of the following elements in common and substantially separate from that of any other tracts:

- labor
- equipment
- accounting system
- management.

The minimum size required for land to be considered a "farm" for FSA program purposes is 1/100th of an acre. However, the land must be part of a farming operation, a business enterprise engaged in the production of agricultural products, commodities, or livestock, operated by a person, legal entity, or joint operation that is eligible to receive payments, directly or indirectly, under one or more USDA programs.

#### **Field**

A Field or CLU is the smallest unit of land that has:

- labor
- a permanent, contiguous boundary
- a common land cover and land management
- one common owner
- a common producer association.

#### **Definitions of Terms Used in This Handbook**

### **Operator**

An operator is an individual, entity, or joint operation who is determined by COC as being in general control of the farming operations on the farm for the current year.

## **Other Producers**

Other producers are producers who are:

- associated with a farm
- not owners or operators.

#### **Owner**

An owner is an individual or entity who has legal ownership of farmland, including individuals or entities that are any of the following:

- buying farmland under a contract for deed
- retaining a life estate in the property
- purchasing a farm in a foreclosure proceeding and all of the following apply:
	- the redemption period has not passed
	- original owner has not redeemed the property
	- a spouse in a community property State
	- spouses owning property jointly.

### **OBIEE (Oracle Business Intelligence Enterprise Edition)**

OBIEE is a reporting tool developed by the Oracle Software company for enterprise reporting.

### **Recording County**

Recording county means the County Office assigned the specific responsibilities for updating the eligibility and payment limitation data for a FSA customer. The recording county **cannot** be a CMA or LSA county and the producer **must** be linked to the county in SCIMS.

### **Tract**

A tract is a unit of contiguous land that is both of the following:

- under 1 ownership
- operated as a farm or a part of a farm.

# **EDW Reports**

This table provides the list of reports available in EDW.

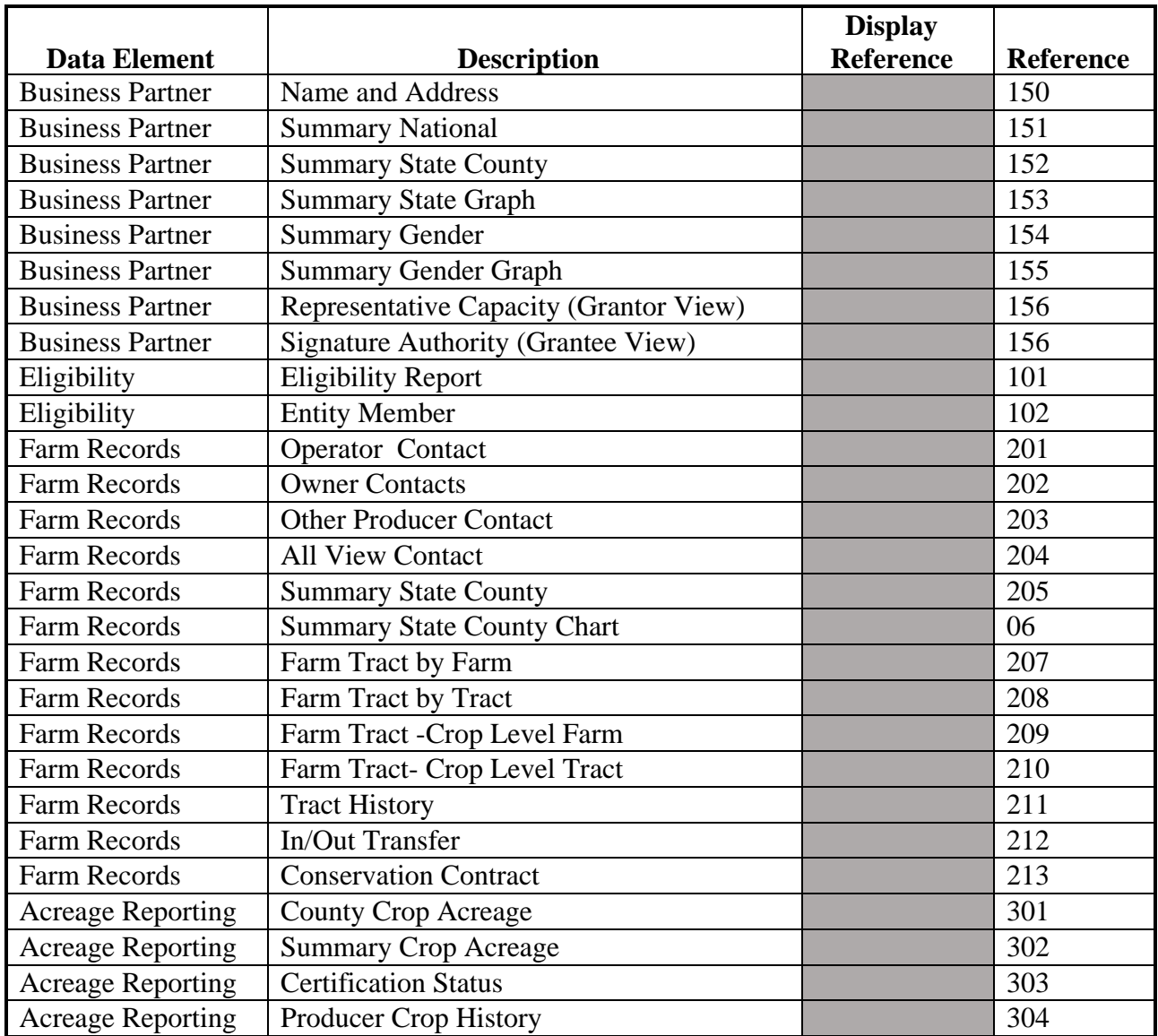

 $\epsilon_{\rm{max}}$